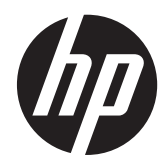

**Manuel de l'utilisateur** 

© Copyright 2013 Hewlett-Packard Development Company, L.P.

Bluetooth est une marque détenue par son propriétaire et utilisée sous licence par Hewlett-Packard Company. Intel est une marque déposée d'Intel Corporation aux États-Unis et dans d'autres pays. Microsoft et Windows sont des marques déposées de Microsoft Corporation aux États-Unis. Le logo SD est une marque détenue par son propriétaire.

Les informations contenues dans ce document peuvent être modifiées sans préavis. Les garanties relatives aux produits et aux services HP sont décrites dans les déclarations de garantie limitée expresse qui les accompagnent. Aucun élément du présent document ne peut être interprété comme constituant une garantie supplémentaire. HP ne saurait être tenu pour responsable des erreurs ou omissions de nature technique ou rédactionnelle qui pourraient subsister dans le présent document.

Première édition : mai 2013

Référence du document : 693653-052

#### **Informations sur le produit**

Ce manuel décrit des fonctions communes à la plupart des modèles. Cependant, certaines fonctions peuvent ne pas être disponibles sur votre ordinateur.

#### **Conditions d'utilisation du logiciel**

En installant, copiant, téléchargeant ou utilisant tout logiciel préinstallé sur cet ordinateur, vous reconnaissez être lié par les termes du contrat de licence utilisateur final (CLUF) HP. Si vous êtes en désaccord avec les termes de ce contrat, votre seul recours consiste à retourner le produit non utilisé dans sa totalité (matériel et logiciels) dans un délai de 14 jours, afin d'obtenir un remboursement conformément à la politique en matière de remboursement de votre lieu d'achat.

Pour obtenir des informations complémentaires ou demander le remboursement intégral de l'ordinateur, veuillez contacter votre point de vente local (le vendeur).

### **Avertissement sur la sécurité**

**AVERTISSEMENT !** Pour éviter tout risque de blessure liée à la chaleur ou tout risque de surchauffe de l'ordinateur, ne le posez pas directement sur vos genoux. Utilisez toujours l'ordinateur sur une surface plane et rigide. La ventilation ne doit pas être entravée par des éléments rigides, tels qu'une imprimante, ni par des éléments souples, tels que des coussins, du tissu ou un tapis épais. Par ailleurs, ne mettez pas en contact l'adaptateur secteur avec la peau ou des éléments souples, tels que des coussins, du tissu ou un tapis, pendant le fonctionnement de l'appareil. L'ordinateur et l'adaptateur secteur sont conformes aux limites de température des surfaces accessibles à l'utilisateur, définies par la norme internationale sur la sécurité du matériel informatique (CEI 60950).

# **Sommaire**

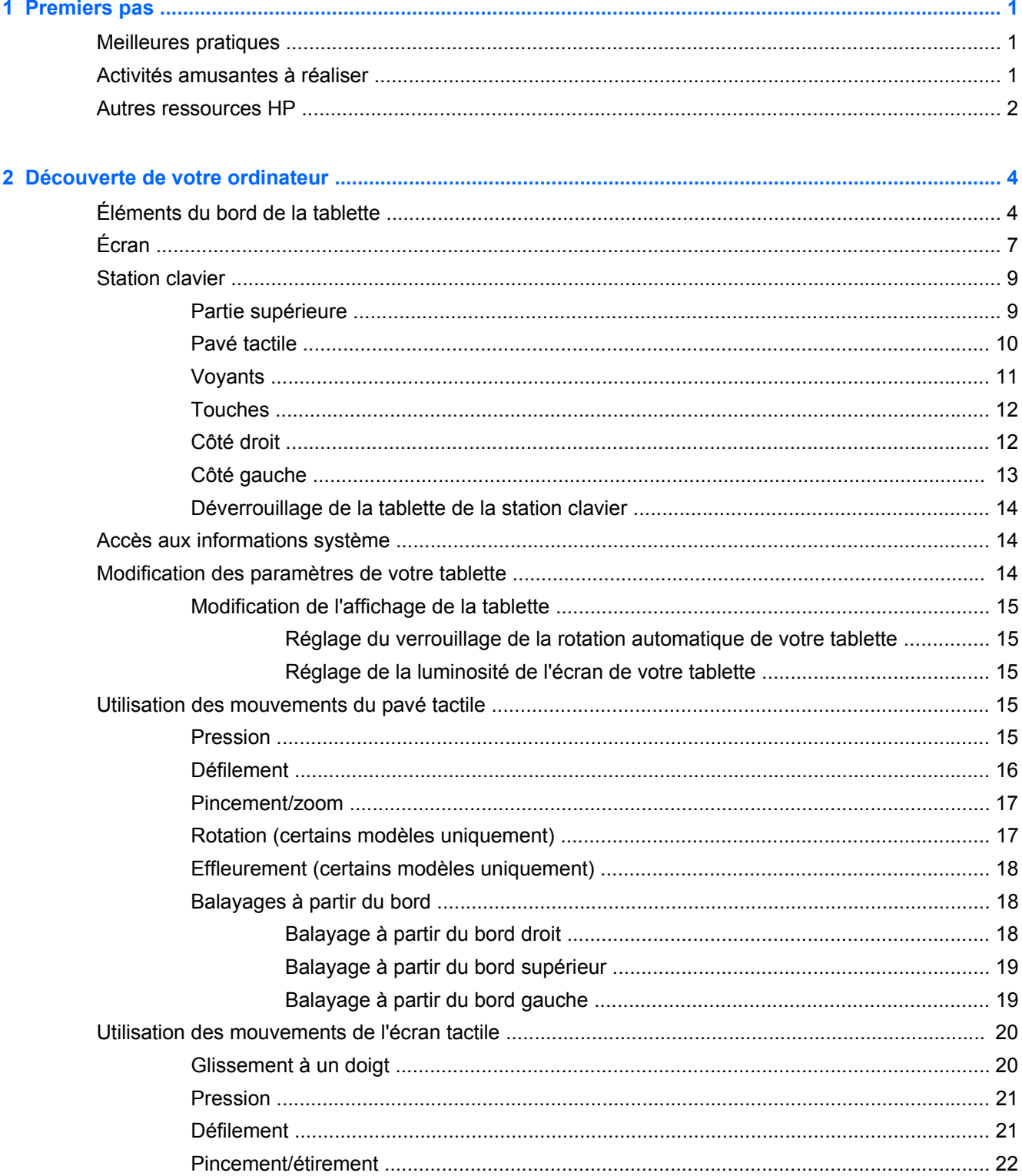

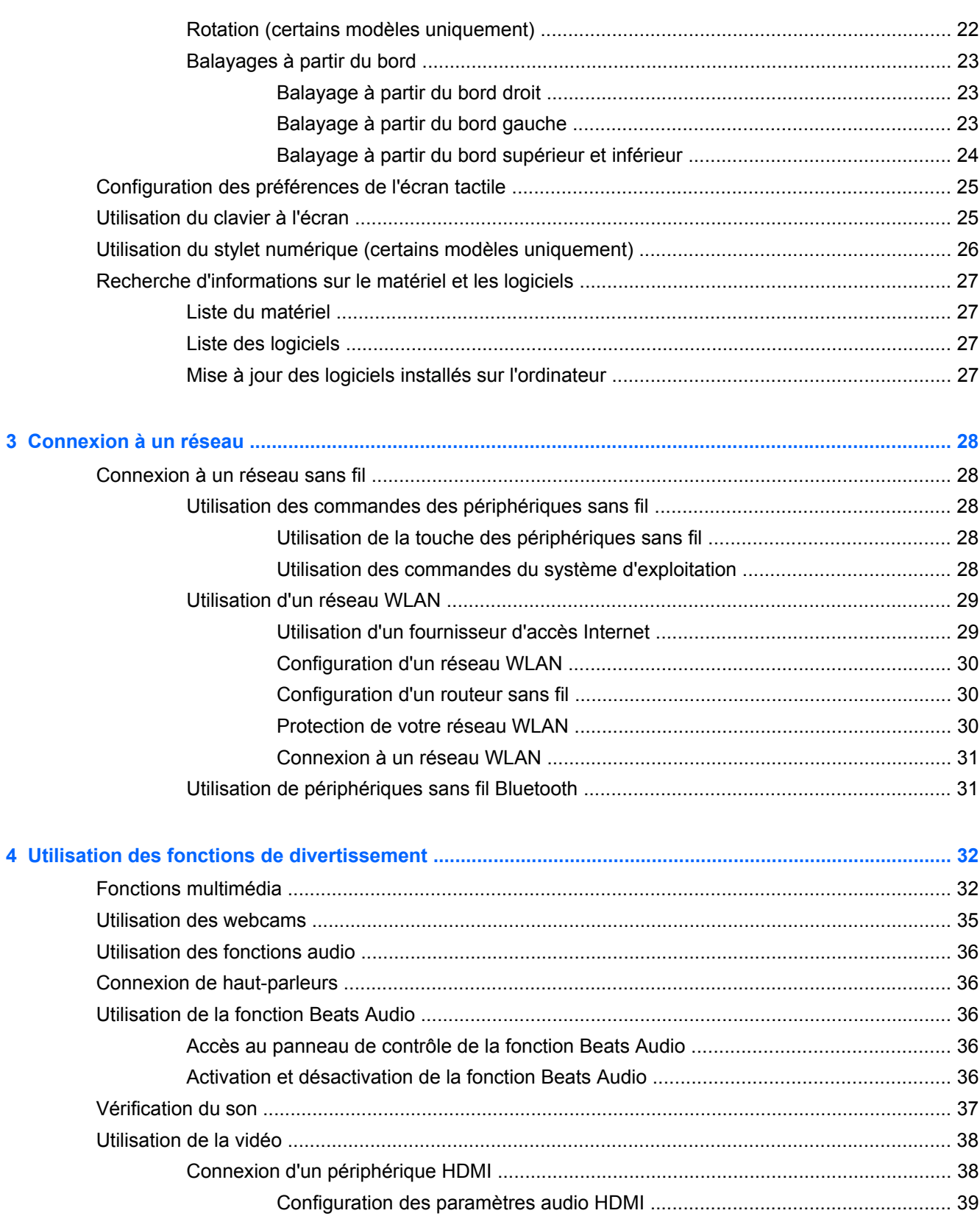

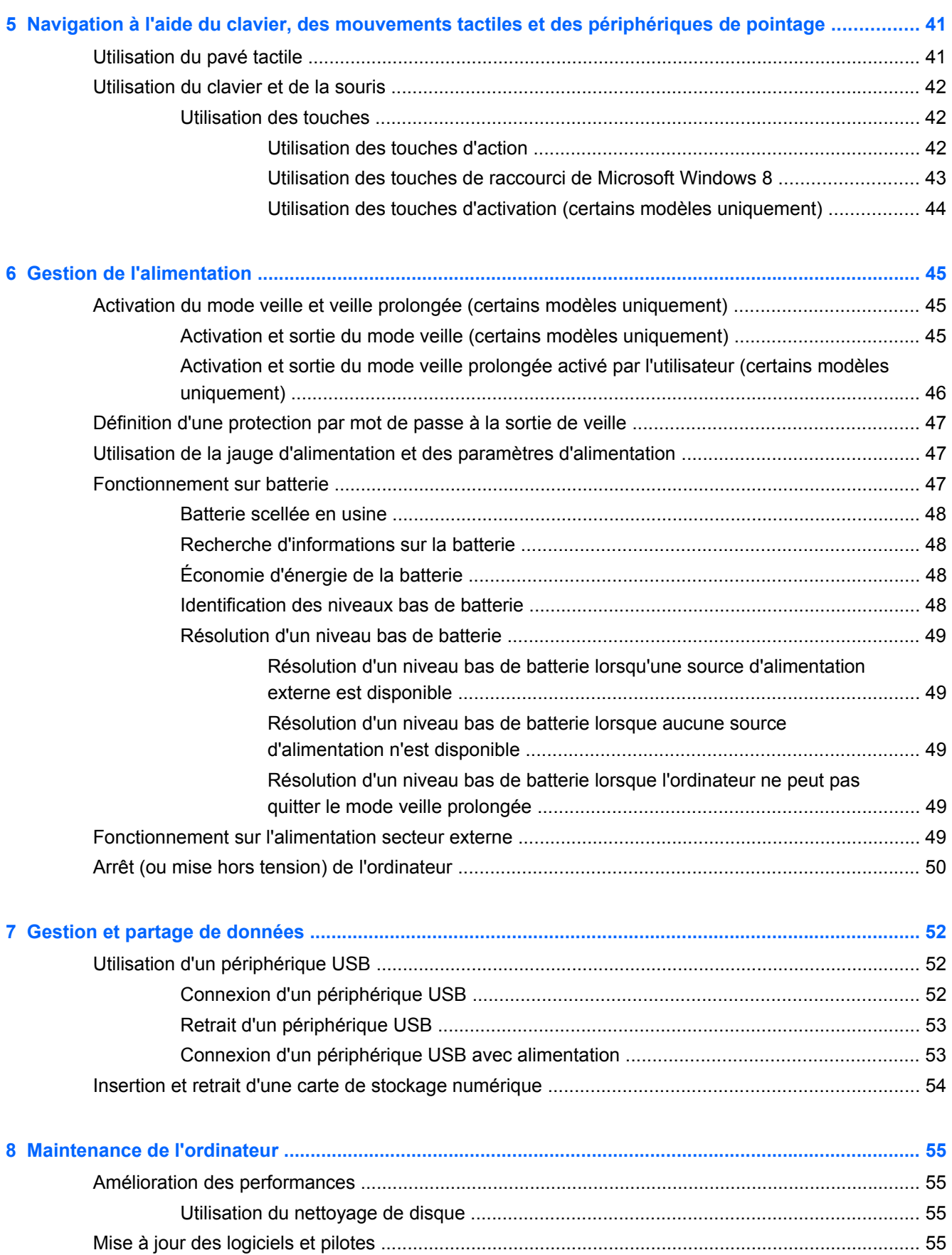

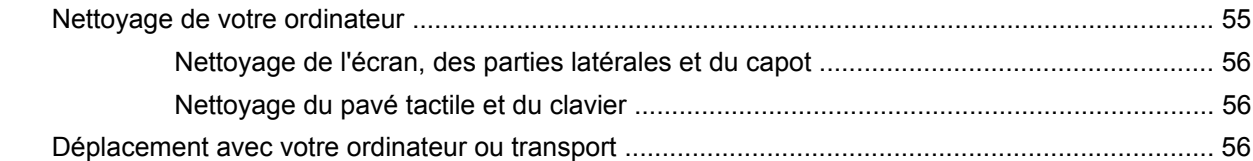

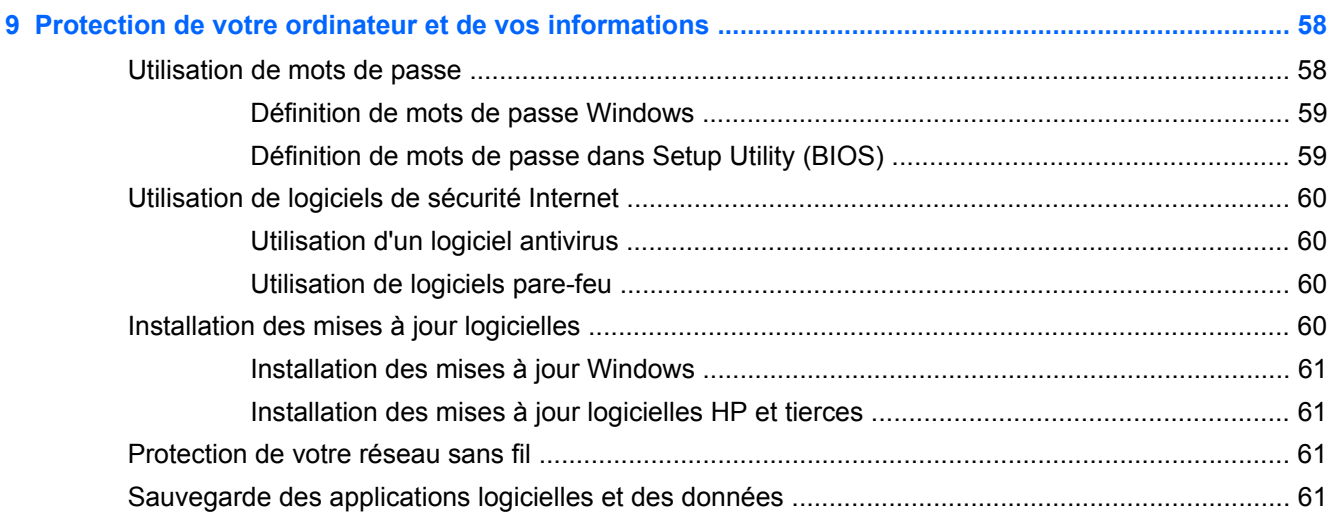

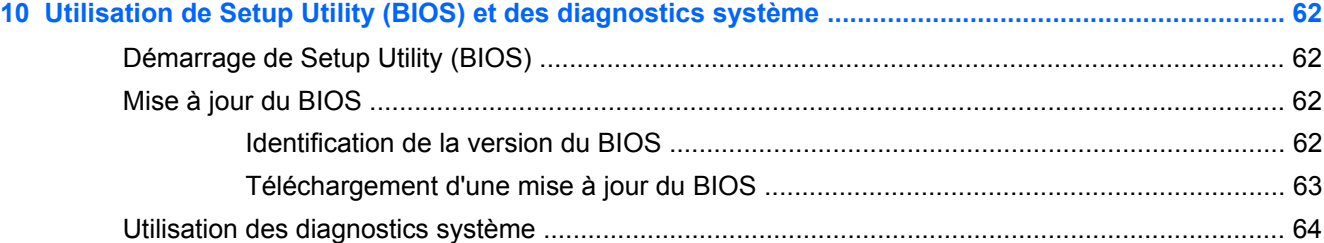

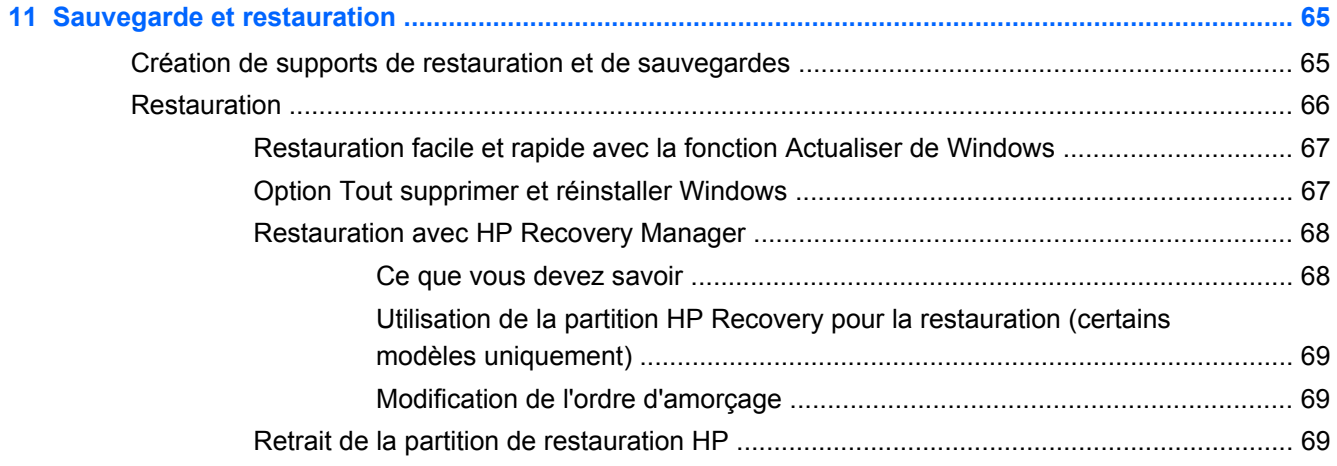

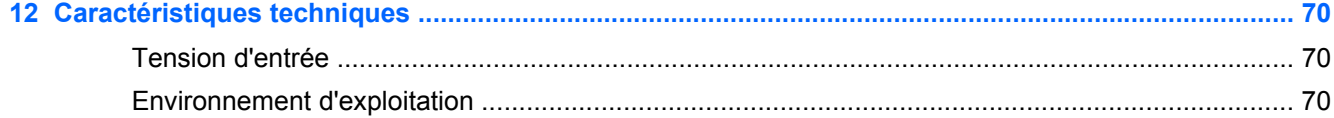

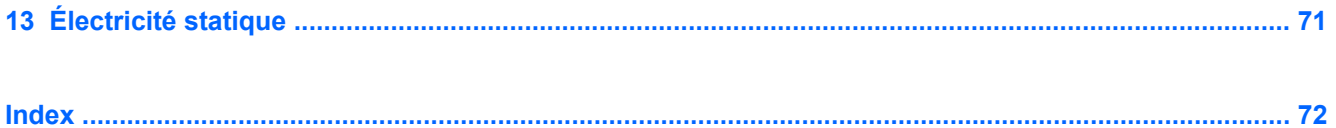

# <span id="page-10-0"></span>**1 Premiers pas**

Cet ordinateur est un outil puissant, qui a été conçu pour vous offrir une expérience de travail et de divertissement hors du commun. Lisez ce chapitre pour connaître les recommandations à appliquer après la configuration, découvrir des activités amusantes à réaliser avec votre ordinateur et savoir où trouver d'autres ressources HP.

# **Meilleures pratiques**

Pour profiter au maximum de cet achat judicieux, nous vous recommandons de suivre la procédure suivante une fois l'ordinateur installé et enregistré :

● Prenez quelques instants pour parcourir le guide imprimé *Concepts de base de Windows 8* afin de découvrir les nouvelles fonctionnalités de Windows®.

**ASTUCE :** Pour revenir rapidement à l'écran d'accueil à partir d'une application ouverte ou du

bureau Windows, appuyez sur la touche logo Windows® (affiche l'écran d'accueil)

- Si vous ne l'avez pas encore fait, connectez-vous à un réseau filaire ou sans fil. Vous trouverez plus de détails dans le chapitre [Connexion à un réseau à la page 28](#page-37-0).
- Familiarisez-vous avec le matériel et les logiciels de l'ordinateur. Pour plus d'informations, reportez-vous aux chapitres [Découverte de votre ordinateur à la page 4](#page-13-0) et [Recherche](#page-36-0) [d'informations sur le matériel et les logiciels à la page 27](#page-36-0).
- Sauvegardez les informations de votre ordinateur. Reportez-vous au chapitre [Sauvegarde et](#page-74-0) [restauration à la page 65.](#page-74-0)

# **Activités amusantes à réaliser**

- Vous savez que vous pouvez visionner des vidéos YouTube sur votre ordinateur. Mais saviezvous que vous pouviez également connecter votre ordinateur à un téléviseur ou à une console de jeu ? Pour plus d'informations, reportez-vous à la section [Connexion d'un périphérique HDMI](#page-47-0) [à la page 38](#page-47-0).
- Vous savez que vous pouvez écouter de la musique sur votre ordinateur. Mais saviez-vous que vous pouviez également diffuser des programmes radio sur l'ordinateur et écouter de la musique ou des émissions en provenance du monde entier ? Reportez-vous à la section [Utilisation des](#page-45-0) [fonctions audio à la page 36](#page-45-0).
- Écoutez la musique telle que les artistes souhaitent vous la faire entendre, avec des basses profondes et un son cristallin. Reportez-vous à la section [Utilisation de la fonction Beats Audio](#page-45-0) [à la page 36](#page-45-0).
- Utilisez le pavé tactile et les nouveaux mouvements tactiles de Windows 8 pour un contrôle fluide des images et des pages de texte. Reportez-vous aux sections [Utilisation des](#page-24-0) [mouvements du pavé tactile à la page 15](#page-24-0) et [Utilisation des mouvements de l'écran tactile](#page-29-0) [à la page 20](#page-29-0).

# <span id="page-11-0"></span>**Autres ressources HP**

Vous avez déjà utilisé le poster *Instructions d'installation* pour mettre en route votre ordinateur et accéder à ce manuel. Pour obtenir des détails sur le produit, des informations explicatives et bien plus encore, consultez ce tableau.

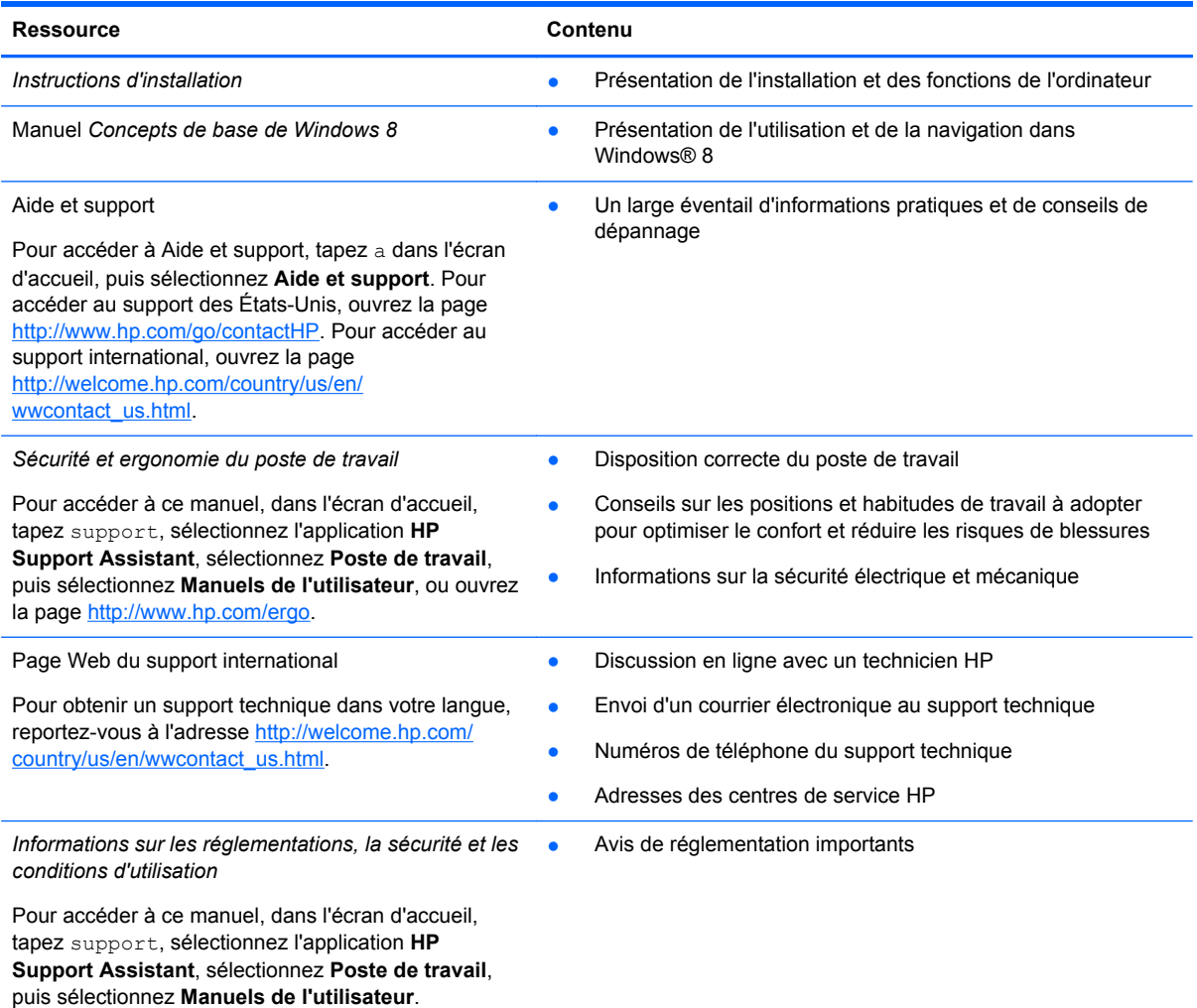

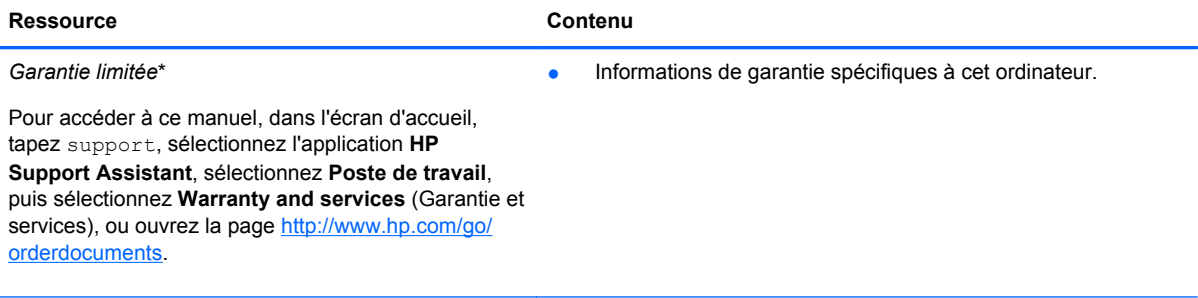

\*Vous trouverez les dispositions expresses de la garantie limitée HP applicable à ce produit dans les manuels de l'utilisateur de votre ordinateur et/ou sur le CD/DVD fourni avec le produit. Dans certains pays/certaines régions, HP peut fournir une version imprimée de la garantie limitée HP avec le produit. Pour les pays/régions où la version imprimée de la garantie n'est pas fournie, vous pouvez demander une copie sur le site <http://www.hp.com/go/orderdocuments>ou envoyer un courrier à l'adresse :

- **Amérique du Nord** : Hewlett-Packard, MS POD, 11311 Chinden Blvd, Boise, ID 83714, États-Unis
- **Europe, Moyen-Orient et Afrique** : Hewlett-Packard, POD, Via G. Di Vittorio, 9, 20063, Cernusco s/Naviglio (MI), Italie
- **Asie et Pacifique** : Hewlett-Packard, POD, P.O. Box 200, Alexandra Post Office, Singapour 911507, Singapour

Lorsque vous demandez une copie imprimée de votre garantie, veuillez inclure le numéro du produit, la période de garantie (indiquée sur l'étiquette du numéro de série), votre nom et votre adresse postale.

**IMPORTANT :** Ne renvoyez PAS votre produit HP aux adresses ci-dessus. Pour accéder au support des États-Unis, ouvrez la page [http://www.hp.com/go/contactHP.](http://www.hp.com/go/contactHP) Pour accéder au support international, ouvrez la page [http://welcome.hp.com/country/us/en/wwcontact\\_us.html](http://welcome.hp.com/country/us/en/wwcontact_us.html).

# <span id="page-13-0"></span>**2 Découverte de votre ordinateur**

# **Éléments du bord de la tablette**

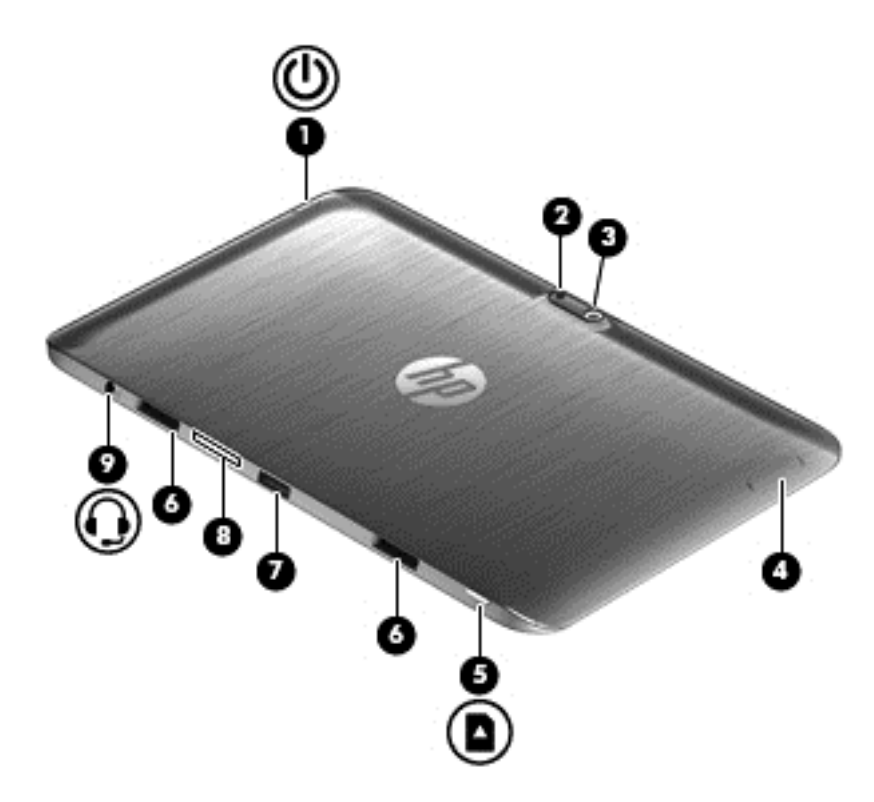

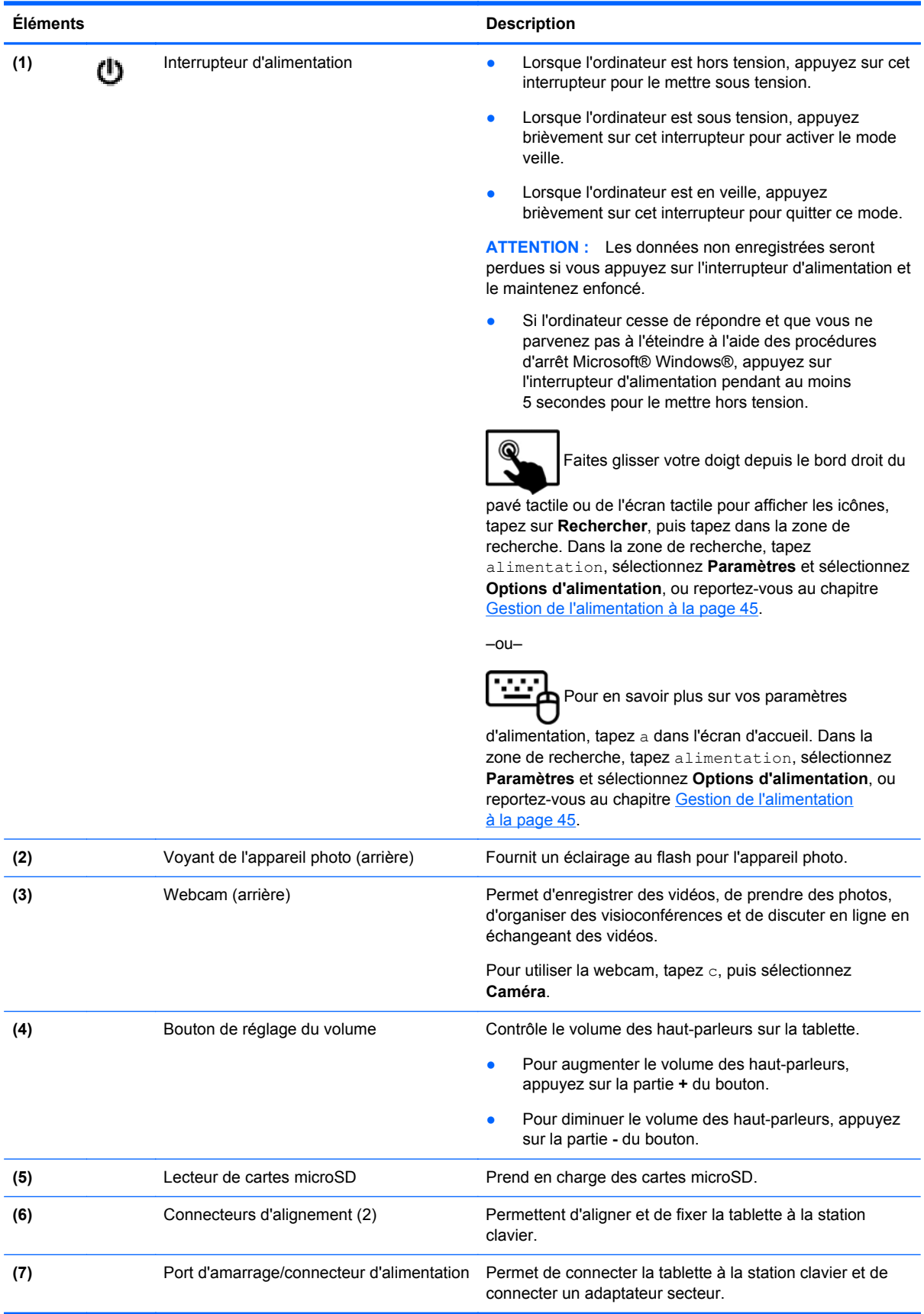

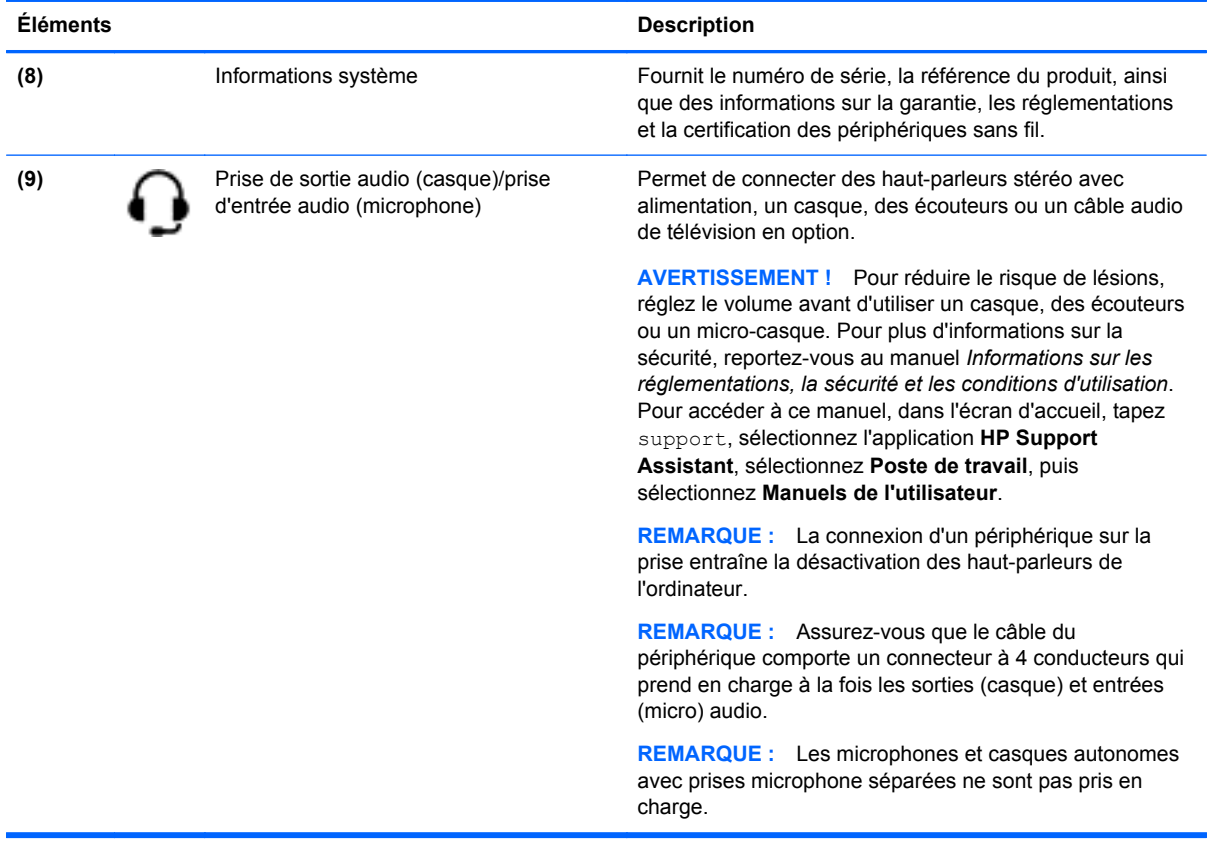

# <span id="page-16-0"></span>**Écran**

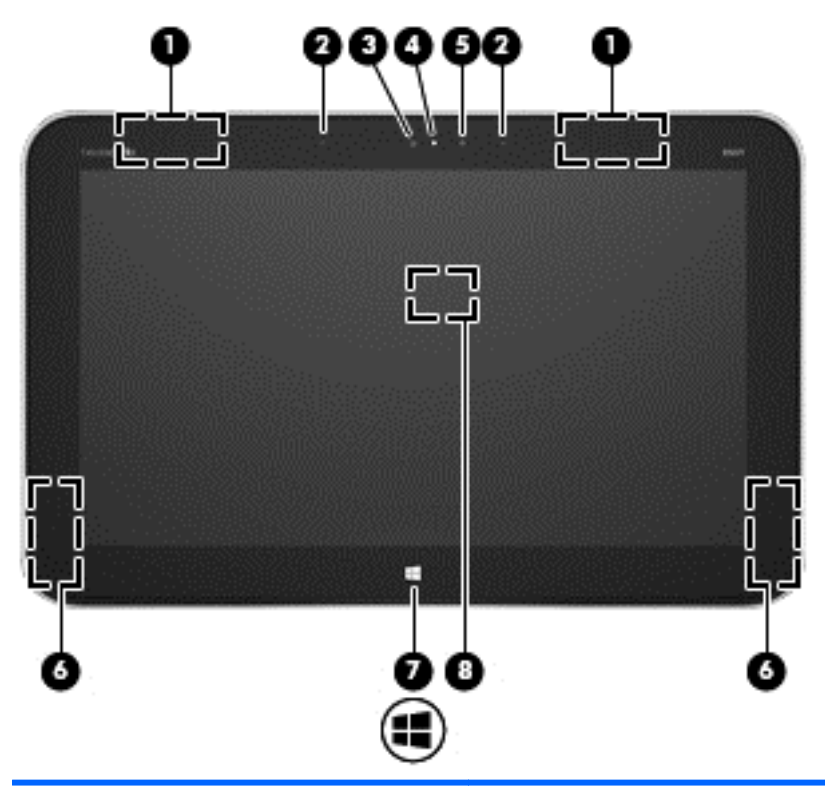

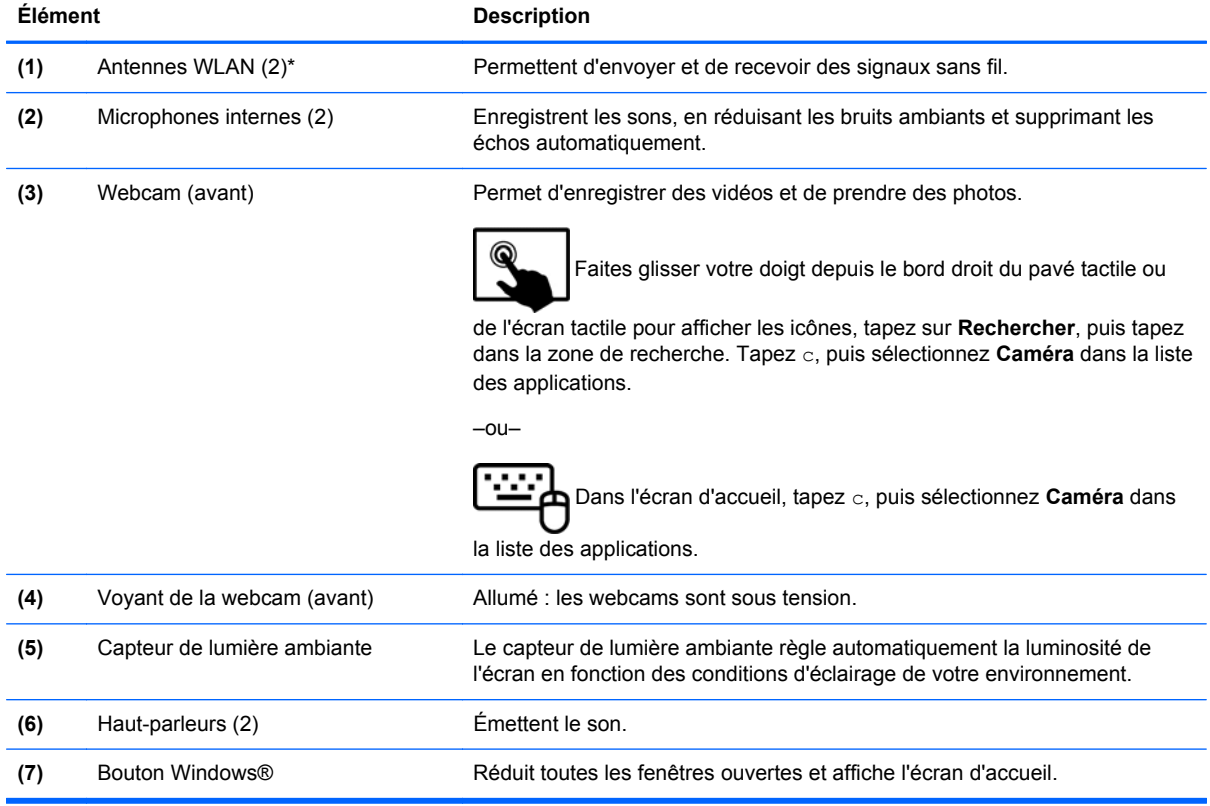

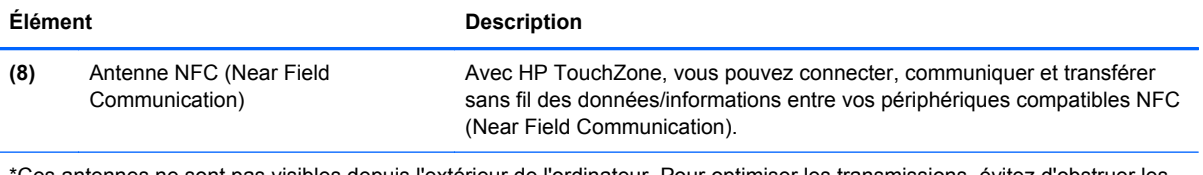

\*Ces antennes ne sont pas visibles depuis l'extérieur de l'ordinateur. Pour optimiser les transmissions, évitez d'obstruer les zones situées immédiatement autour des antennes et des lecteurs de proximité. Pour connaître les avis de réglementation relatifs aux fonctions sans fil, reportez-vous à la section du manuel *Informations sur les réglementations, la sécurité et les conditions d'utilisation* relative à votre pays ou région. Pour accéder à ce manuel, dans l'écran d'accueil, tapez support, sélectionnez l'application **HP Support Assistant**, sélectionnez **Poste de travail**, puis sélectionnez **Manuels de l'utilisateur**.

# <span id="page-18-0"></span>**Station clavier**

# **Partie supérieure**

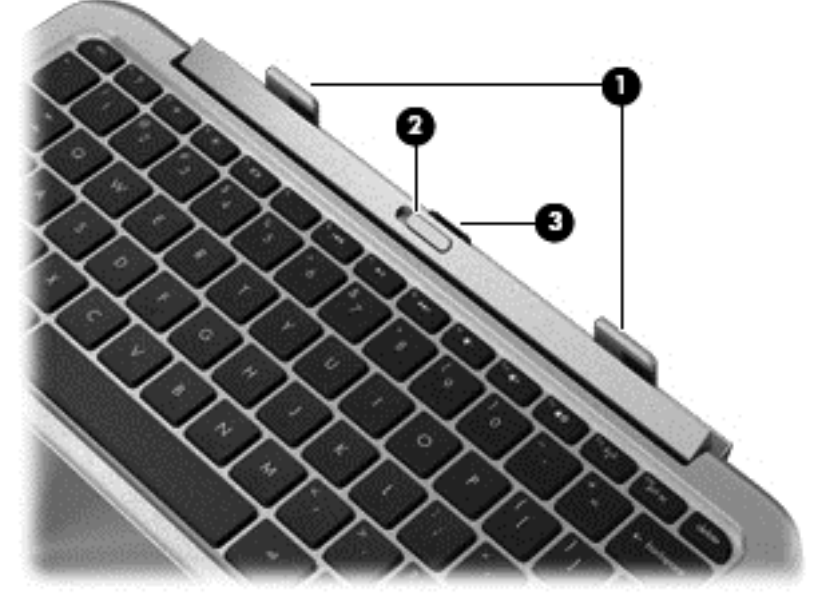

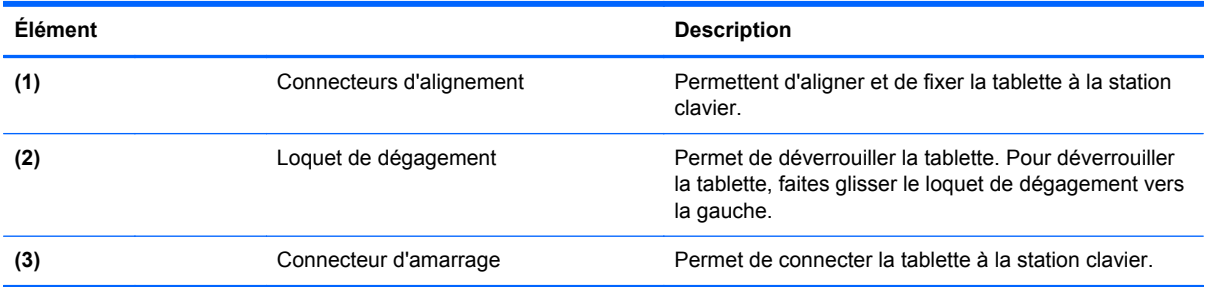

## <span id="page-19-0"></span>**Pavé tactile**

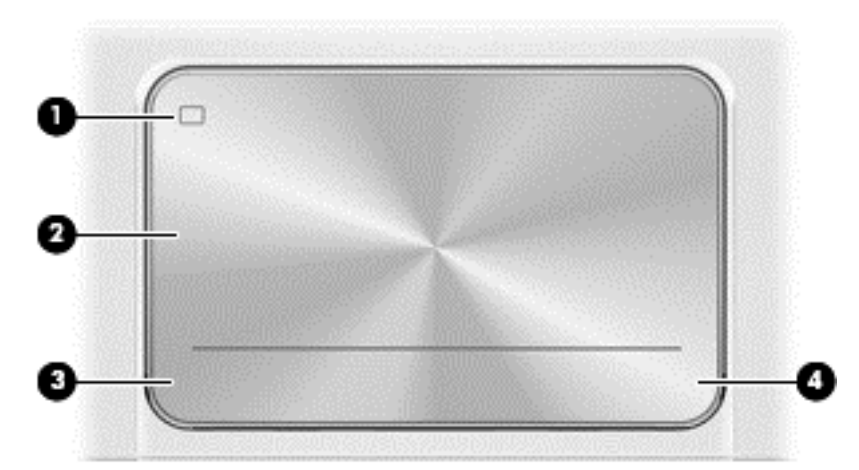

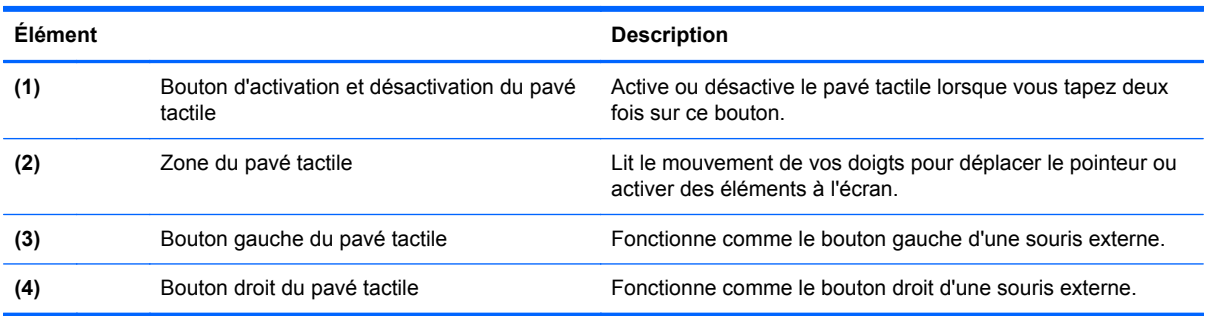

# <span id="page-20-0"></span>**Voyants**

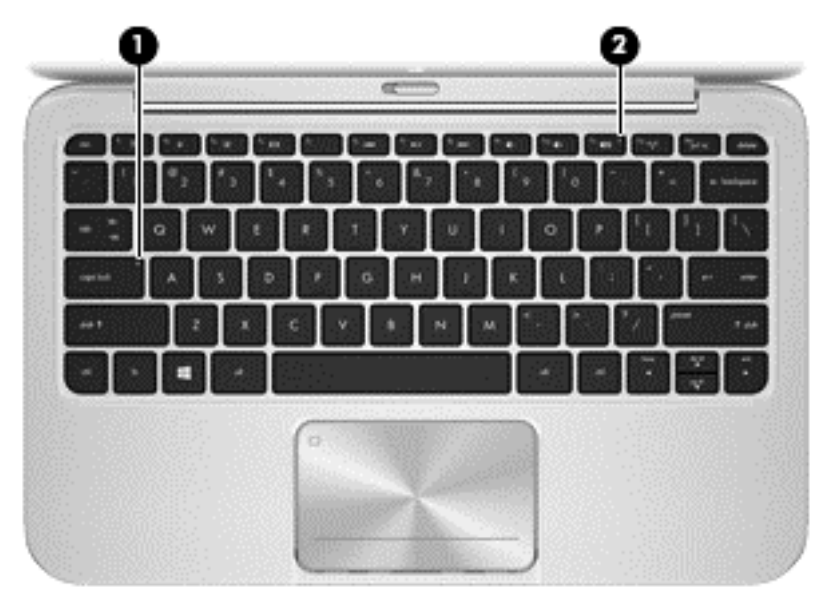

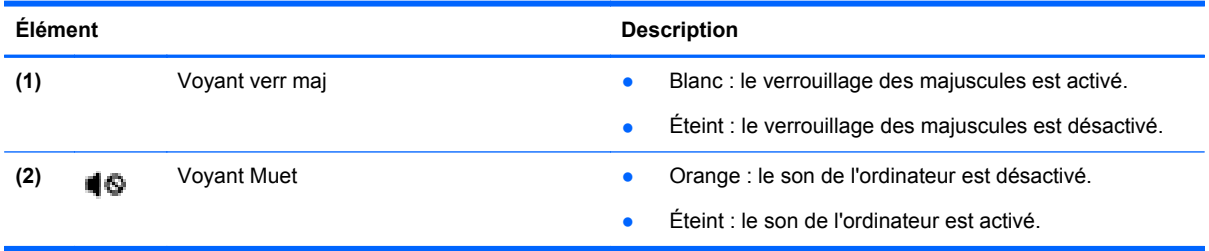

## <span id="page-21-0"></span>**Touches**

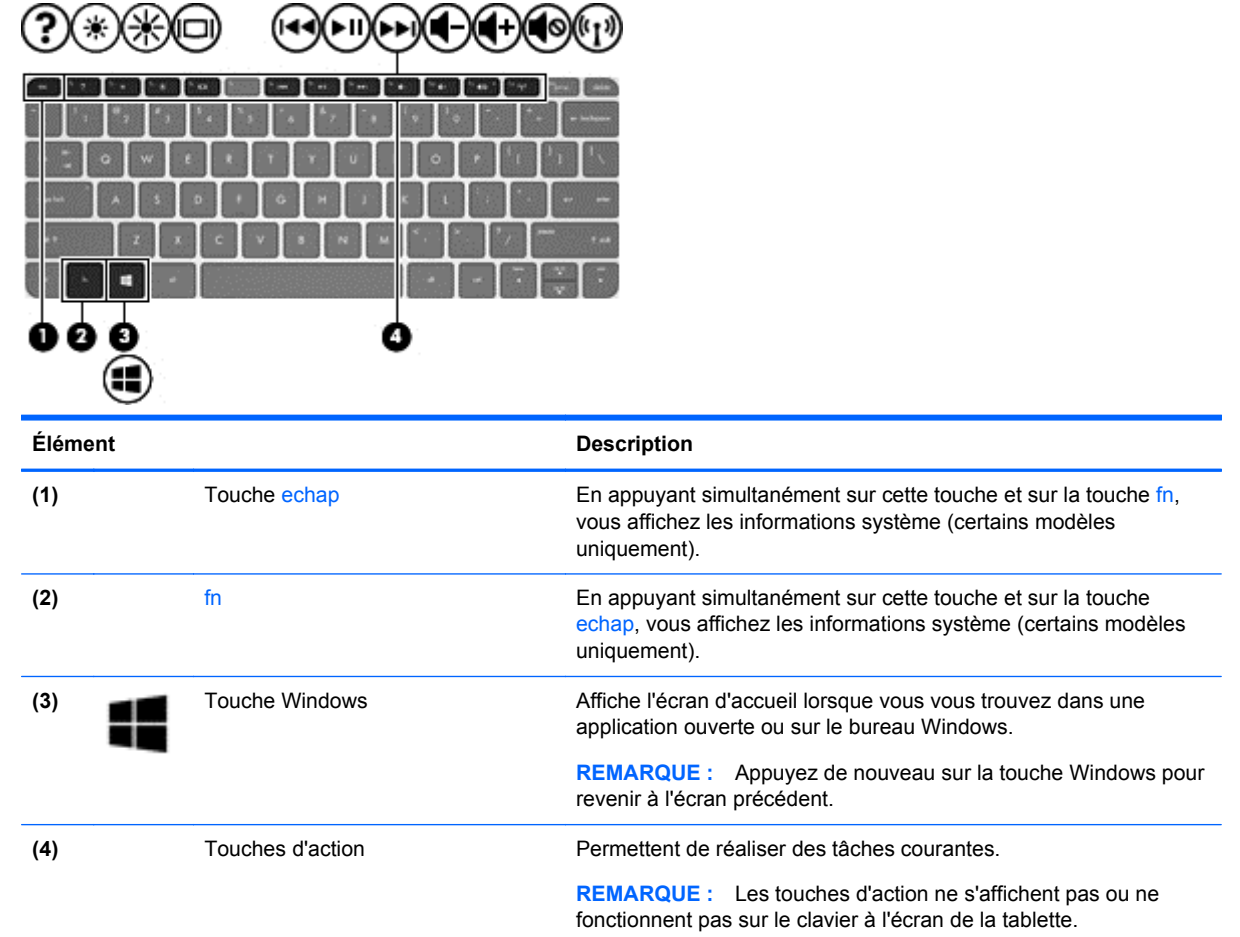

## **Côté droit**

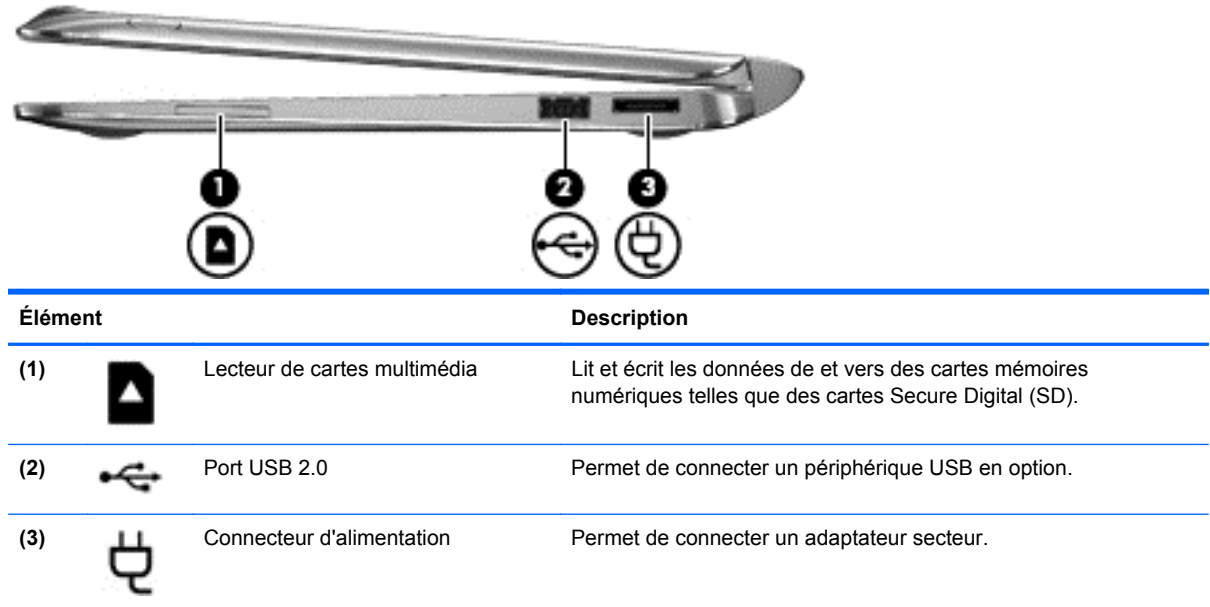

# <span id="page-22-0"></span>**Côté gauche**

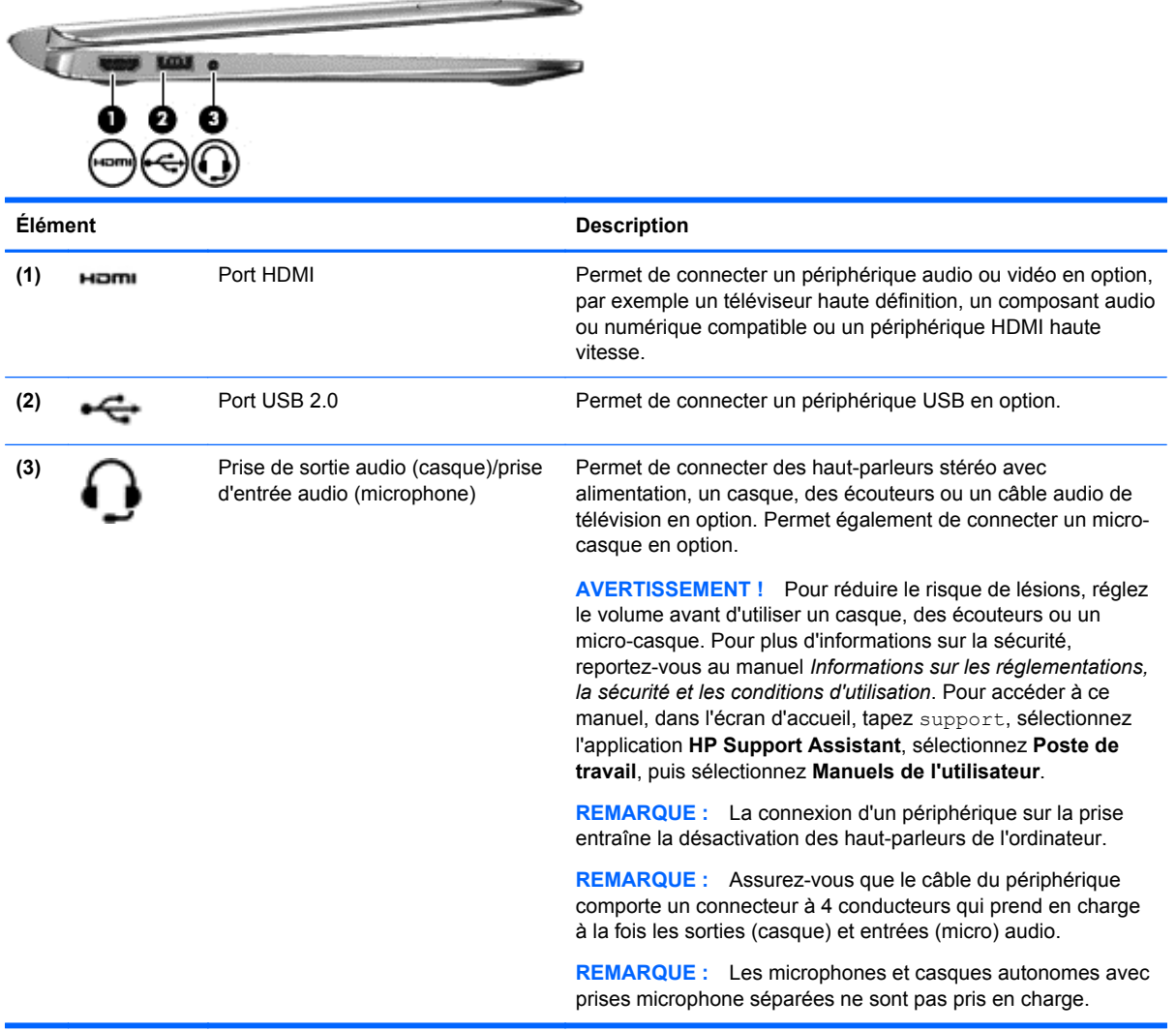

 $\sim$ 

### <span id="page-23-0"></span>**Déverrouillage de la tablette de la station clavier**

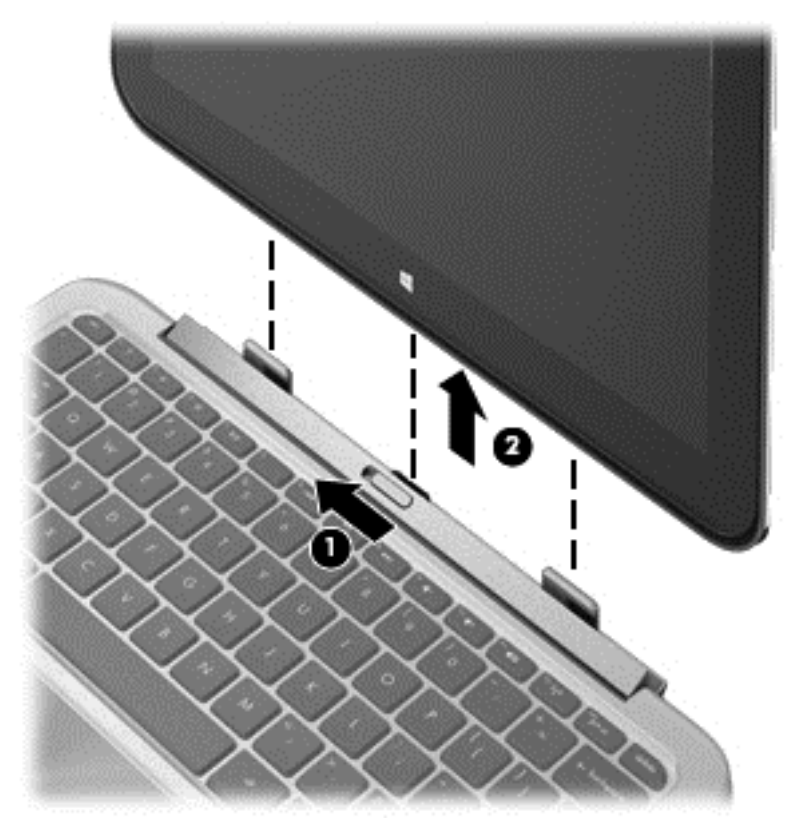

Pour déverrouiller la tablette de la station clavier, procédez comme suit :

- **1.** Faites glisser le loquet de dégagement de la station clavier vers la gauche **(1)**.
- **2.** Soulevez la tablette pour la retirer **(2)**.

# **Accès aux informations système**

Des informations systèmes importantes sont apposées sous la tablette. Ces informations pourront vous être utiles lorsque vous voyagerez à l'étranger ou contacterez le support technique :

- Numéro de série
- Numéro du produit
- Période de garantie
- Informations sur les réglementations et sur la certification des périphériques sans fil

Sous Windows, appuyez brièvement sur la combinaison de touches fn**+**echap (certains modèles uniquement) pour afficher l'écran Informations système, qui indique le nom de produit et le numéro de série de votre ordinateur, ainsi que des informations sur la mémoire, le processeur, le BIOS et le clavier.

# **Modification des paramètres de votre tablette**

Vous pouvez modifier l'affichage et la luminosité de l'écran.

### <span id="page-24-0"></span>**Modification de l'affichage de la tablette**

L'orientation, ou affichage, de votre tablette passe automatiquement du mode paysage au mode portrait ou inversement.

Pour passer du mode paysage au mode portrait :

Tenez la tablette horizontalement, puis tournez-la de 90 degrés vers la droite (dans le sens des aiguilles d'une montre).

Pour passer du mode portrait au mode paysage :

Tenez la tablette verticalement, puis tournez-la de 90 degrés vers la gauche (dans le sens inverse des aiguilles d'une montre).

#### **Réglage du verrouillage de la rotation automatique de votre tablette**

Pour régler le verrouillage de la rotation automatique de votre tablette :

- **1.** Faites glisser votre doigt depuis le bord droit du pavé tactile ou de l'écran tactile pour afficher les icônes, puis tapez sur **Paramètres**.
- **2.** Tapez sur l'icône **Écran** en bas à droite. Tapez sur l'icône de verrouillage de la rotation automatique pour conserver l'orientation actuelle de l'écran et empêcher la rotation. L'icône affiche un symbole de verrou lorsque le verrouillage de la rotation automatique est activé. Pour désactiver le verrouillage de la rotation automatique, tapez à nouveau sur l'icône de verrouillage de la rotation automatique.

#### **Réglage de la luminosité de l'écran de votre tablette**

Pour régler la luminosité de l'écran :

- **1.** Faites glisser votre doigt depuis le bord droit du pavé tactile ou de l'écran tactile pour afficher les icônes, puis tapez sur **Paramètres**.
- **2.** Tapez sur l'icône **Écran** en bas à droite. Le curseur vertical qui s'affiche permet de contrôler la luminosité de l'écran.

**REMARQUE :** Sur le bureau Windows, vous pouvez également taper sur l'icône **Jauge d'alimentation** dans la zone de notification, à l'extrémité droite de la barre des tâches, taper **Ajuster la luminosité de l'écran** et déplacer le curseur en regard de **Luminosité de l'écran** en bas de l'écran.

# **Utilisation des mouvements du pavé tactile**

**REMARQUE :** Les mouvements du pavé tactile ne sont pas pris en charge par toutes les applications.

#### **Pression**

Pour sélectionner un élément à l'écran, tapez dessus.

Placez le pointeur sur un élément à l'écran, puis tapez sur la zone du pavé tactile à l'aide d'un doigt pour effectuer une sélection. Tapez deux fois sur un élément pour l'ouvrir.

<span id="page-25-0"></span>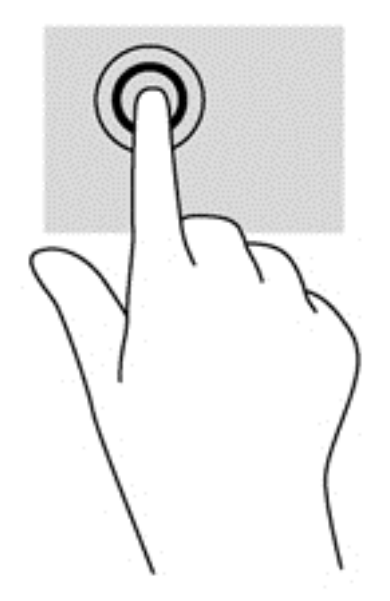

### **Défilement**

Le défilement est utile pour faire défiler une page ou une image vers le haut, vers le bas ou latéralement.

● Placez deux doigts légèrement écartés sur la zone du pavé tactile, puis déplacez-les horizontalement ou verticalement.

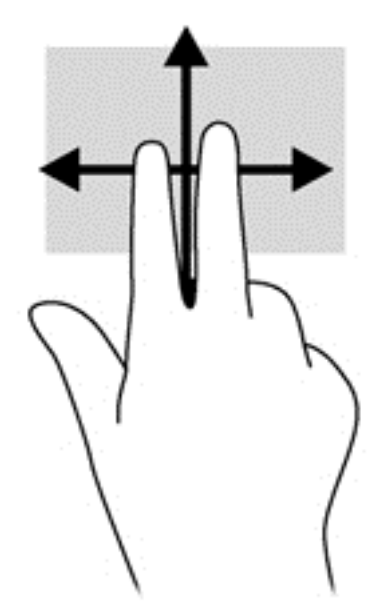

### <span id="page-26-0"></span>**Pincement/zoom**

Le pincement et le zoom vous permettent de faire un zoom avant ou arrière sur des images ou du texte.

- Pour faire un zoom avant, placez deux doigts sur la zone du pavé tactile et éloignez-les l'un de l'autre.
- Pour faire un zoom arrière, placez deux doigts légèrement écartés sur le pavé tactile et rapprochez-les.

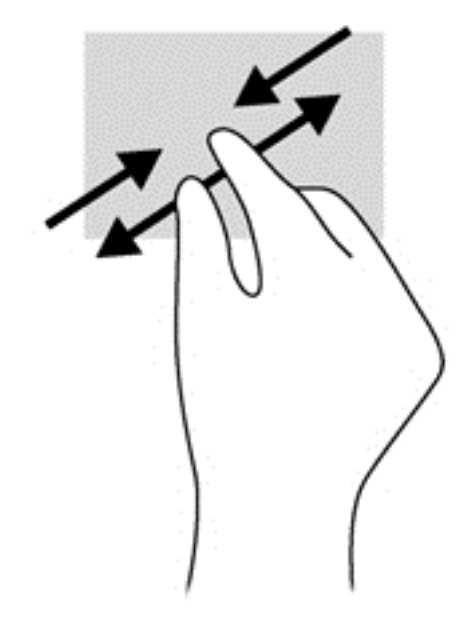

### **Rotation (certains modèles uniquement)**

La rotation vous permet de faire pivoter des éléments tels que des photos.

● Placez le pointeur sur un objet, puis positionnez votre index gauche sur la zone du pavé tactile. Déplacez votre index droit autour de l'index gauche dans un mouvement circulaire d'un quart de tour dans le sens des aiguilles d'une montre. Pour faire pivoter l'élément dans l'autre sens, déplacez votre index d'un quart de tour dans le sens inverse des aiguilles d'une montre.

**REMARQUE :** La rotation est destinée à des applications spécifiques permettant de manipuler un objet ou une image. Elle peut ne pas fonctionner dans certaines applications.

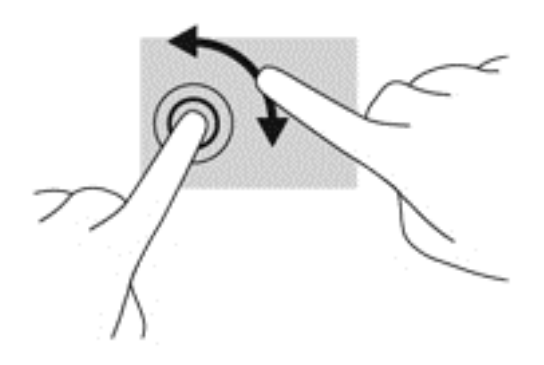

### <span id="page-27-0"></span>**Effleurement (certains modèles uniquement)**

Le mouvement d'effleurement vous permet de naviguer dans les écrans et de faire défiler rapidement les documents.

Placez trois doigts sur la zone du pavé tactile, puis effectuez un effleurement dans un rapide mouvement vers le haut, le bas, la droite ou la gauche.

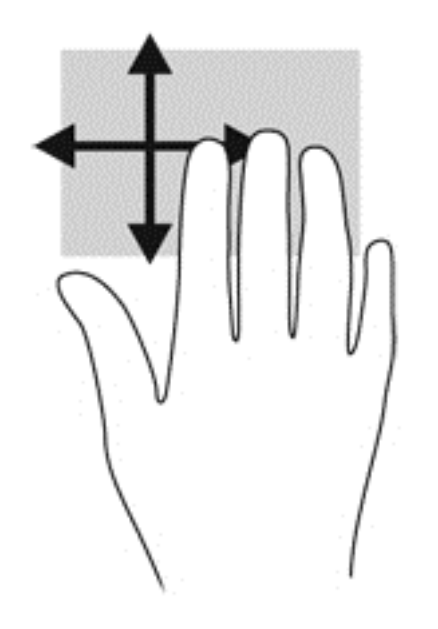

### **Balayages à partir du bord**

Le balayage à partir du bord vous permet d'accéder aux barres d'outils de votre ordinateur pour des tâches telles que la modification des paramètres et la recherche ou l'utilisation des applications.

#### **Balayage à partir du bord droit**

Le balayage à partir du bord droit vous permet d'afficher la barre des icônes, qui contient les icônes Rechercher, Partager, Démarrer, Périphériques et Paramètres.

Faites glisser délicatement votre doigt à partir du bord droit pour afficher les icônes.

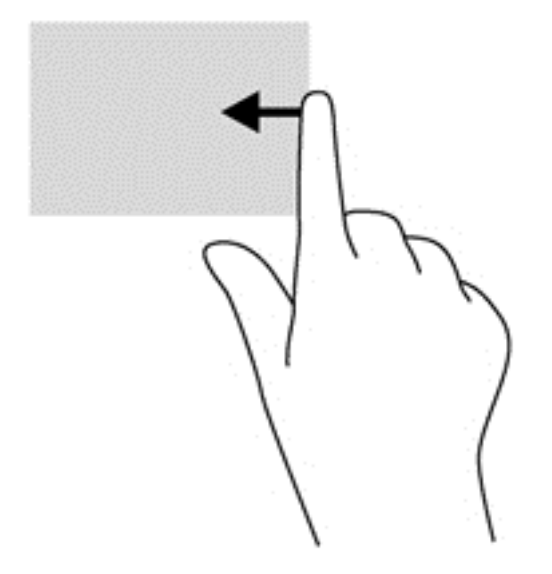

#### <span id="page-28-0"></span>**Balayage à partir du bord supérieur**

Le balayage à partir du bord supérieur vous permet d'ouvrir les applications disponibles sur l'écran d'accueil.

**IMPORTANT :** Lorsqu'une application est active, le mouvement de balayage à partir du bord supérieur varie selon l'application.

Faites glisser délicatement votre doigt à partir du bord supérieur pour afficher les applications disponibles.

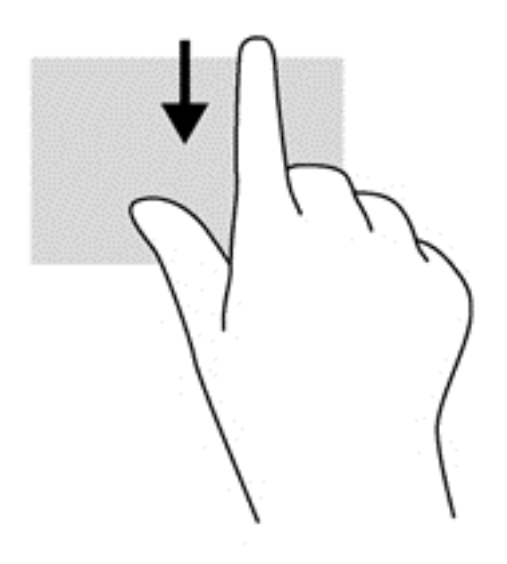

#### **Balayage à partir du bord gauche**

Le balayage à partir du bord gauche vous permet d'afficher vos applications ouvertes récemment pour basculer rapidement de l'une à l'autre.

Faites glisser délicatement votre doigt à partir du bord gauche du pavé tactile pour basculer rapidement d'une application récemment ouverte à une autre.

<span id="page-29-0"></span>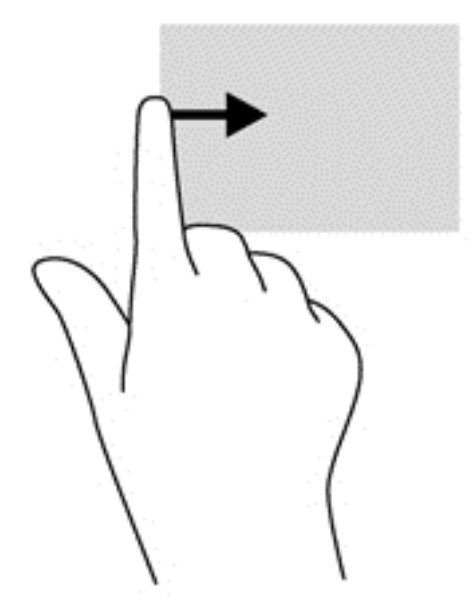

# **Utilisation des mouvements de l'écran tactile**

Un ordinateur équipé d'un écran tactile vous permet de contrôler les éléments à l'écran directement avec vos doigts.

**ASTUCE :** Sur les ordinateurs équipés d'un écran tactile, vous pouvez effectuer les mouvements sur l'écran ou sur le pavé tactile. Vous pouvez également réaliser des actions à l'écran avec le clavier et la souris.

### **Glissement à un doigt**

Le glissement à un doigt est principalement utilisé pour afficher le mode Panoramique ou faire défiler des listes et des pages, mais vous pouvez également l'utiliser pour d'autres opérations, comme le déplacement d'un objet.

Pour faire défiler l'écran, faites glisser légèrement un doigt sur l'écran dans la direction souhaitée.

**REMARQUE :** Lorsque plusieurs applications sont affichées dans l'écran d'accueil, vous pouvez faire glisser votre doigt pour déplacer l'écran vers la gauche ou la droite.

Pour déplacer un objet, maintenez-le enfoncé et faites-le glisser vers l'emplacement souhaité.

<span id="page-30-0"></span>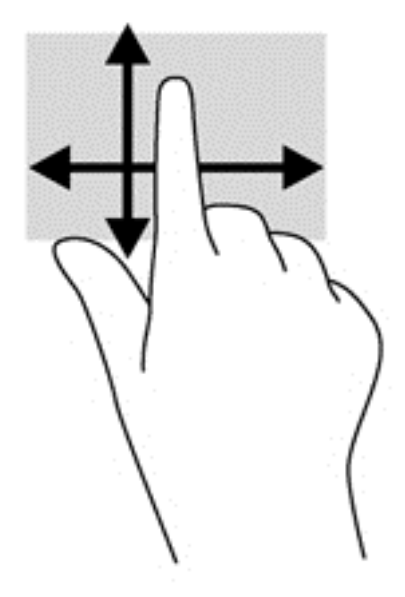

### **Pression**

Pour sélectionner un élément à l'écran, tapez dessus.

● Tapez à l'aide d'un doigt sur un objet à l'écran pour effectuer une sélection. Tapez deux fois sur un élément pour l'ouvrir.

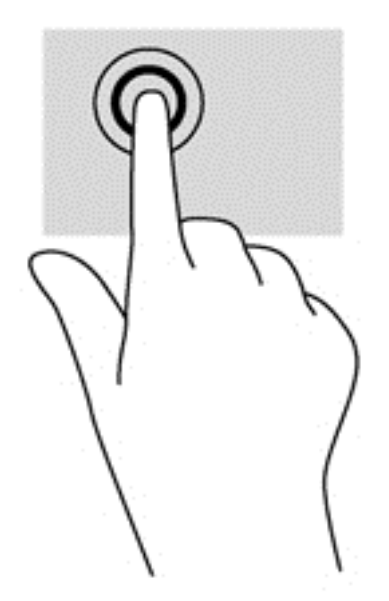

### **Défilement**

Le défilement est utile pour faire défiler une page ou une image vers le haut, le bas, la gauche ou la droite.

● Placez deux doigts sur l'écran et faites-les glisser dans un mouvement vers le haut, le bas, la gauche ou la droite.

<span id="page-31-0"></span>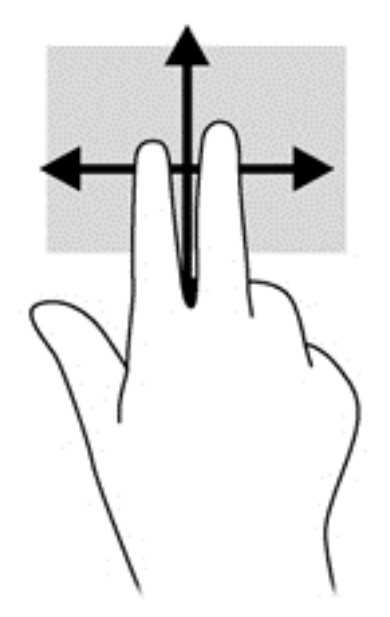

### **Pincement/étirement**

Le pincement et l'étirement vous permettent de faire un zoom avant ou arrière sur des images ou du texte.

- Pour faire un zoom avant, placez deux doigts sur l'écran et éloignez-les l'un de l'autre.
- Pour faire un zoom arrière, placez deux doigts écartés et rapprochez-les l'un de l'autre.

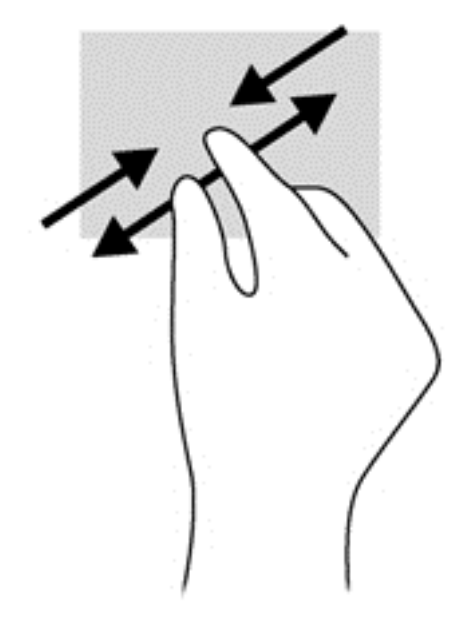

### **Rotation (certains modèles uniquement)**

La rotation vous permet de faire pivoter des éléments tels que des photos.

● Positionnez votre index gauche sur l'objet que vous souhaitez faire pivoter. Déplacez votre index droit autour de l'index gauche dans un mouvement circulaire d'un quart de tour dans le sens des aiguilles d'une montre. Pour faire pivoter l'élément dans l'autre sens, déplacez votre index d'un quart de tour dans le sens inverse des aiguilles d'une montre.

<span id="page-32-0"></span>**REMARQUE :** La rotation est destinée à des applications spécifiques permettant de manipuler un objet ou une image. Elle peut ne pas fonctionner dans certaines applications.

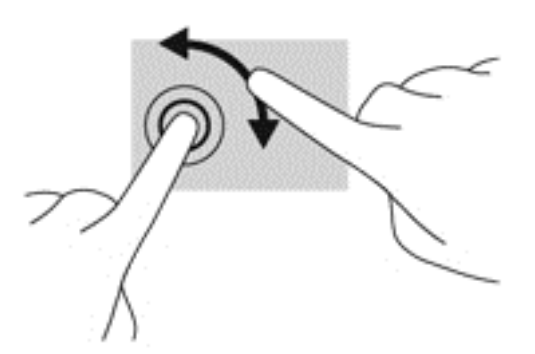

### **Balayages à partir du bord**

Les balayages à partir du bord vous permettent de réaliser des tâches telles que la modification des paramètres et la recherche ou l'utilisation des applications.

#### **Balayage à partir du bord droit**

Le balayage à partir du bord droit vous permet d'afficher la barre des icônes, qui contient les icônes Rechercher, Partager, Démarrer, Périphériques et Paramètres.

Faites glisser délicatement votre doigt à partir du bord droit de l'écran vers le centre pour afficher les icônes.

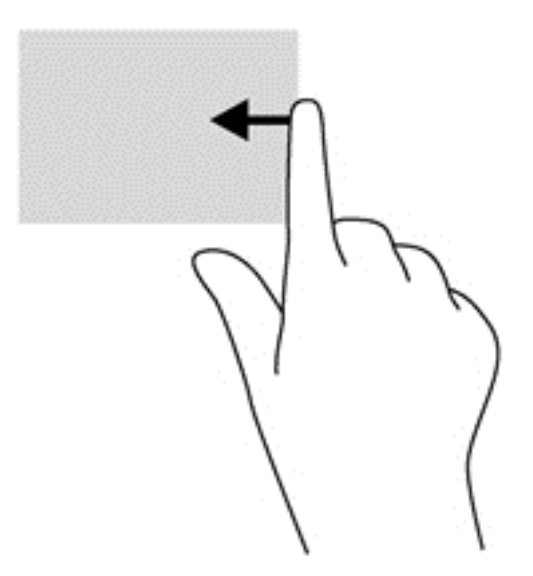

#### **Balayage à partir du bord gauche**

Le balayage à partir du bord gauche vous permet d'afficher vos applications ouvertes récemment pour basculer rapidement de l'une à l'autre.

- Faites glisser délicatement votre doigt à partir du bord gauche de l'écran pour basculer d'une application récemment ouverte à une autre.
- Sans le soulever, faites glisser à nouveau votre doigt vers le bord gauche pour afficher toutes les applications récemment ouvertes.

<span id="page-33-0"></span>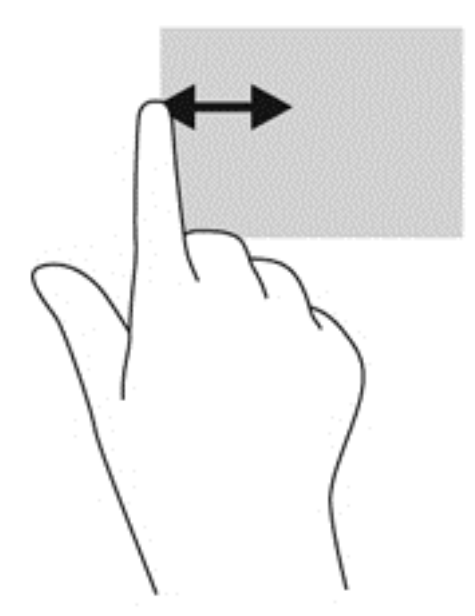

### **Balayage à partir du bord supérieur et inférieur**

Le balayage à partir du bord supérieur ou inférieur vous permet d'ouvrir la liste des applications disponibles sur votre ordinateur.

- **1.** Dans l'écran d'accueil Windows, faites glisser votre doigt délicatement à partir du bord supérieur ou inférieur de l'écran vers le centre.
- **2.** Tapez sur **Toutes les applications** pour afficher les applications disponibles.

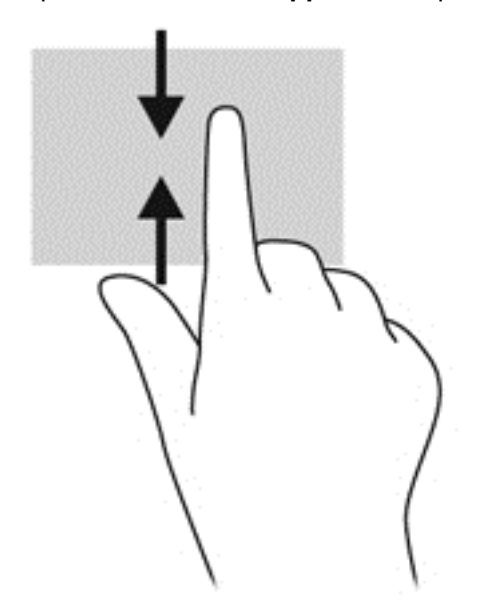

# <span id="page-34-0"></span>**Configuration des préférences de l'écran tactile**

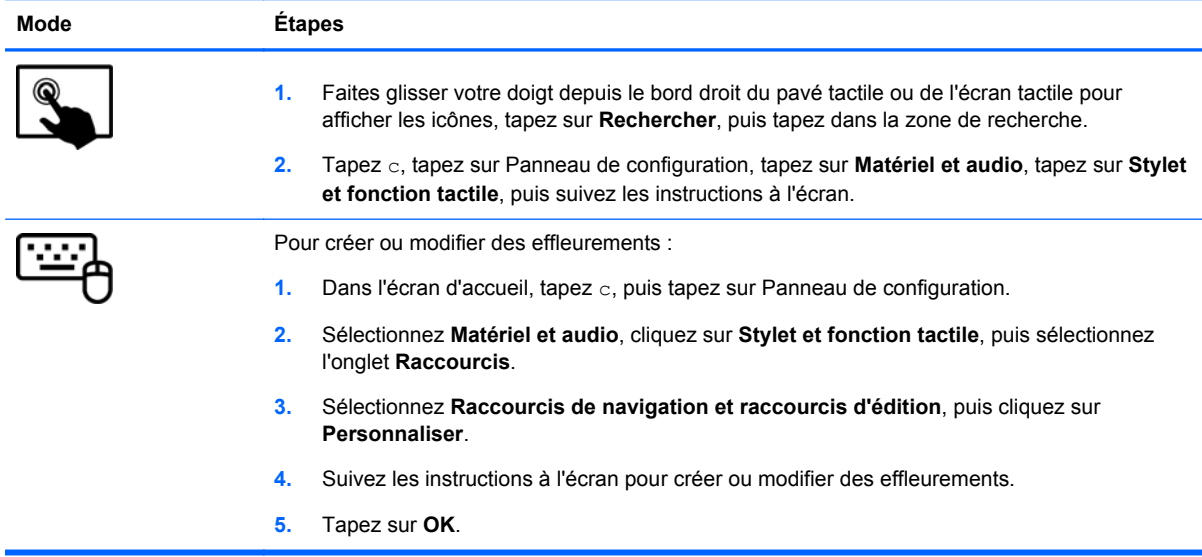

Ces préférences sont spécifiques à l'écran tactile et à l'ordinateur.

# **Utilisation du clavier à l'écran**

Vous pouvez être amené à entrer des données dans des champs de données. C'est, par exemple, le cas lorsque vous configurez un réseau sans fil ou un centre d'observation météorologique ou lorsque vous accédez à des comptes utilisateur sur des sites Internet. L'ordinateur possède un clavier à l'écran qui s'affiche quand vous devez entrer ces données dans des champs de données.

**1.** Pour afficher le clavier, tapez sur le premier champ de données. Tapez sur la petite icône du clavier qui s'affiche.

 $-0u-$ 

Dans l'écran d'accueil Windows, tapez sur l'icône du clavier sur le côté droit de la zone de notification.

**2.** Tapez sur chaque caractère jusqu'à ce que vous ayez écrit le nom ou mot que vous souhaitez entrer dans le champ de données.

**REMARQUE :** Les touches d'action ne s'affichent pas et ne fonctionnent pas sur le clavier à l'écran.

- **PEMARQUE :** Des suggestions de mots peuvent s'afficher en haut du clavier. Si un mot approprié s'affiche, tapez dessus pour le sélectionner.
- **3.** Tapez sur la touche entrée du clavier.

# <span id="page-35-0"></span>**Utilisation du stylet numérique (certains modèles uniquement)**

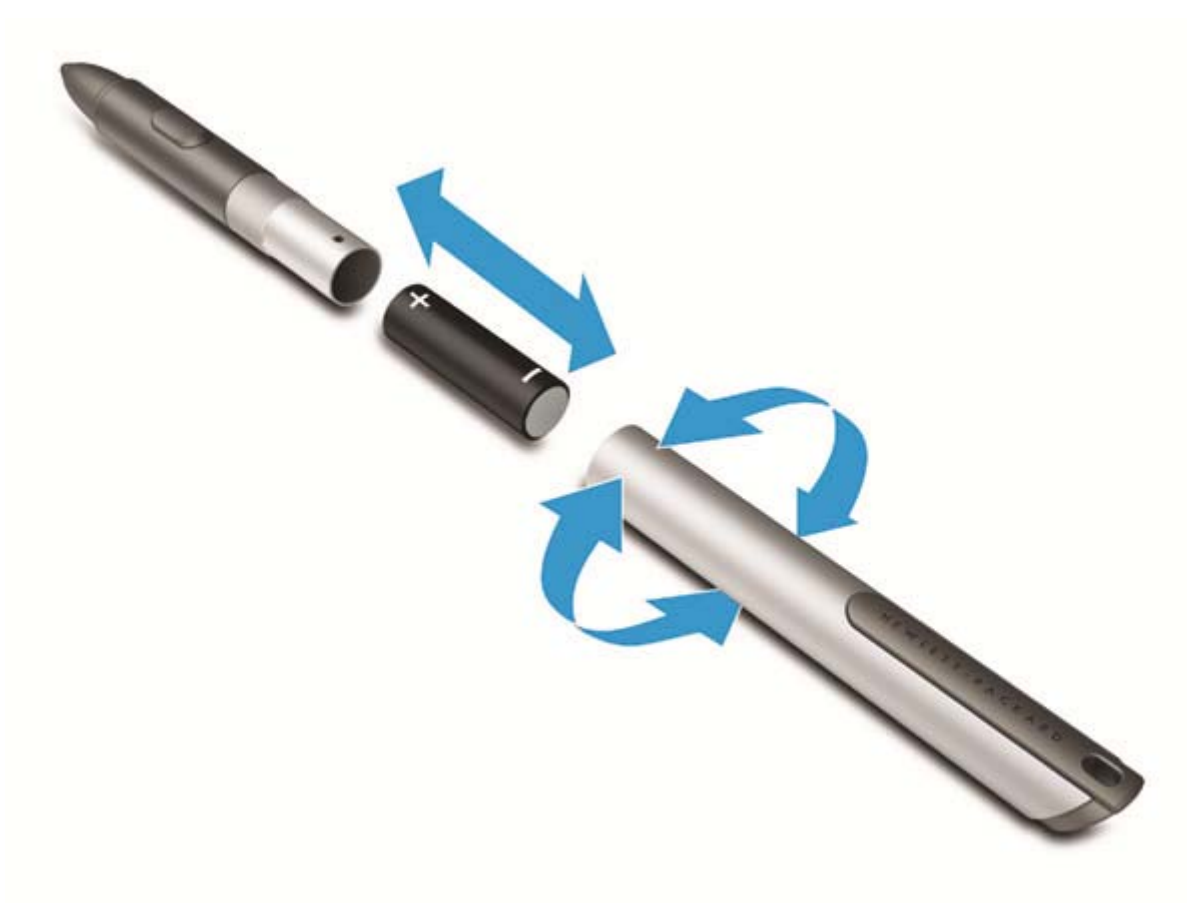

Pour insérer la pile dans le stylet :

- **1.** Dévissez le capuchon du stylet.
- **2.** Insérez la pile dans le stylet, remettez en place le capuchon sur le stylet, puis faites tourner le capuchon dans le sens inverse des aiguilles sens pour le serrer.

Le stylet numérique est désormais prêt à être utilisé avec votre ordinateur HP. Il vous suffit d'appuyer légèrement la pointe du stylet sur l'écran pour écrire du texte ou sélectionner des éléments. Pour réaliser un clic d'action droit, appuyez sur le bouton situé sur le côté du stylet lorsque vous sélectionnez un élément à l'écran.

Pour calibrer le stylet et modifier ses paramètres, par exemple sa sensibilité, tapez sur **Panneau de configuration** dans l'écran d'accueil, tapez sur **Panneau de configuration**, **Stylet et fonction tactile**, **Étalonner l'écran pour la saisie effectuée à l'aide du stylet ou l'entrée tactile**, puis suivez les instructions à l'écran.

**REMARQUE :** Pour plus d'informations sur la sécurité et les réglementations, reportez-vous au manuel *Informations sur les réglementations, la sécurité et les conditions d'utilisation* sur l'ordinateur HP. Pour accéder à ce manuel, tapez support, sélectionnez l'application **HP Support Assistant** sur l'écran d'accueil, sélectionnez **Poste de travail**, puis sélectionnez **Manuels de l'utilisateur**.
# **Recherche d'informations sur le matériel et les logiciels**

### **Liste du matériel**

Pour afficher la liste du matériel installé sur votre ordinateur :

- **1.** Dans l'écran d'accueil, tapez c, puis sélectionnez **Panneau de configuration**.
- **2.** Sélectionnez **Système et sécurité**, puis cliquez sur **Gestionnaire de périphériques** dans la zone Système.

La liste de tous les périphériques installés sur votre ordinateur s'affiche.

## **Liste des logiciels**

**▲** Pour afficher la liste des logiciels installés sur votre ordinateur, dans l'écran d'accueil, cliquez avec le bouton droit de la souris ou faites glisser votre doigt depuis le haut du pavé tactile pour afficher la barre d'outils des applications, puis sélectionnez l'icône **Toutes les applications**.

## **Mise à jour des logiciels installés sur l'ordinateur**

La plupart des logiciels, y compris le système d'exploitation, sont mis à jour fréquemment par le fabricant ou le fournisseur. Il est possible que des mises à jour importantes des logiciels fournis avec l'ordinateur aient été mises à disposition depuis la sortie d'usine.

Certaines mises à jour peuvent modifier le comportement de l'ordinateur vis-à-vis des logiciels en option ou des périphériques externes. De nombreuses mises à jour intègrent des améliorations de la sécurité.

Mettez à jour le système d'exploitation et les autres logiciels installés sur l'ordinateur dès que vous le connectez à Internet. Pour accéder aux mises à jour, rendez-vous sur le site Web HP à l'adresse <http://www.hp.com>.

# <span id="page-37-0"></span>**3 Connexion à un réseau**

Votre ordinateur peut voyager avec vous, partout où vous allez. Mais même à la maison, vous pouvez découvrir le monde et accéder à des informations depuis des millions de sites Web. Il vous suffit pour cela de votre ordinateur et d'une connexion réseau filaire ou sans fil. Ce chapitre vous aide à vous connecter au monde.

## **Connexion à un réseau sans fil**

La technologie sans fil transfère les données au moyen d'ondes radio au lieu d'utiliser des câbles. Votre ordinateur peut être équipé d'un ou de plusieurs des périphériques sans fil suivants :

- Périphérique de réseau local sans fil (WLAN) : connecte l'ordinateur aux réseaux locaux sans fil (communément appelés réseaux Wi-Fi, réseaux locaux sans fil ou réseaux WLAN) dans des entreprises, à domicile et dans des lieux publics tels que les aéroports, les restaurants, les cafés, les hôtels et les universités. Dans un WLAN, le périphérique sans fil intégré à votre ordinateur communique avec un routeur sans fil ou un point d'accès sans fil.
- Périphérique Bluetooth : permet de créer un réseau local personnel (PAN) en vue de se connecter à d'autres périphériques Bluetooth tels que des ordinateurs, des téléphones, des imprimantes, des écouteurs, des haut-parleurs et des appareils photos. Dans un réseau personnel, chaque périphérique communique directement avec les autres périphériques. Ceuxci doivent se trouver à une distance relativement proche les uns des autres, généralement à moins de 10 mètres.

Dans l'écran d'accueil, tapez a, puis sélectionnez **Aide et support**.

### **Utilisation des commandes des périphériques sans fil**

Vous disposez des éléments suivants pour contrôler les périphériques sans fil de votre ordinateur :

- Touche des périphériques sans fil
- Commandes du système d'exploitation

#### **Utilisation de la touche des périphériques sans fil**

L'ordinateur est équipé d'une touche des périphériques sans fil, ainsi que d'un ou plusieurs périphériques sans fil selon le modèle. Tous les périphériques sans fil de votre ordinateur sont activés en usine.

Les périphériques sans fil sont activés en usine. Vous pouvez utiliser la touche des périphériques sans fil pour les activer ou les désactiver simultanément.

#### **Utilisation des commandes du système d'exploitation**

Le Centre Réseau et partage vous permet de configurer une connexion ou un réseau, de vous connecter à un réseau, de gérer les réseaux sans fil et de diagnostiquer et résoudre les problèmes liés au réseau.

Pour utiliser les commandes du système d'exploitation :

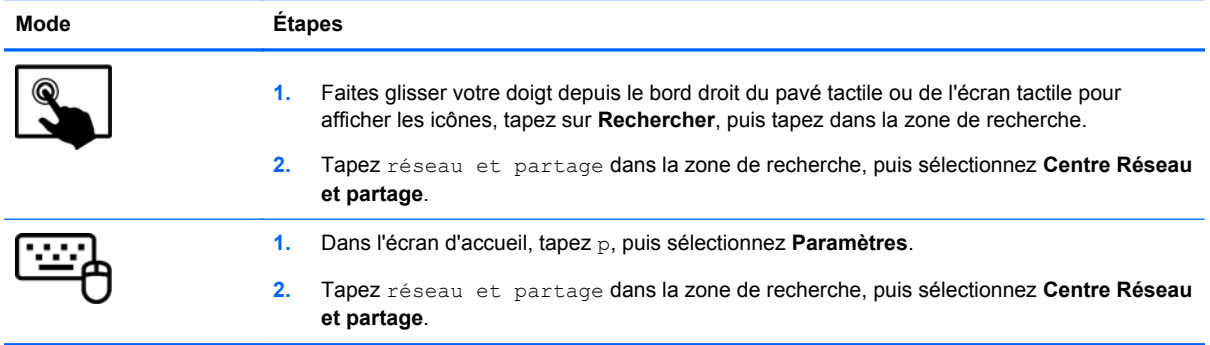

Pour plus d'informations, accédez à HP Support Assistant. Pour accéder à HP Support Assistant, sélectionnez l'application **HP Support Assistant** dans l'écran d'accueil. Dans l'écran d'accueil, tapez a, puis sélectionnez **Aide et support**.

## **Utilisation d'un réseau WLAN**

Un périphérique WLAN permet d'accéder à un réseau local sans fil (WLAN), constitué d'autres ordinateurs et accessoires qui sont reliés par un routeur sans fil ou un point d'accès sans fil.

**REMARQUE :** Les termes *routeur sans fil* et *point d'accès sans fil* sont souvent utilisés indifféremment.

- Les réseaux WLAN de grande envergure, comme un réseau WLAN d'entreprise ou public, utilisent généralement des points d'accès sans fil, capables de prendre en charge un grand nombre d'ordinateurs et d'accessoires et de séparer les fonctions réseau vitales.
- Les réseaux WLAN domestiques ou ceux des petites entreprises utilisent généralement un routeur sans fil, qui permet à de nombreux ordinateurs sans fil et câblés de partager une connexion Internet, une imprimante et des fichiers sans besoin d'un équipement matériel ou d'un logiciel supplémentaire.

Pour utiliser le périphérique WLAN sur votre ordinateur, vous devez vous connecter à une infrastructure WLAN (fournie par un fournisseur de service ou un réseau public ou d'entreprise).

#### **Utilisation d'un fournisseur d'accès Internet**

Lorsque vous configurez l'accès à Internet à votre domicile, vous devez créer un compte auprès d'un fournisseur d'accès Internet (FAI). Contactez un FAI local pour vous abonner à un service d'accès à Internet et acheter un modem. Votre FAI vous aidera pour la configuration du modem, pour l'installation d'un câble réseau pour connecter votre routeur sans fil au modem, et pour tester le service Internet.

**REMARQUE :** Votre FAI vous attribuera un nom d'utilisateur et un mot de passe pour accéder à Internet. Enregistrez ces informations et conservez-les en lieu sûr.

#### <span id="page-39-0"></span>**Configuration d'un réseau WLAN**

Pour configurer un réseau WLAN et accéder à Internet, vous devez disposer du matériel suivant :

- Un modem à large bande (DSL ou câble) **(1)** et un accès Internet haut débit souscrit auprès d'un fournisseur d'accès Internet
- Un routeur sans fil (2) (acheté séparément)
- Un ordinateur sans fil **(3)**

**REMARQUE :** Certains modems sont dotés d'un routeur sans fil intégré. Contactez votre FAI pour déterminer votre type de modem.

L'illustration ci-après représente une installation de réseau sans fil connecté à Internet.

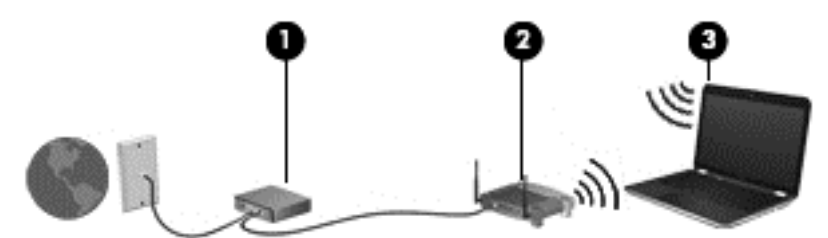

Au fur et à mesure que le réseau se développe, vous pouvez y connecter d'autres ordinateurs sans fil et filaires pour accéder à Internet.

Si vous avez besoin d'aide pour configurer votre réseau WLAN, consultez les informations fournies par le fabricant de votre routeur ou par votre FAI.

#### **Configuration d'un routeur sans fil**

Pour obtenir de l'aide pour installer un réseau WLAN, reportez-vous aux informations fournies par le fabricant de votre routeur ou votre fournisseur d'accès Internet.

**REMARQUE :** Nous vous recommandons de commencer par connecter votre nouvel appareil sans fil au routeur à l'aide du câble réseau fourni avec celui-ci. Lorsque l'appareil parvient à se connecter à Internet, déconnectez le câble et accédez à Internet par le biais de votre réseau sans fil.

#### **Protection de votre réseau WLAN**

Lorsque vous configurez un réseau WLAN ou accédez à un réseau WLAN existant, activez toujours les fonctions de sécurité pour protéger votre réseau contre les accès non autorisés. Les réseaux WLAN situés dans les lieux publics (bornes d'accès), tels que les cafés et les aéroports, ne fournissent pas nécessairement de garantie de sécurité. Si la sécurité de votre appareil vous préoccupe lorsque vous êtes connecté à une borne d'accès, limitez vos activités sur le réseau à l'échange de courriers électroniques non confidentiels et à la navigation standard sur Internet.

Les signaux radio sans fil se déplacent en dehors du réseau ; par conséquent, d'autres périphériques WLAN peuvent recevoir les signaux non-protégés. Prenez les mesures suivantes pour protéger votre réseau WLAN :

Utilisation d'un pare-feu

Un pare-feu vérifie les données et les requêtes de données envoyées à votre réseau et élimine tout élément suspect. Les pare-feu peuvent être de type logiciel ou matériel. Certains réseaux utilisent une combinaison des deux types.

Utilisation d'un cryptage des données sans fil

Le cryptage des données sans fil utilise des paramètres de sécurité pour crypter et décrypter les données transmises sur le réseau. Pour accéder à Aide et support, tapez a dans l'écran d'accueil, puis sélectionnez **Aide et support**.

#### **Connexion à un réseau WLAN**

Pour vous connecter au réseau WLAN, suivez les étapes suivantes :

- **1.** Assurez-vous que le périphérique WLAN est actif.
- **2.** Appuyez ou cliquez sur l'icône d'état du réseau située sur le bureau Windows, dans la zone de notification, à l'extrémité droite de la barre des tâches.
- **3.** Sélectionnez votre réseau WLAN dans la liste.
- **4.** Cliquez sur **Connecter**.
- **5.** S'il s'agit d'un réseau WLAN sécurisé, vous êtes invité à saisir un code de sécurité. Entrez le code, puis cliquez sur **OK** pour terminer la connexion.
- **REMARQUE :** Si aucun réseau WLAN ne figure dans la liste, vous pouvez être hors de portée d'un routeur sans fil ou d'un point d'accès.
- **PEMARQUE :** Si le réseau sans fil auquel vous souhaitez vous connecter n'apparaît pas, cliquez avec le bouton droit sur l'icône d'état du réseau à partir du bureau Windows, puis sélectionnez **Ouvrir le Centre Réseau et partage**. Cliquez sur **Configurer une nouvelle connexion ou un nouveau réseau**. Une liste d'options s'affiche, vous permettant de rechercher manuellement un réseau et de vous y connecter ou bien de créer une nouvelle connexion réseau.

Une fois la connexion établie, placez le pointeur de la souris sur l'icône d'état du réseau dans la zone de notification à l'extrémité droite de la barre de tâches pour vérifier le nom et l'état de la connexion.

**REMARQUE :** La plage de fonctionnement (distance parcourue par les signaux sans fil) dépend de l'implémentation WLAN, du fabricant du routeur et des interférences produites par d'autres appareils électroniques ou d'autres barrières structurelles telles que murs et sols.

#### **Utilisation de périphériques sans fil Bluetooth**

Un périphérique Bluetooth permet d'établir des communications sans fil de faible portée, pouvant remplacer les connexions filaires physiques traditionnellement utilisées pour relier les périphériques électroniques suivants :

- Ordinateurs (de bureau, portable, PDA)
- Téléphones (portable, sans fil, smartphone)
- Périphériques d'imagerie (imprimante, appareil photo)
- Périphériques audio (casque, haut-parleurs)
- **Souris**

Les périphériques Bluetooth offrent une fonctionnalité pair-à-pair qui vous permet de créer un réseau personnel sans fil (PAN) de périphériques Bluetooth. Pour plus d'informations sur la configuration et l'utilisation des périphériques Bluetooth, reportez-vous à l'aide du logiciel Bluetooth.

# **4 Utilisation des fonctions de divertissement**

Utilisez votre ordinateur HP comme un centre de divertissement : discutez à l'aide de la webcam, écoutez et gérez votre musique, téléchargez et regardez des films. Pour encore plus de divertissement, vous pouvez également connecter des périphériques externes, notamment un moniteur, un projecteur, un téléviseur, des haut-parleurs ou un casque.

# **Fonctions multimédia**

Ce chapitre présente certaines des fonctions de divertissement offertes par votre ordinateur.

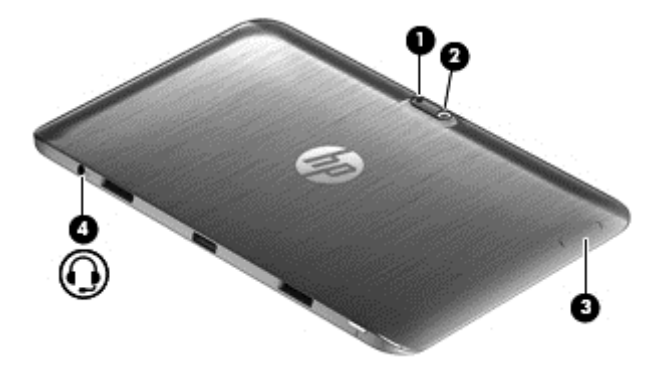

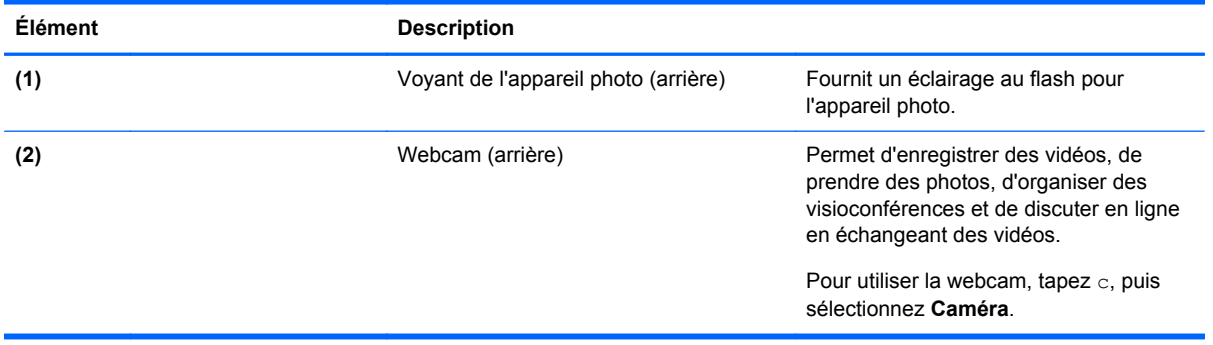

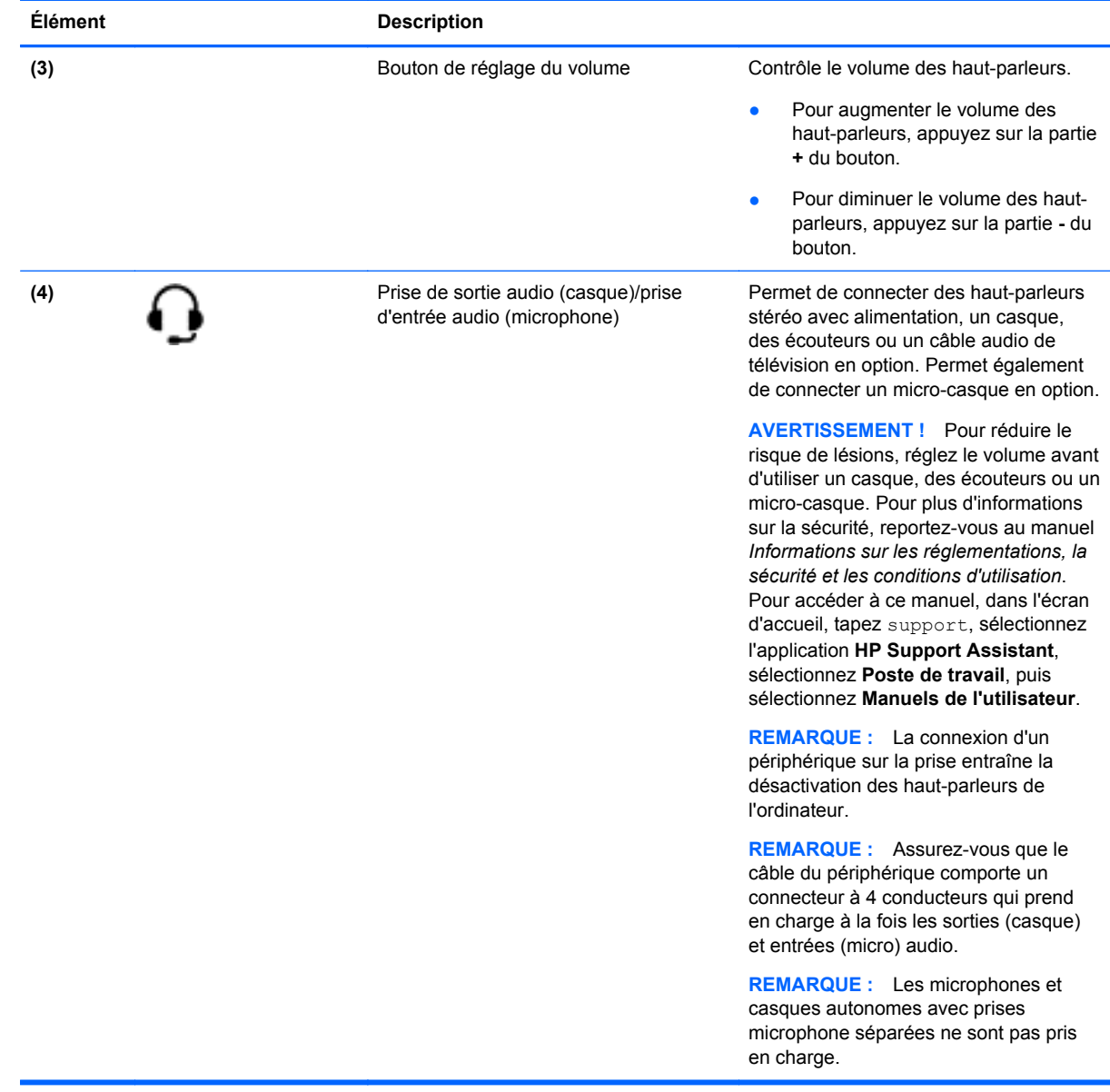

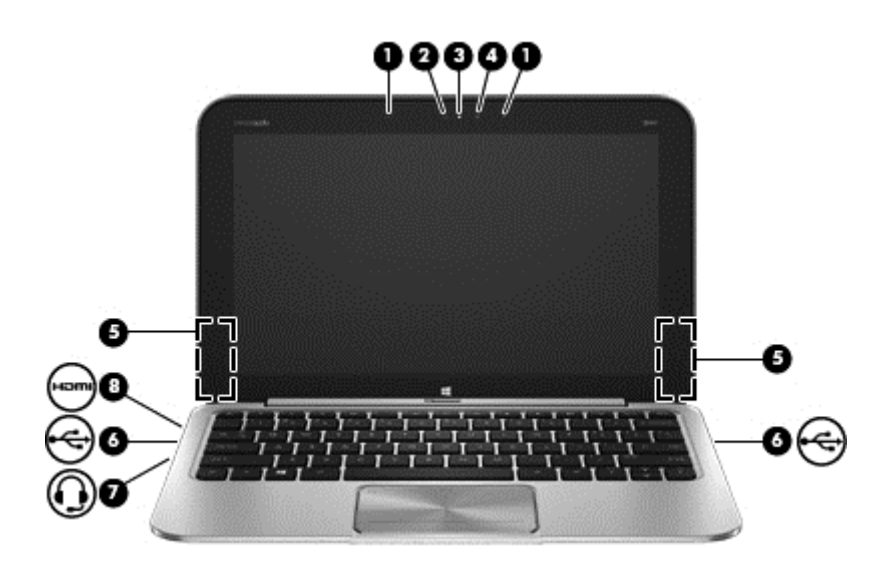

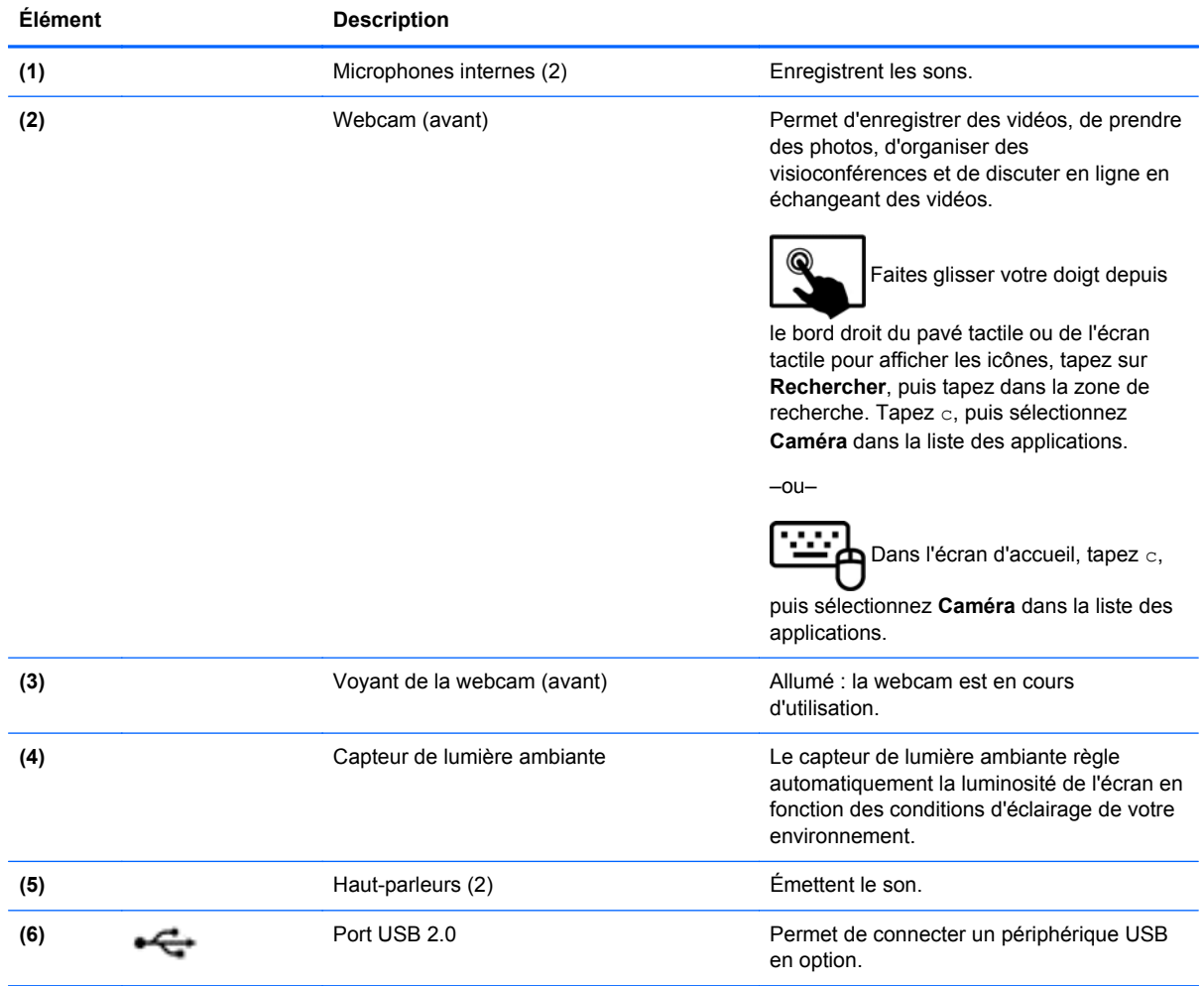

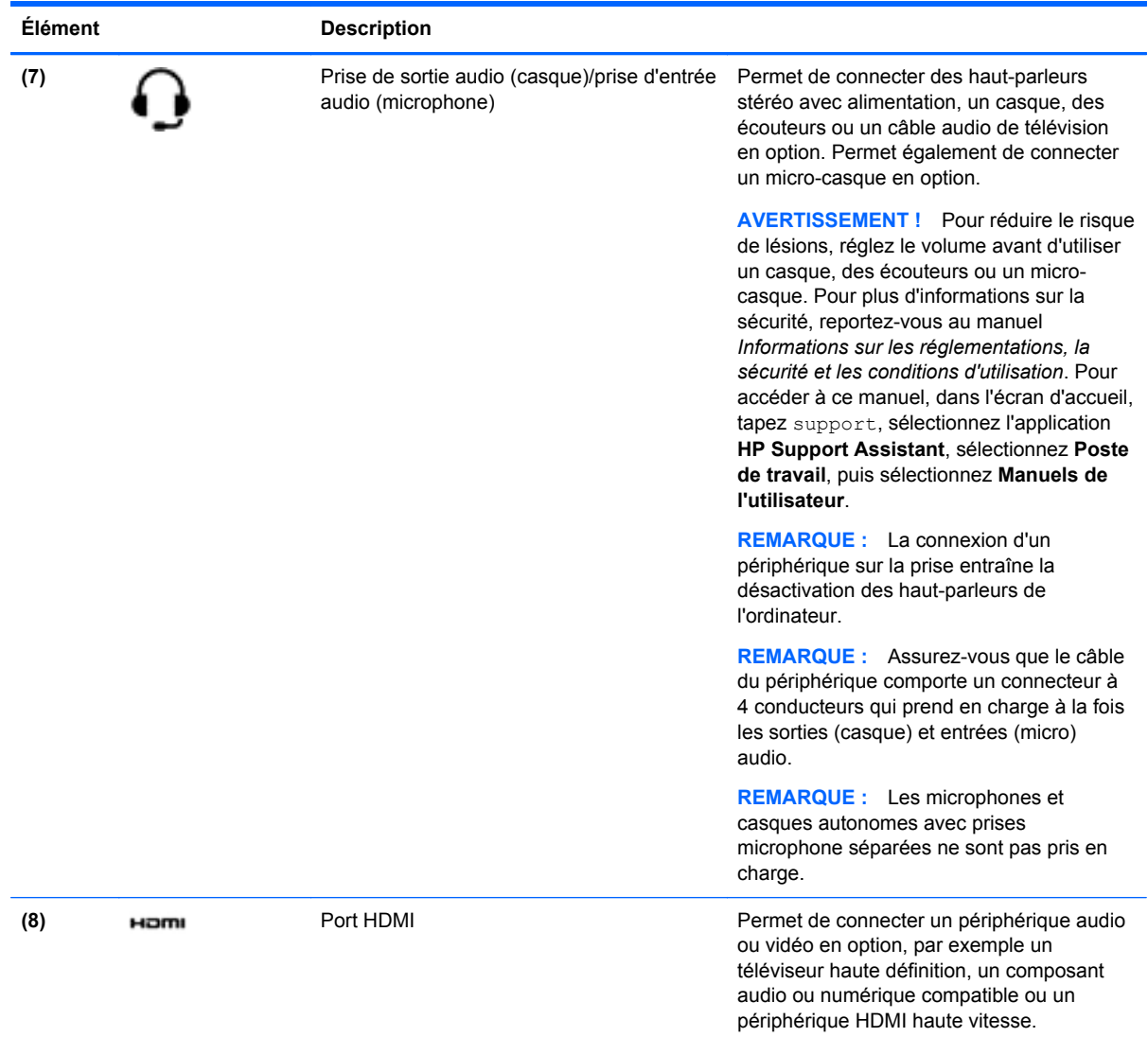

# **Utilisation des webcams**

L'ordinateur possède deux webcams intégrées, de puissants outils de réseau social qui vous permettent de communiquer avec vos amis et collègues, qu'ils habitent la porte à côté ou à l'autre bout du monde. Avec les webcams, vous pouvez diffuser de la vidéo dans votre logiciel de messagerie instantanée, capturer et partager de la vidéo, mais aussi prendre des photos.

Pour démarrer les webcams :

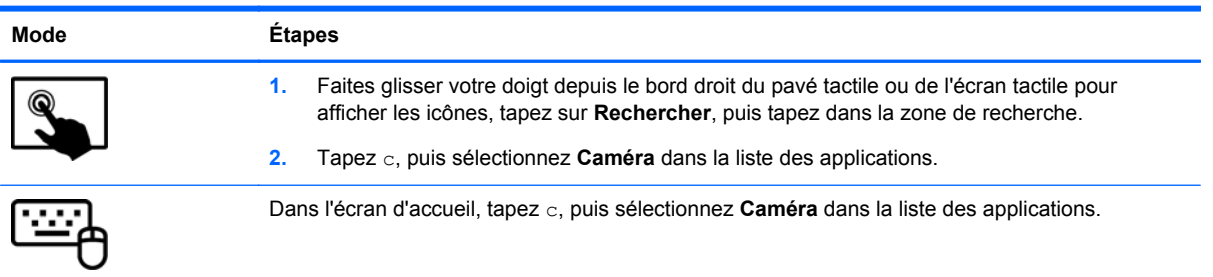

Pour plus d'informations sur l'utilisation de la webcam, reportez-vous à l'aide de l'application.

# **Utilisation des fonctions audio**

Sur votre ordinateur HP, vous pouvez télécharger et écouter de la musique, écouter du contenu audio depuis Internet (y compris des programmes radio), enregistrer du son, ou encore mélanger du son et de la vidéo pour créer des animations multimédia. Pour une meilleure écoute, vous pouvez connecter des périphériques audio externes, tels que des haut-parleurs ou casques.

# **Connexion de haut-parleurs**

Vous pouvez connecter des haut-parleurs filaires à un port USB (ou à la prise de sortie audio) de votre ordinateur ou à un périphérique d'amarrage.

Pour connecter les haut-parleurs à votre ordinateur via une liaison *sans fil*, suivez les instructions fournies par le constructeur. Pour connecter des haut-parleurs haute définition, reportez-vous à la section [Configuration des paramètres audio HDMI à la page 39.](#page-48-0) Avant de connecter des périphériques audio, assurez-vous de régler le volume.

# **Utilisation de la fonction Beats Audio**

Beats Audio est une fonction audio améliorée qui offre des basses profondes et un son cristallin. Vous pouvez tirer profit de Beats Audio via les haut-parleurs internes de l'ordinateur, les hautparleurs externes connectés à un port USB ou le casque Beats Audio relié à la prise casque.

## **Accès au panneau de contrôle de la fonction Beats Audio**

Utilisez le panneau de contrôle de la fonction Beats Audio pour afficher et contrôler manuellement les paramètres audio et de basses.

Pour ouvrir le panneau de contrôle de la fonction Beats Audio :

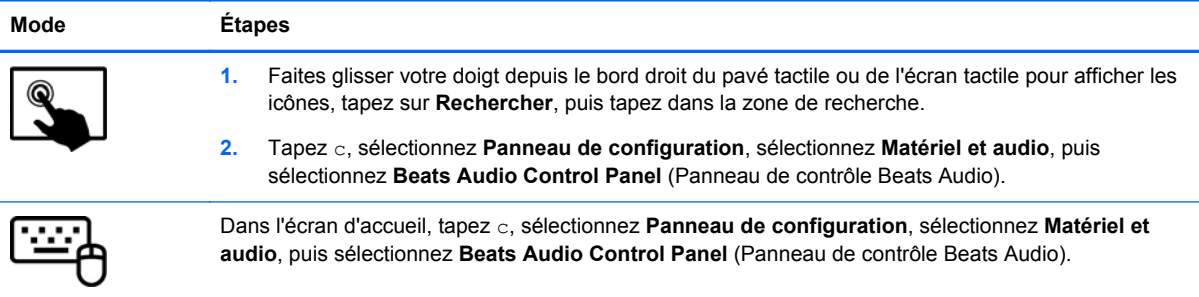

## **Activation et désactivation de la fonction Beats Audio**

Pour activer ou désactiver la fonction Beats Audio :

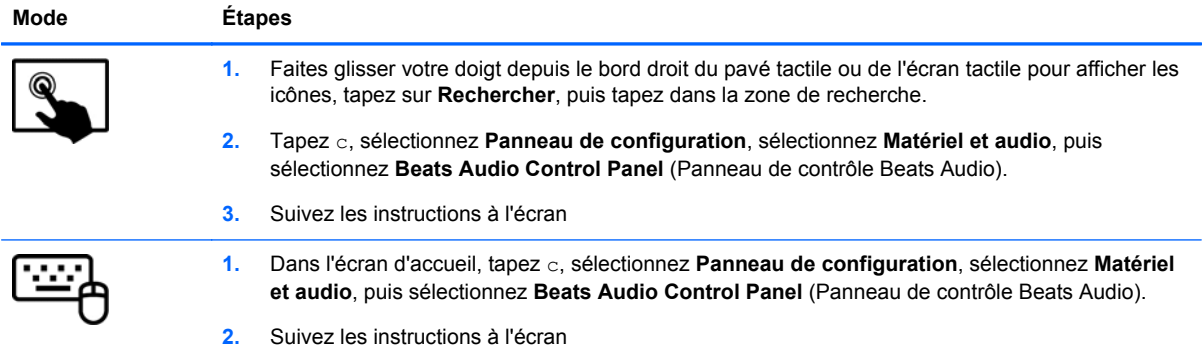

# **Vérification du son**

Pour vérifier les fonctions audio de l'ordinateur, procédez comme suit :

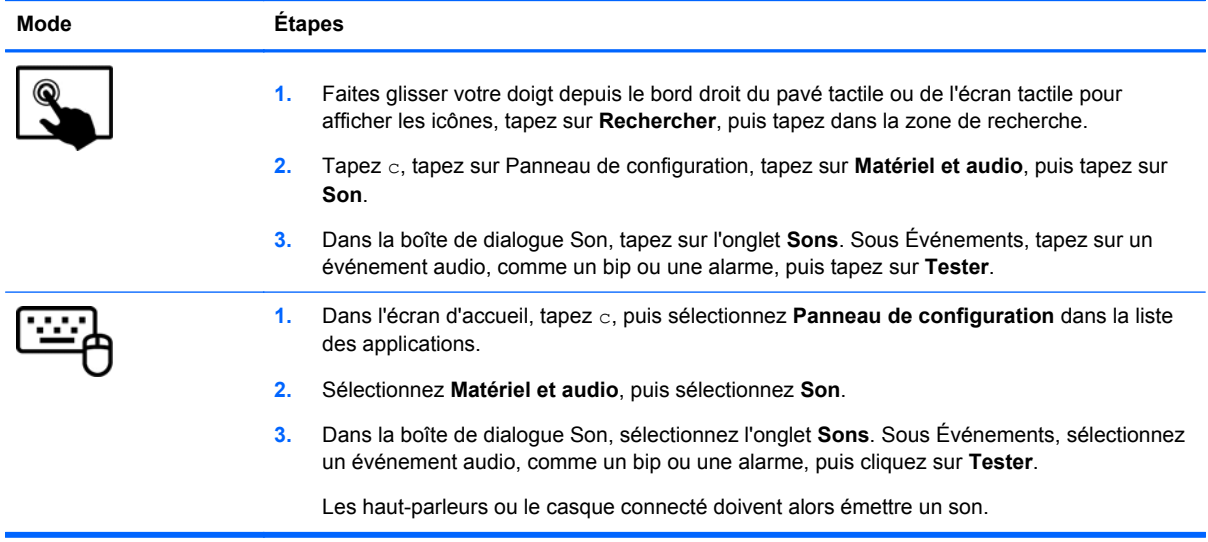

Pour vérifier les fonctions d'enregistrement de l'ordinateur, procédez comme suit :

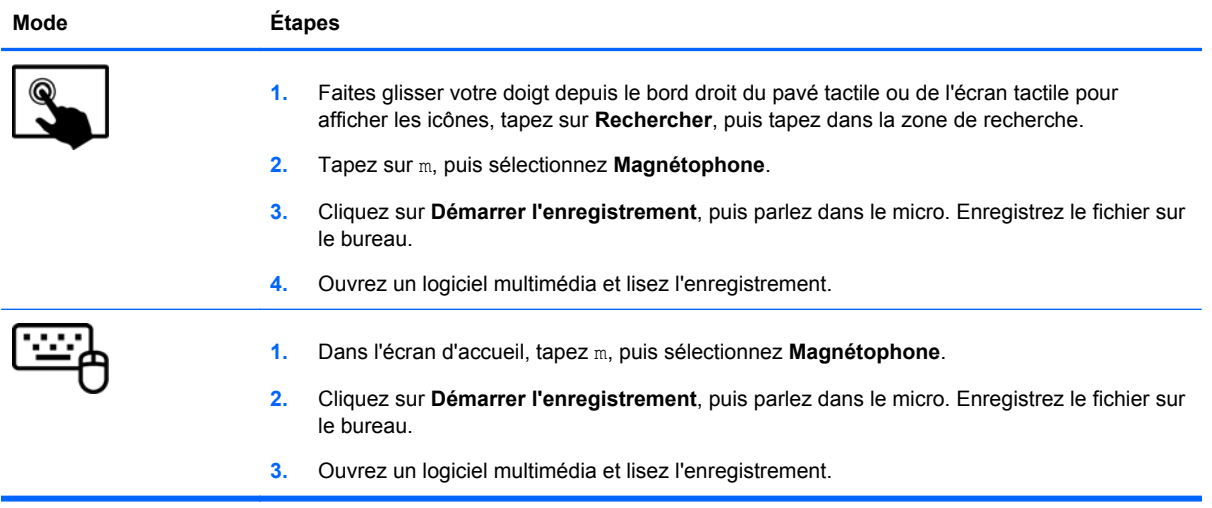

Pour confirmer ou modifier les paramètres audio sur votre ordinateur :

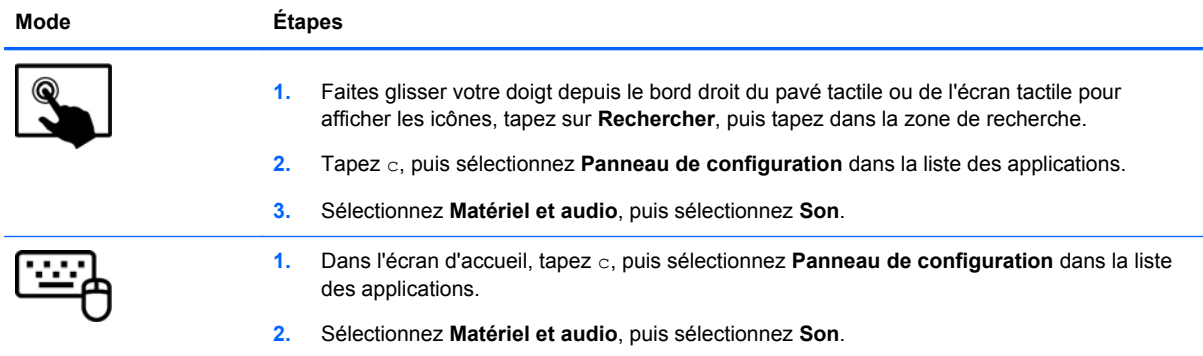

## **Utilisation de la vidéo**

Votre ordinateur HP est un appareil doté de puissantes fonctions vidéo ; il vous permet de regarder des flux vidéo sur vos sites Web préférés et de télécharger de la vidéo et des films pour un visionnage ultérieur, sans connexion réseau.

Pour plus de divertissement, vous pouvez connecter un moniteur externe, un projecteur ou un téléviseur à l'un des ports vidéo de la station clavier. Votre ordinateur est équipé d'un port d'interface multimédia haute définition (HDMI), qui vous permet de connecter un moniteur ou un téléviseur haute définition.

**IMPORTANT :** Vérifiez que le périphérique externe est connecté au bon port de l'ordinateur, à l'aide du câble adéquat. Reportez-vous aux instructions fournies par le constructeur si vous avez des questions.

## **Connexion d'un périphérique HDMI**

**REMARQUE :** Pour connecter un périphérique HDMI à votre station clavier, vous avez besoin d'un câble HDMI (vendu séparément).

<span id="page-48-0"></span>Pour afficher l'image de l'écran de l'ordinateur sur un téléviseur ou un moniteur haute définition, connectez le périphérique haute définition en suivant ces instructions :

**1.** Connectez l'une des extrémités du câble HDMI au port HDMI de l'ordinateur.

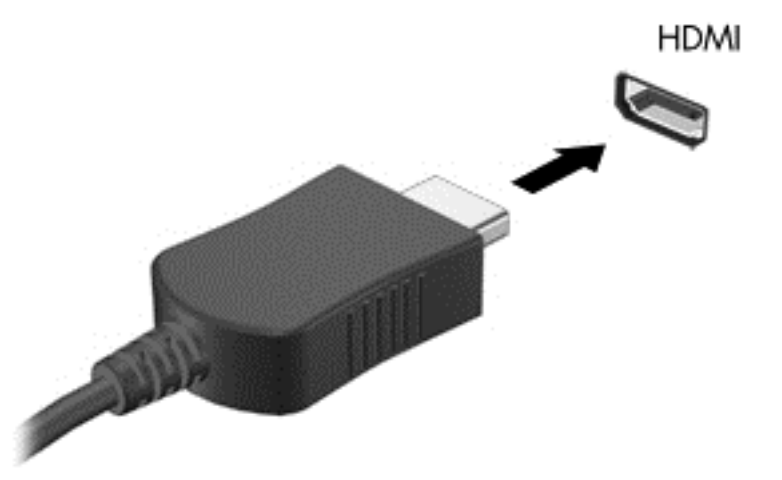

- **2.** Connectez l'autre extrémité du câble au téléviseur ou moniteur haute définition.
- **3.** Appuyez sur la touche f4 pour faire basculer l'image de l'écran de l'ordinateur entre 4 états d'affichage :
	- **Écran du PC uniquement :** affiche l'image de l'écran uniquement sur l'ordinateur.
	- **Dupliquer :** affiche l'image de l'écran *simultanément* sur l'ordinateur et sur le périphérique externe.
	- **Étendre :** affiche l'image étendue *à la fois* sur l'ordinateur et sur le périphérique externe.
	- Deuxième écran uniquement : affiche l'image de l'écran uniquement sur le périphérique externe.

Chaque fois que vous appuyez sur la touche f4 de l'ordinateur, l'état de l'affichage change.

**EXTEMARQUE :** Réglez la résolution de l'écran du périphérique externe, notamment si vous choisissez le mode Étendre. Dans l'écran d'accueil, tapez  $\circ$  à l'aide de la station clavier, puis sélectionnez **Panneau de configuration** dans la liste des applications. Sélectionnez **Apparence et personnalisation**. Sous **Affichage**, sélectionnez **Ajuster la résolution** pour de meilleurs résultats.

#### **Configuration des paramètres audio HDMI**

Le HDMI est la seule interface vidéo qui prend en charge la vidéo *et le son* en haute définition. Une fois que vous avez connecté un téléviseur HDMI à l'ordinateur, procédez comme suit pour activer les fonctions audio du périphérique HDMI :

- **1.** Sur le bureau Windows, cliquez avec le bouton droit sur l'icône **Haut-parleurs** dans la zone de notification, à l'extrémité droite de la barre des tâches, puis sélectionnez **Périphériques de lecture**.
- **2.** Dans l'onglet Lecture, sélectionnez le nom du périphérique de sortie numérique.
- **3.** Sélectionnez **Par défaut**, puis cliquez sur **OK**.

Pour réacheminer le son vers les haut-parleurs de l'ordinateur :

- **1.** Sur le bureau Windows, cliquez avec le bouton droit sur l'icône **Haut-parleurs** dans la zone de notification, à l'extrémité droite de la barre des tâches, puis cliquez sur **Périphériques de lecture**.
- **2.** Dans l'onglet Lecture, cliquez sur **Haut-parleurs et casque**.
- **3.** Sélectionnez **Par défaut**, puis cliquez sur **OK**.

#### **Caméras**

Votre tablette est équipée d'une caméra intégrée avant et arrière. Ces périphériques d'entrée vous permettent d'enregistrer des vidéos et de prendre des photos.

# **5 Navigation à l'aide du clavier, des mouvements tactiles et des périphériques de pointage**

En plus du clavier et de la souris, votre ordinateur permet de naviguer à l'aide des mouvements tactiles. Les mouvements tactiles peuvent être utilisés sur le pavé tactile de votre ordinateur ou sur un écran tactile.

**REMARQUE :** Une souris USB externe (vendue séparément) peut être connectée à l'un des ports USB de la station clavier.

Consultez le manuel *Concepts de base de Windows 8* accompagnant votre ordinateur. Ce manuel fournit des informations sur les tâches communes à l'aide du pavé tactile, de l'écran tactile ou du clavier.

Les touches d'action ne s'affichent pas ou ne fonctionnent pas sur le clavier à l'écran de la tablette. Certains modèles de tablettes possèdent des touches d'activation spéciales sur le clavier pour réaliser des tâches répétitives.

## **Utilisation du pavé tactile**

Le pavé tactile vous permet de naviguer dans l'ordinateur en effectuant de simples mouvements du doigt.

Vous pouvez personnaliser les mouvements tactiles en modifiant les paramètres, la configuration des boutons, la vitesse du clic et les options du pointeur. Dans l'écran d'accueil, tapez c pour afficher la liste **Applications**. Sélectionnez **Panneau de configuration**, puis sélectionnez **Matériel et audio**. Sous **Périphériques et imprimantes**, sélectionnez **Souris**.

#### **Activation ou désactivation du pavé tactile**

Pour activer ou désactiver le pavé tactile, appuyez deux fois sur le bouton d'activation/désactivation du pavé tactile.

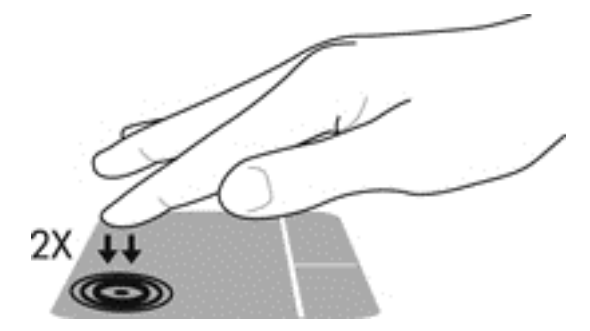

Le Pavé tactile prend en charge un large éventail de mouvements qui vous permettent, avec vos doigts, de faire défiler, pincer, effleurer ou faire pivoter des éléments pour les manipuler à l'écran.

# **Utilisation du clavier et de la souris**

Le clavier et la souris vous permettent de saisir des caractères, de sélectionner des éléments, d'effectuer un défilement et de réaliser les mêmes fonctions qu'à l'aide des mouvements tactiles. La station clavier vous permet également d'utiliser des touches d'action et des touches d'activation spéciales pour réaliser des fonctions spécifiques.

**REMARQUE :** Les touches d'action ne s'affichent pas ou ne fonctionnent pas sur le clavier à l'écran de la tablette.

 $\frac{1}{2}$  **ASTUCE :** La touche Windows  $\blacksquare$  du clavier vous permet de revenir rapidement à l'écran

d'accueil depuis une application ouverte ou le bureau Windows. Appuyez de nouveau sur la touche Windows pour revenir à l'écran précédent.

**PEMARQUE :** En fonction de votre pays ou région, les touches et fonctions du clavier peuvent être différentes de celles décrites dans cette section.

#### **Utilisation des touches**

Votre ordinateur permet d'accéder à des informations ou de réaliser des tâches de différentes façons à l'aide de certaines combinaisons de touches.

#### **Utilisation des touches d'action**

**REMARQUE :** Les touches d'action ne s'affichent pas ou ne fonctionnent pas sur le clavier à l'écran de la tablette.

Une touche d'action sur la station du clavier effectue une fonction attribuée. L'icône figurant sur chacune des touches f1 à f4 et f6 à f12 représente la fonction attribuée à cette touche.

Pour utiliser la fonction d'une touche d'action, maintenez enfoncée cette touche.

La fonction de chaque touche d'action de la station du clavier est activée en usine. Vous pouvez désactiver cette fonctionnalité dans Setup Utility (BIOS). Reportez-vous au chapitre [Utilisation de](#page-71-0) [Setup Utility \(BIOS\) et des diagnostics système à la page 62](#page-71-0) pour obtenir des instructions sur l'ouverture de Setup Utility (BIOS), puis suivez les instructions affichées en bas de l'écran.

Pour activer la fonction attribuée après désactivation de la fonction de la touche d'action sur la station du clavier, vous devez appuyer sur la touche fn ainsi que sur la touche d'action appropriée (certains modèles uniquement).

**ATTENTION :** Procédez avec la plus grande prudence lorsque vous apportez des modifications dans Setup Utility. Toute erreur pourrait empêcher l'ordinateur de fonctionner correctement.

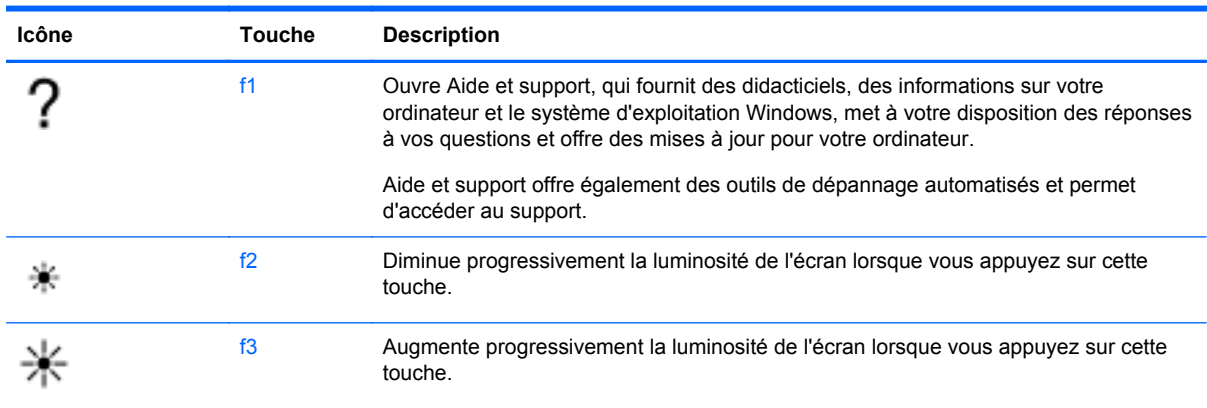

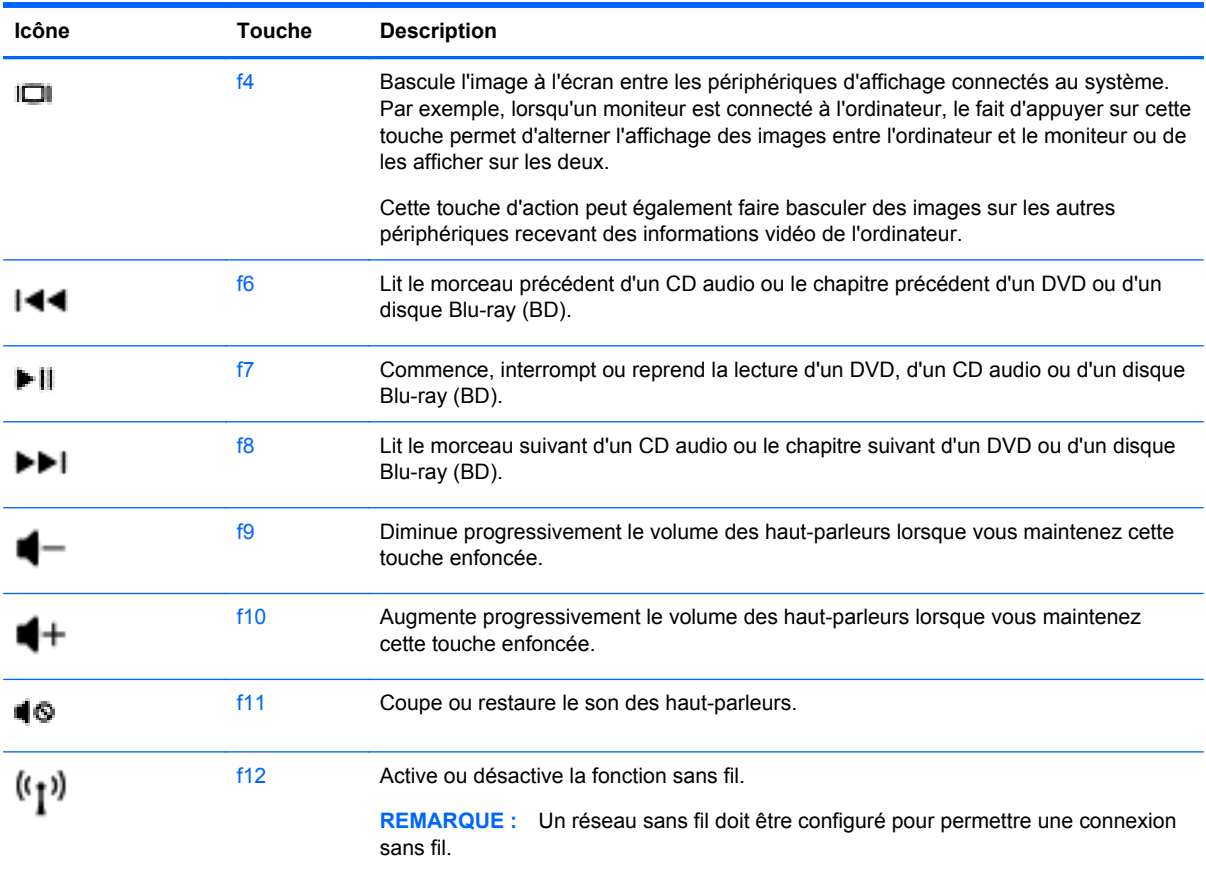

#### **Utilisation des touches de raccourci de Microsoft Windows 8**

Microsoft Windows 8 fournit des raccourcis pour exécuter rapidement des actions. Plusieurs raccourcis permettent d'exécuter des fonctions de Windows 8. Appuyez simultanément sur la touche

Windows  $\blacksquare$  et sur la touche pour exécuter la tâche en question.

**REMARQUE :** Les touches d'action ne s'affichent pas ou ne fonctionnent pas sur le clavier à l'écran de la tablette.

Pour plus d'informations sur les touches de raccourcis de Windows 8, accédez à HP Support Assistant. Pour accéder à HP Support Assistant, sélectionnez l'application **HP Support Assistant** dans l'écran d'accueil.

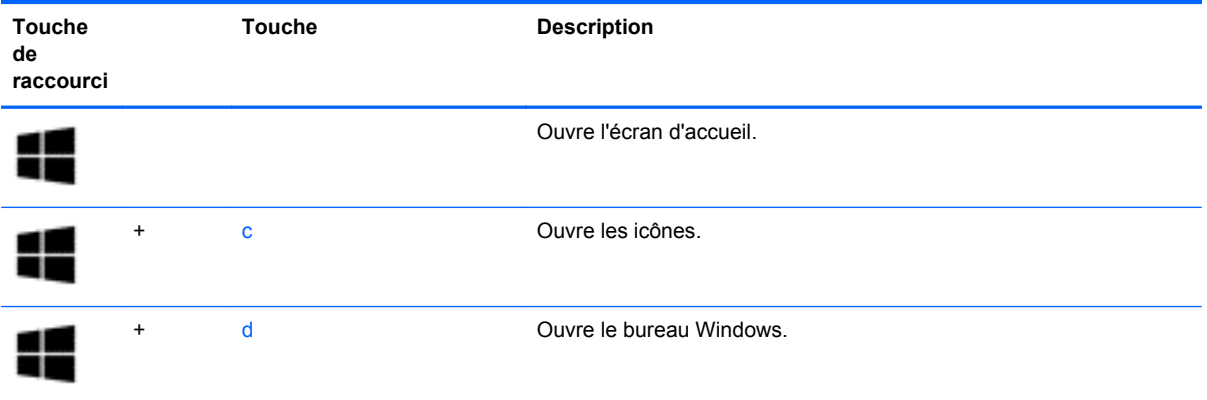

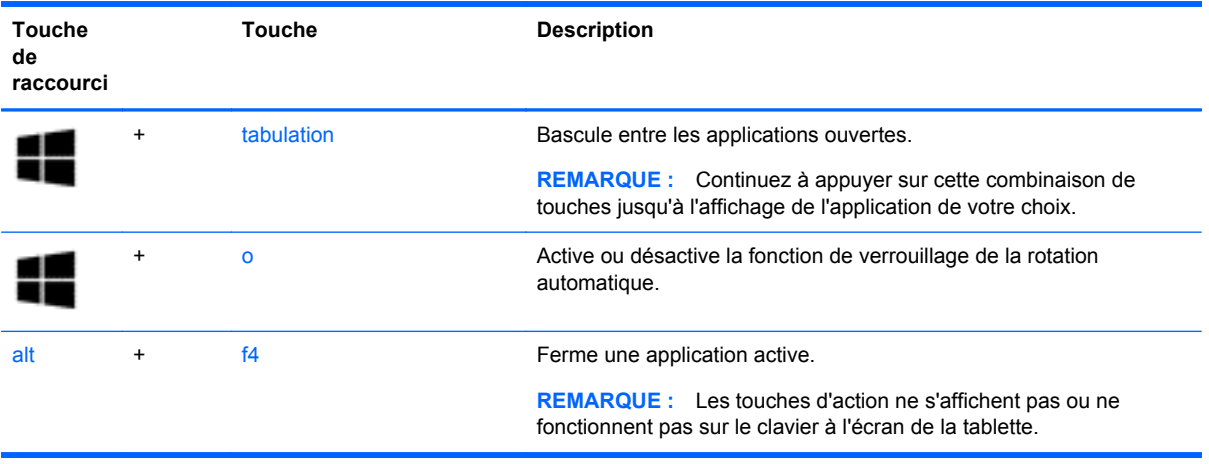

#### **Utilisation des touches d'activation (certains modèles uniquement)**

Une touche d'activation est une combinaison associant la touche fn et la touche echap.

Pour utiliser une touche d'activation :

**▲** Appuyez brièvement sur la touche fn, puis sur la deuxième touche de la combinaison (certains modèles uniquement).

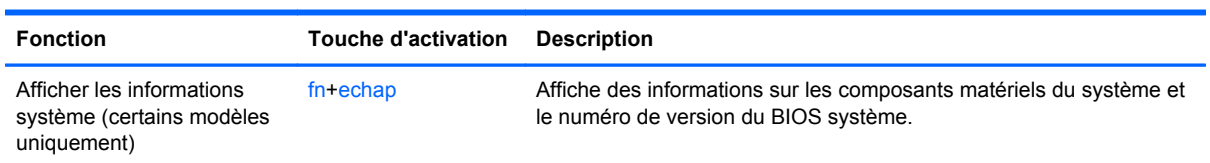

# **6 Gestion de l'alimentation**

Votre ordinateur peut fonctionner sur batterie ou sur l'alimentation secteur externe. Lorsque l'ordinateur fonctionne uniquement sur batterie et qu'aucune source d'alimentation secteur n'est disponible pour charger la batterie, veillez à contrôler et économiser la charge de la batterie. Votre ordinateur est doté d'un mode de gestion de l'alimentation optimal qui permet de gérer l'utilisation de l'alimentation pour trouver un équilibre entre les performances de l'ordinateur et l'économie d'énergie.

# **Activation du mode veille et veille prolongée (certains modèles uniquement)**

Microsoft® Windows comporte deux états d'économie d'énergie : veille et veille prolongée.

- Veille : le mode veille est activé automatiquement après une période d'inactivité lorsque l'ordinateur fonctionne sur batterie ou sur une alimentation externe. Votre travail est enregistré dans la mémoire, ce qui vous permet de le reprendre très rapidement. Vous pouvez également activer le mode veille manuellement. Pour plus d'informations, reportez-vous à la section Activation et sortie du mode veille (certains modèles uniquement) à la page 45.
- Veille prolongée : le mode veille prolongée est activé automatiquement lorsque la batterie atteint un niveau de charge critique. En mode veille prolongée, votre travail est enregistré dans un fichier de mise en veille prolongée et l'ordinateur se met hors tension.
- **REMARQUE :** Sur certains modèles, pour activer manuellement la veille prolongée, vous pouvez accéder aux options d'alimentation. Pour plus d'informations, reportez-vous à la section [Activation et sortie du mode veille prolongée activé par l'utilisateur \(certains modèles](#page-55-0) [uniquement\) à la page 46](#page-55-0).
- **ATTENTION :** Pour éviter tout risque d'altération audio ou vidéo, de perte de fonctionnalité de lecture audio ou vidéo ou de perte de données, n'activez pas le mode veille pendant la lecture ou la gravure d'un disque ou d'une carte multimédia externe.

**REMARQUE :** Il est impossible d'établir des communications réseau ou d'exécuter les fonctions de l'ordinateur lorsque ce dernier est en mode veille ou veille prolongée.

## **Activation et sortie du mode veille (certains modèles uniquement)**

Lorsque l'ordinateur est allumé, vous pouvez activer le mode veille comme suit :

- Appuyez brièvement sur l'interrupteur d'alimentation.
	- Faites glisser votre doigt depuis le bord droit du pavé tactile ou de l'écran tactile pour

afficher les icônes, tapez sur **Paramètres**, tapez sur l'icône **Alimentation**, puis tapez sur **Veille**.

–ou–

●

**h** Dans l'écran d'accueil, placez le pointeur dans le coin supérieur ou inférieur droit de l'écran. Lorsque la liste des icônes s'ouvre, cliquez sur **Paramètres**, **Alimentation** et sur **Veille**. <span id="page-55-0"></span>Pour quitter le mode veille :

- Appuyez sur le bouton Windows.
- Appuyez brièvement sur l'interrupteur d'alimentation.
- Si l'écran est fermé et la tablette connectée à la station clavier, ouvrez l'écran.
- Appuyez sur une touche du clavier.
- Tapez ou effleurez le pavé tactile.

Lorsque l'ordinateur quitte le mode veille, les voyants d'alimentation s'allument et l'ordinateur affiche à l'écran l'endroit où vous vous êtes arrêté.

**REMARQUE :** Si vous avez défini un mot de passe pour sortir du mode veille, vous devez entrer votre mot de passe Windows pour que votre travail s'affiche à l'écran.

#### **Activation et sortie du mode veille prolongée activé par l'utilisateur (certains modèles uniquement)**

Sur certains modèles, vous pouvez configurer le mode veille prolongée activé par l'utilisateur et modifier d'autres paramètres d'alimentation et délais d'attente dans les options d'alimentation.

- **1.** Dans l'écran d'accueil, tapez alimentation, sélectionnez **Paramètres**, puis sélectionnez **Options d'alimentation** dans la liste des applications.
- **2.** Cliquez sur **Modifier les paramètres du mode**.
- **3.** Cliquez sur **Modifier les paramètres d'alimentation avancés**.
- **4.** Cliquez sur **Boutons d'alimentation et capot**, puis sélectionnez **Veille prolongée** pour les actions liées à la fermeture du capot et à l'interrupteur d'alimentation.
- **5.** Cliquez sur **OK**.

Pour quitter le mode veille prolongée, appuyez brièvement sur l'interrupteur d'alimentation. Les voyants d'alimentation s'allument et votre travail est restauré à l'écran à l'endroit où vous vous êtes arrêté.

**REMARQUE :** Si vous avez défini un mot de passe pour sortir du mode veille, vous devez entrer votre mot de passe Windows pour que votre travail s'affiche à l'écran.

Pour restaurer les paramètres d'alimentation d'origine :

- **1.** Dans l'écran d'accueil, tapez alimentation, sélectionnez **Paramètres**, puis sélectionnez **Options d'alimentation** dans la liste des applications.
- **2.** Cliquez sur **Modifier les paramètres du mode**.
- **3.** Cliquez sur **Rétablir les paramètres par défaut pour ce plan**, puis cliquez sur le bouton **Oui**.

## <span id="page-56-0"></span>**Définition d'une protection par mot de passe à la sortie de veille**

Pour configurer l'ordinateur afin qu'il demande un mot de passe lorsqu'il quitte le mode veille ou veille prolongée, procédez comme suit :

- **1.** Dans l'écran d'accueil, tapez alimentation, sélectionnez **Paramètres**, puis sélectionnez **Options d'alimentation** dans la liste des applications.
- **2.** Dans le volet gauche, cliquez sur **Demander un mot de passe pour sortir de veille**.
- **3.** Cliquez sur **Modifier des paramètres actuellement non disponibles**.
- **4.** Cliquez sur **Exiger un mot de passe (recommandé)**.
- **REMARQUE :** Si vous souhaitez créer un mot de passe pour votre compte ou modifier le mot de passe existant, cliquez sur **Créer ou modifier le mot de passe de votre compte utilisateur**, puis suivez les instructions à l'écran. Si vous ne souhaitez pas créer un mot de passe pour votre compte ou modifier le mot de passe existant, passez à l'étape 5.
- **5.** Cliquez sur **Enregistrer les modifications**.

## **Utilisation de la jauge d'alimentation et des paramètres d'alimentation**

La jauge d'alimentation est située sur le bureau Windows. Elle vous permet d'accéder rapidement aux paramètres d'alimentation et d'afficher la charge de la batterie.

- Pour afficher le pourcentage de charge restante de la batterie et le mode de gestion de l'alimentation actuel, sur le bureau Windows, placez le pointeur sur l'icône de la jauge d'alimentation.
- Pour accéder aux options d'alimentation à partir du bureau Windows, cliquez sur l'icône de la jauge d'alimentation et sélectionnez un élément dans la liste. Pour accéder aux options d'alimentation, tapez alimentation dans l'écran d'accueil, sélectionnez **Paramètres**, puis sélectionnez **Options d'alimentation** dans la liste des applications.

Différentes icônes de jauge d'alimentation indiquent si l'ordinateur fonctionne sur batterie ou sur l'alimentation externe. L'icône affiche également un message si la batterie atteint un niveau bas ou critique.

## **Fonctionnement sur batterie**

Lorsque la tablette contient une batterie chargée et qu'elle n'est pas connectée à une alimentation externe, elle est alimentée par la batterie. Si la tablette contient une batterie chargée et que l'adaptateur secteur est déconnecté de l'ordinateur, la tablette passe automatiquement sur batterie et la luminosité de l'écran est réduite pour prolonger la durée de vie de la batterie. La batterie se décharge lentement lorsque la tablette est hors tension et qu'elle est déconnectée de l'alimentation externe. Lorsque la tablette est fixée à la station clavier, le système est alimenté par le biais de la batterie de la station clavier jusqu'à ce que cette dernière atteigne un niveau critique. Le système bascule alors sur la batterie de la tablette.

La durée de vie d'une batterie d'ordinateur varie en fonction des paramètres de gestion de l'alimentation, des logiciels exécutés sur l'ordinateur, de la luminosité de l'affichage, des périphériques externes connectés à la tablette, ainsi que d'autres facteurs.

**REMARQUE :** Une deuxième batterie se trouve dans la station clavier. Lorsque la tablette est fixée à la station clavier, le système est alimenté par le biais de la batterie de la station clavier.

#### **Batterie scellée en usine**

Pour contrôler l'état de votre batterie ou si cette dernière ne tient plus la charge, exécutez l'outil Contrôle de la batterie dans HP Support Assistant. Pour accéder aux informations sur la batterie, dans l'écran d'accueil, tapez support, sélectionnez l'application **HP Support Assistant**, puis sélectionnez **Battery and performance** (Batterie et performances). Si l'outil Contrôle de la batterie indique que votre batterie doit être remplacée, contactez le support.

### **Recherche d'informations sur la batterie**

HP Support Assistant fournit les informations et les outils suivants sur la batterie :

- Test de la batterie
- Informations sur les types, spécifications, cycles de vie et capacités des batteries

Pour accéder aux informations sur la batterie, dans l'écran d'accueil, tapez **support**, sélectionnez **HP Support Assistant**, puis sélectionnez **Battery and performance** (Batterie et performances).

## **Économie d'énergie de la batterie**

Suivez ces conseils pour économiser l'énergie de la batterie et optimiser sa durée de vie :

- Réduisez la luminosité de l'écran.
- Sélectionnez le paramètre **Économies d'énergie** dans Options d'alimentation.
- Désactivez les connexions sans fil lorsque vous ne les utilisez pas.
- Déconnectez les périphériques externes non utilisés qui ne sont pas branchés sur une source d'alimentation externe, tel qu'un disque dur externe connecté à un port USB.
- Arrêtez, désactivez ou supprimez les cartes multimédia externes que vous n'utilisez pas.
- Si vous vous absentez, activez le mode veille ou arrêtez l'ordinateur.

#### **Identification des niveaux bas de batterie**

Lorsqu'une batterie, qui est l'unique source d'alimentation de l'ordinateur, atteint un niveau de charge bas ou critique, vous risquez d'obtenir les résultats suivants :

Le voyant de la batterie (certains modèles uniquement) indique un niveau de charge bas ou critique.

–ou–

L'icône de la jauge d'alimentation sur le bureau Windows signale un niveau de batterie bas ou critique.

**PEMARQUE :** Pour plus d'informations sur la jauge d'alimentation, reportez-vous à la section « Utilisation de la jauge d'alimentation ».

Sur certains modèles, l'ordinateur prend les mesures suivantes dans le cas d'un niveau critique de charge :

- Si le mode veille prolongée est désactivé et que l'ordinateur est sous tension ou en mode veille, l'ordinateur reste brièvement en mode veille avant de s'arrêter. Les données non enregistrées sont alors perdues.
- Si le mode veille prolongée est activé et que l'ordinateur est sous tension ou en mode veille, le mode veille prolongée est activé.

### **Résolution d'un niveau bas de batterie**

#### **Résolution d'un niveau bas de batterie lorsqu'une source d'alimentation externe est disponible**

- Connectez un adaptateur secteur.
- Connectez la station clavier à la tablette.
- Connectez un adaptateur d'alimentation en option acheté comme accessoire auprès de HP.

#### **Résolution d'un niveau bas de batterie lorsque aucune source d'alimentation n'est disponible**

- Activez le mode veille prolongée (reportez-vous à la section [Activation et sortie du mode veille](#page-55-0) [prolongée activé par l'utilisateur \(certains modèles uniquement\) à la page 46](#page-55-0)).
- Enregistrez votre travail et arrêtez l'ordinateur.

#### **Résolution d'un niveau bas de batterie lorsque l'ordinateur ne peut pas quitter le mode veille prolongée**

Lorsque l'ordinateur n'a pas suffisamment de charge pour quitter le mode veille prolongée, procédez comme suit :

- **1.** Connectez l'adaptateur secteur à l'ordinateur et à l'alimentation externe.
- **2.** Quittez le mode veille prolongée en appuyant sur l'interrupteur d'alimentation.

## **Fonctionnement sur l'alimentation secteur externe**

Pour plus d'informations sur la connexion à une alimentation secteur, reportez-vous au poster *Instructions d'installation* fourni avec l'ordinateur.

L'ordinateur n'utilise pas la batterie lorsque l'ordinateur est connecté à l'alimentation secteur externe à l'aide d'un adaptateur secteur approuvé ou d'un périphérique d'amarrage/d'extension en option.

**AVERTISSEMENT !** Pour réduire les risques, n'utilisez que l'adaptateur secteur fourni avec l'ordinateur, un adaptateur secteur de remplacement fourni par HP ou un adaptateur secteur acheté en tant qu'accessoire auprès de HP spécifiquement pour ce système.

**ATTENTION :** Pour ne pas endommager votre système, n'utilisez pas les adaptateurs secteur d'autres tablettes ou ordinateurs.

Connectez l'ordinateur à une alimentation secteur externe dans l'une des conditions suivantes :

#### **AVERTISSEMENT !** Ne chargez pas la batterie de l'ordinateur à bord d'un avion.

- Lors du chargement ou du calibrage d'une batterie
- Lors de l'installation ou de la modification du logiciel système
- Lors de la gravure d'informations sur un disque (certains modèles uniquement)
- Lors de l'exécution d'une sauvegarde ou d'une restauration

Lorsque vous connectez l'ordinateur à l'alimentation secteur externe :

- La batterie commence à se charger.
- La luminosité de l'écran augmente.
- L'icône de la jauge d'alimentation sur le bureau Windows change d'aspect.

Lorsque vous déconnectez l'alimentation secteur externe, les événements suivants se produisent :

- L'ordinateur bascule sur l'alimentation par batterie.
- La luminosité de l'écran est automatiquement réduite pour prolonger la durée de vie de la batterie.
- L'icône de la jauge d'alimentation sur le bureau Windows change d'aspect.

# **Arrêt (ou mise hors tension) de l'ordinateur**

A **ATTENTION :** Les informations non enregistrées seront perdues lors de l'arrêt de l'ordinateur. Veillez à bien enregistrer votre travail avant d'arrêter l'ordinateur.

La commande Arrêter ferme toutes les applications ouvertes, y compris le système d'exploitation, puis éteint l'écran et met l'ordinateur hors tension.

Arrêtez l'ordinateur dans les conditions suivantes :

- Lorsque vous vous connectez à un périphérique externe non connecté à un port USB ou vidéo
- Lorsque l'ordinateur reste inutilisé et débranché de l'alimentation externe pendant une période prolongée

Pour arrêter la tablette lorsqu'elle n'est pas connectée à la station clavier :

**▲** Appuyez simultanément sur le bouton Windows et sur l'interrupteur d'alimentation, puis sélectionnez **Arrêter**.

Même si l'interrupteur d'alimentation permet d'arrêter l'ordinateur, nous vous recommandons d'utiliser plutôt la commande Arrêter de Windows.

**REMARQUE :** Si l'ordinateur est en mode veille ou veille prolongée, vous devez d'abord quitter ce mode avant de pouvoir arrêter l'ordinateur en appuyant brièvement sur le bouton d'alimentation.

- **1.** Enregistrez votre travail et fermez toutes les applications.
- **2.** Faites glisser votre doigt depuis le bord droit du pavé tactile ou de l'écran tactile pour afficher les icônes, tapez sur **Paramètres**, tapez sur l'icône **Alimentation**, puis tapez sur **Arrêter**.

 $-0u-$ 

Dans l'écran d'accueil, pointez le coin supérieur ou inférieur droit de l'écran.

**3.** Lorsque la liste des icônes s'ouvre, cliquez sur **Paramètres**, l'icône **Alimentation**, puis **Arrêter**.

Si vous ne parvenez pas à arrêter l'ordinateur et que vous ne pouvez pas utiliser les procédures d'arrêt précédentes, essayez les procédures d'urgence ci-après dans l'ordre indiqué :

Pour arrêter la tablette lorsqu'elle ne répond pas :

**▲** Appuyez simultanément sur la touche logo Windows et sur l'interrupteur d'alimentation.

Pour arrêter la tablette lorsqu'elle est connectée à la station clavier :

- Appuyez sur ctrl+alt+suppr, cliquez sur l'icône **Alimentation**, puis sélectionnez **Arrêter**.
- Appuyez sur l'interrupteur d'alimentation pendant au moins 5 secondes.
- Déconnectez l'ordinateur de l'alimentation externe.

# **7 Gestion et partage de données**

Les unités sont des périphériques de stockage numérique qui vous permettent de stocker, gérer, partager et accéder à des données. Votre ordinateur est équipé d'un disque dur SSD dans lequel sont stockés les logiciels et le système d'exploitation de votre ordinateur ; il permet également d'enregistrer tous vos fichiers personnels.

Pour bénéficier de capacités ou de fonctionnalités supplémentaires, connectez une unité externe (vendue séparément), telle qu'une unité optique ou un disque dur, ou insérez une carte de stockage numérique pour importer des données directement depuis votre téléphone ou votre appareil photo. Une unité flash USB, connectée au port USB (Universal Serial Bus) de votre ordinateur, vous permet de transférer rapidement des données. Certains périphériques fonctionnent sur l'alimentation de l'ordinateur ; d'autres possèdent une source d'alimentation autonome. Pour faire fonctionner certains périphériques, vous devrez installer des logiciels.

**REMARQUE :** Pour plus d'informations sur la connexion de périphériques sans fil externes, reportez-vous au chapitre [Connexion à un réseau à la page 28](#page-37-0).

**PY REMARQUE :** Pour plus d'informations sur les pilotes ou logiciels requis et sur le port d'ordinateur à utiliser, reportez-vous à la documentation du fabricant.

# **Utilisation d'un périphérique USB**

La plupart des ordinateurs possèdent plusieurs ports USB, car cette interface polyvalente vous permet de connecter un large éventail de périphériques externes à votre ordinateur, tels qu'un clavier, une souris, une unité externe, une imprimante, un scanner ou un concentrateur USB.

**REMARQUE :** Certains périphériques USB peuvent ne pas être pris en charge lorsque l'ordinateur fonctionne sur secteur ou sur batterie s'ils ne possèdent pas leurs propres adaptateurs secteur. Plusieurs périphériques USB peuvent être pris en charge simultanément lorsque l'ordinateur fonctionne sur secteur ou sur batterie.

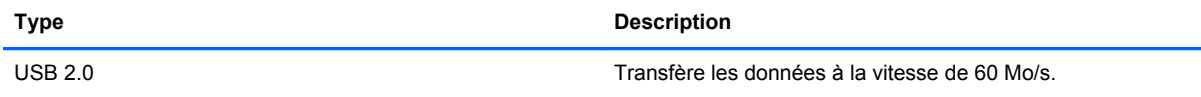

## **Connexion d'un périphérique USB**

A **ATTENTION** : Pour ne pas endommager le connecteur du port USB, évitez de forcer lors de la connexion du périphérique.

Connectez le câble USB du périphérique au port USB.

**EXTEMARQUE :** Le port USB de votre ordinateur peut légèrement différer de l'illustration présentée dans cette section.

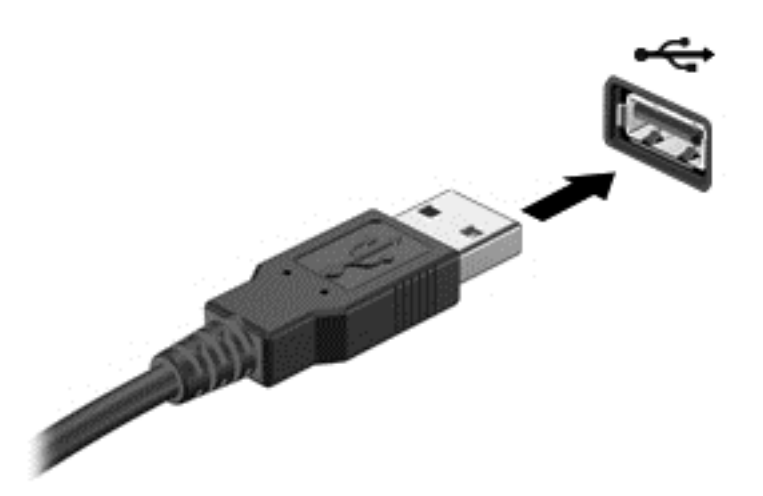

Un son indique que le périphérique a été détecté.

**REMARQUE :** La première fois que vous connectez un périphérique USB, un message s'affiche sur le bureau Windows et une icône apparaît dans la zone de notification pour vous indiquer que l'ordinateur reconnaît le périphérique.

### **Retrait d'un périphérique USB**

A **ATTENTION :** Pour ne pas endommager un connecteur USB, ne tirez pas sur le câble pour retirer le périphérique USB.

**ATTENTION :** Pour éviter toute perte de données ou toute absence de réponse du système, procédez comme suit pour retirer le périphérique USB en toute sécurité.

1. Enregistrez vos informations et fermez tous les programmes associés au périphérique.

2. Sur le bureau Windows, tapez ou cliquez sur l'icône de retrait du matériel dans la zone de notification, à l'extrémité droite de la barre des tâches. Le message **Retirer le périphérique en toute sécurité et éjecter le média** apparaît. Suivez les instructions à l'écran.

3. Tapez ou cliquez sur l'icône USB, puis suivez les instructions à l'écran.

## **Connexion d'un périphérique USB avec alimentation**

**ATTENTION :** Pour éviter d'endommager l'ordinateur lors de la connexion d'un périphérique avec alimentation, assurez-vous que celui-ci est désactivé et que le cordon d'alimentation secteur est débranché.

- **1.** Connectez le périphérique à l'ordinateur.
- **2.** Branchez le cordon d'alimentation du périphérique sur une prise secteur reliée à la terre.
- **3.** Activez le périphérique.

Pour déconnecter un périphérique externe sans alimentation, arrêtez-le, puis déconnectez-le de l'ordinateur. Pour déconnecter un périphérique externe alimenté, désactivez-le, déconnectez-le de l'ordinateur, puis débranchez le cordon d'alimentation du secteur.

# **Insertion et retrait d'une carte de stockage numérique**

Pour insérer une carte de stockage numérique :

- A **ATTENTION :** Afin d'éviter d'endommager les connecteurs, évitez de forcer lors de l'insertion d'une carte numérique.
	- **1.** Tenez la carte avec la face de l'étiquette vers le haut et les connecteurs orientés vers l'ordinateur.
	- **2.** Insérez la carte dans le connecteur de carte numérique, puis enfoncez-la jusqu'à ce qu'elle s'enclenche.

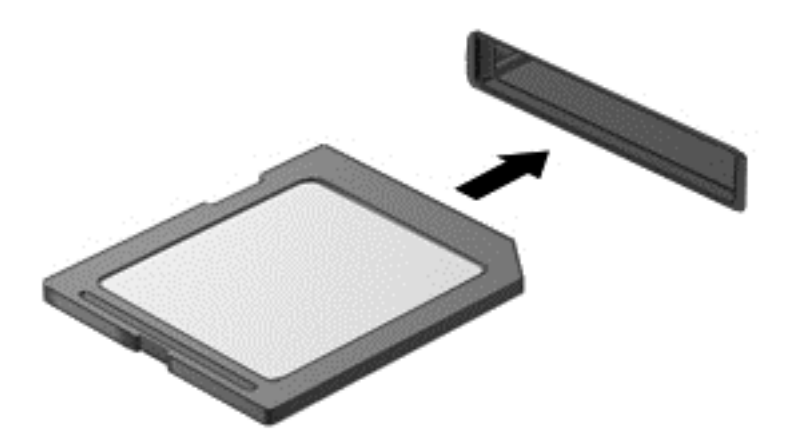

Un son indique que le périphérique a été détecté.

Pour retirer une carte de stockage numérique :

**ATTENTION :** Afin d'éviter toute perte de données ou le blocage du système, suivez la procédure ci-dessous pour retirer la carte numérique en toute sécurité.

- **1.** Enregistrez vos informations et fermez toutes les applications associées à la carte numérique.
- **2.** Sur le bureau Windows, tapez ou cliquez sur l'icône de retrait du matériel dans la zone de notification, à l'extrémité droite de la barre des tâches. Suivez ensuite les instructions à l'écran.
- **3.** Appuyez sur la carte **(1)**, puis retirez-la du connecteur **(2)**.

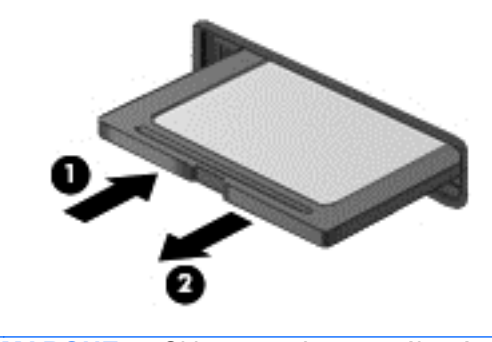

**REMARQUE :** Si la carte n'est pas éjectée, sortez-la de son connecteur.

# <span id="page-64-0"></span>**8 Maintenance de l'ordinateur**

Il convient de procéder à une maintenance régulière pour assurer le bon fonctionnement de votre ordinateur. Ce chapitre apporte des informations sur l'amélioration des performances de votre ordinateur à l'aide d'outils tels que le défragmenteur de disque dur et le nettoyage de disque. Il fournit également des informations sur la mise à jour des logiciels et pilotes, des instructions sur le nettoyage de votre ordinateur et des conseils pour vos déplacements avec votre ordinateur.

# **Amélioration des performances**

Chacun souhaite travailler avec un ordinateur rapide. En procédant régulièrement à des tâches de maintenance (à l'aide d'outils tels que le défragmenteur de disque dur et le nettoyage de disque), vous pouvez améliorer considérablement les performances de votre ordinateur. Par ailleurs, après quelques années d'utilisation de votre ordinateur, vous pouvez envisager d'installer des disques durs de plus grande capacité et d'ajouter de la mémoire.

## **Utilisation du nettoyage de disque**

Le nettoyage de disque recherche sur le disque dur les fichiers non nécessaires que vous pouvez supprimer en toute sécurité pour libérer de l'espace sur le disque. L'ordinateur fonctionne ainsi plus efficacement.

Pour exécuter le nettoyage de disque :

- **1.** Dans l'écran d'accueil, tapez disque, sélectionnez **Paramètres**, puis sélectionnez **Libérer de l'espace disque en supprimant les fichiers inutiles**.
- **2.** Suivez les instructions à l'écran.

# **Mise à jour des logiciels et pilotes**

HP recommande de mettre à jour régulièrement vos logiciels et pilotes avec les versions les plus récentes. Les mises à jour peuvent permettre de résoudre des problèmes et ajoutent de nouvelles fonctions et options à votre ordinateur. La technologie ne cesse d'évoluer ; la mise à jour des logiciels et pilotes permet donc à votre ordinateur d'exécuter les toutes dernières technologies disponibles. Par exemple, des composants graphiques anciens peuvent s'avérer incompatibles avec les tout derniers logiciels de jeu. Sans les derniers pilotes, vous ne serez pas en mesure de tirer le meilleur parti de votre équipement.

## **Nettoyage de votre ordinateur**

Le nettoyage de votre ordinateur et des périphériques externes permet de maintenir leur bon état de fonctionnement. Si vous ne nettoyez pas votre ordinateur, de la crasse et des particules de poussières peuvent s'accumuler.

A **ATTENTION :** Pour nettoyer votre ordinateur, évitez d'utiliser les produits de nettoyage suivants :

Les solvants forts, tels que l'alcool, l'acétone, le chlorure d'ammonium, le chlorure de méthylène et les solvants hydrocarburés susceptibles d'endommager de manière permanente les surfaces de l'ordinateur.

## **Nettoyage de l'écran, des parties latérales et du capot**

Essuyez délicatement l'écran à l'aide d'un chiffon doux, non pelucheux, que vous aurez humidifié avec un nettoyant à vitres *sans alcool*. Attendez que l'écran sèche avant de refermer le capot de l'ordinateur.

Utilisez une lingette anti-bactérie humide pour nettoyer les parties latérales et le capot. Les matières fibreuses, telles que les serviettes en papier, peuvent rayer l'ordinateur.

**REMARQUE :** Pour le nettoyage du capot de l'ordinateur portable, ôtez la poussière et les particules en effectuant un mouvement circulaire.

#### **Nettoyage du pavé tactile et du clavier**

A **ATTENTION** : Évitez toute infiltration de liquide entre les touches du clavier, même lorsque vous nettoyez l'ordinateur. Un déversement accidentel de liquide peut endommager les composants internes de manière permanente.

- Pour nettoyer et désinfecter le pavé tactile et le clavier, utilisez une lingette en microfibre ou un chiffon antistatique non-gras (par exemple, une peau de chamois) imprégné d'un nettoyant pour vitres *sans alcool* ou utilisez une lingette jetable anti-bactérie.
- Pour éviter que les touches ne collent et retirer la poussière, les peluches et les particules du clavier, utilisez une bombe dépoussiérante à air comprimé avec embout directionnel.

**AVERTISSEMENT !** Pour éviter tout risque de choc électrique et toute détérioration des composants internes, n'utilisez pas d'embout d'aspirateur pour nettoyer le clavier. L'utilisation d'un aspirateur peut entraîner le dépôt de poussières ménagères sur le clavier.

## **Déplacement avec votre ordinateur ou transport**

Si vous devez vous déplacer avec votre ordinateur ou le transporter, vous trouverez ci-dessous quelques conseils pour protéger votre équipement.

- Préparez votre ordinateur avant de le déplacer ou de le transporter :
	- Fixez la tablette à la station clavier pour protéger l'écran de la tablette.
	- Sauvegardez vos données sur une unité externe.
	- Retirez tous les disques, les périphériques USB connectés, les périphériques HDMI et toutes les cartes multimédia externes, telles que les cartes numériques, de l'ordinateur.
	- Désactivez et déconnectez tous les périphériques externes.
	- Arrêtez l'ordinateur.
- Emportez une copie de sauvegarde de vos données. Conservez la copie de sauvegarde à l'écart de l'ordinateur.
- Lorsque vous voyagez en avion, prenez l'ordinateur avec vos bagages à main ; ne l'enregistrez pas en soute.

**ATTENTION :** Évitez d'exposer l'unité à des champs magnétiques. Les portiques de détection et les bâtons de sécurité utilisés dans les aéroports sont des dispositifs de sécurité qui génèrent des champs magnétiques. Les tapis roulants et dispositifs de sécurité aéroportuaires similaires qui contrôlent les bagages utilisent généralement des rayons X et non des champs magnétiques, ce qui ne représente aucun risque pour les unités.

- Si vous envisagez d'utiliser votre ordinateur en vol, écoutez les annonces indiquant à quel moment vous êtes autorisés à le faire. L'utilisation en vol de l'ordinateur est à la discrétion de la compagnie aérienne.
- Si vous devez expédier l'ordinateur ou une unité par la poste, empaquetez-les dans un emballage à bulles d'air ou un autre emballage protecteur et apposez l'inscription « FRAGILE ».
- Si l'ordinateur est équipé d'un périphérique sans fil, l'utilisation de ce dernier peut être limitée dans certains environnements. Ces restrictions peuvent s'appliquer à bord des avions, dans les hôpitaux, dans les lieux à proximité d'explosifs et dans les environnements dangereux. Si vous ne connaissez pas la politique relative à l'utilisation d'un périphérique particulier, demandez l'autorisation de l'utiliser avant de le mettre sous tension.
- Si vous vous déplacez à l'étranger, appliquez les recommandations suivantes :
	- Vérifiez les réglementations douanières relatives aux ordinateurs pour tous les pays/ régions où vous vous rendez.
	- Vérifiez les spécifications des cordons d'alimentation et des adaptateurs dans les pays/ régions où vous prévoyez d'utiliser votre ordinateur. En effet, les spécifications de tension, de fréquence et de prise varient selon les pays/régions.

**AVERTISSEMENT !** Afin de réduire le risque de choc électrique, d'incendie ou de détérioration du matériel, n'essayez pas d'alimenter l'ordinateur au moyen d'un kit de conversion de tension destiné aux équipements ménagers.

# **9 Protection de votre ordinateur et de vos informations**

La sécurité de la tablette est indispensable pour protéger la confidentialité, l'intégrité et la disponibilité de vos données. Les solutions de sécurité standard fournies par le système d'exploitation Windows, les applications HP, l'utilitaire non-Windows Setup Utility (BIOS) et d'autres logiciels tiers peuvent vous aider à protéger votre ordinateur contre un large éventail de risques, notamment les virus, les vers et d'autres types de codes malveillants.

**IMPORTANT :** Certaines fonctions de sécurité répertoriées dans ce chapitre peuvent ne pas être disponibles sur votre ordinateur.

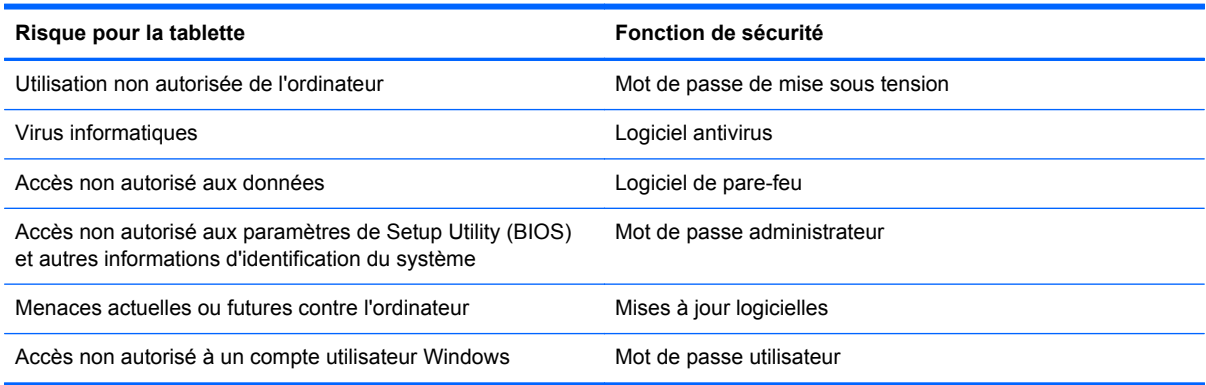

## **Utilisation de mots de passe**

Un mot de passe est un ensemble de caractères utilisés pour protéger les informations contenues sur votre ordinateur et sécuriser les transactions en ligne. Plusieurs types de mots de passe peuvent être définis. Par exemple, lorsque vous configurez votre ordinateur pour la première fois, vous êtes invité à créer un mot de passe utilisateur pour protéger votre ordinateur. Des mots de passe supplémentaires peuvent être définis dans Windows ou dans HP Setup Utility (BIOS) qui est préinstallé sur l'ordinateur.

Vous trouverez peut-être pratique d'utiliser le même mot de passe pour une fonction de Setup Utility (BIOS) et pour une fonction de sécurité Windows.

Suivez les conseils suivants pour créer et enregistrer vos mots de passe :

- Pour réduire le risque de blocage de l'ordinateur, notez chaque mot de passe et conservez-les en lieu sûr, à l'écart de l'ordinateur. Ne les stockez pas dans un fichier sur l'ordinateur.
- Lorsque vous créez des mots de passe, suivez les instructions définies par le programme.
- Changez vos mots de passe au moins tous les trois mois.
- Le mot de passe idéal est long et possède des lettres, signes de ponctuation, symboles et chiffres.
- Avant d'envoyer votre ordinateur pour réparation, sauvegardez vos fichiers, supprimez vos fichiers confidentiels, puis supprimez tous les réglages de mots de passe.

Pour des informations supplémentaires sur les mots de passe Windows, par exemple les mots de passe pour écran de veille, tapez a dans l'écran d'accueil, puis sélectionnez **Aide et support**.

## **Définition de mots de passe Windows**

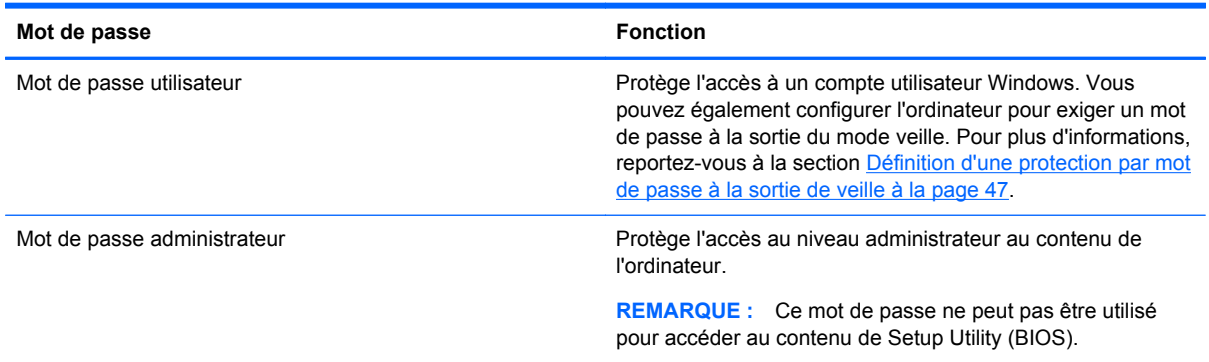

## **Définition de mots de passe dans Setup Utility (BIOS)**

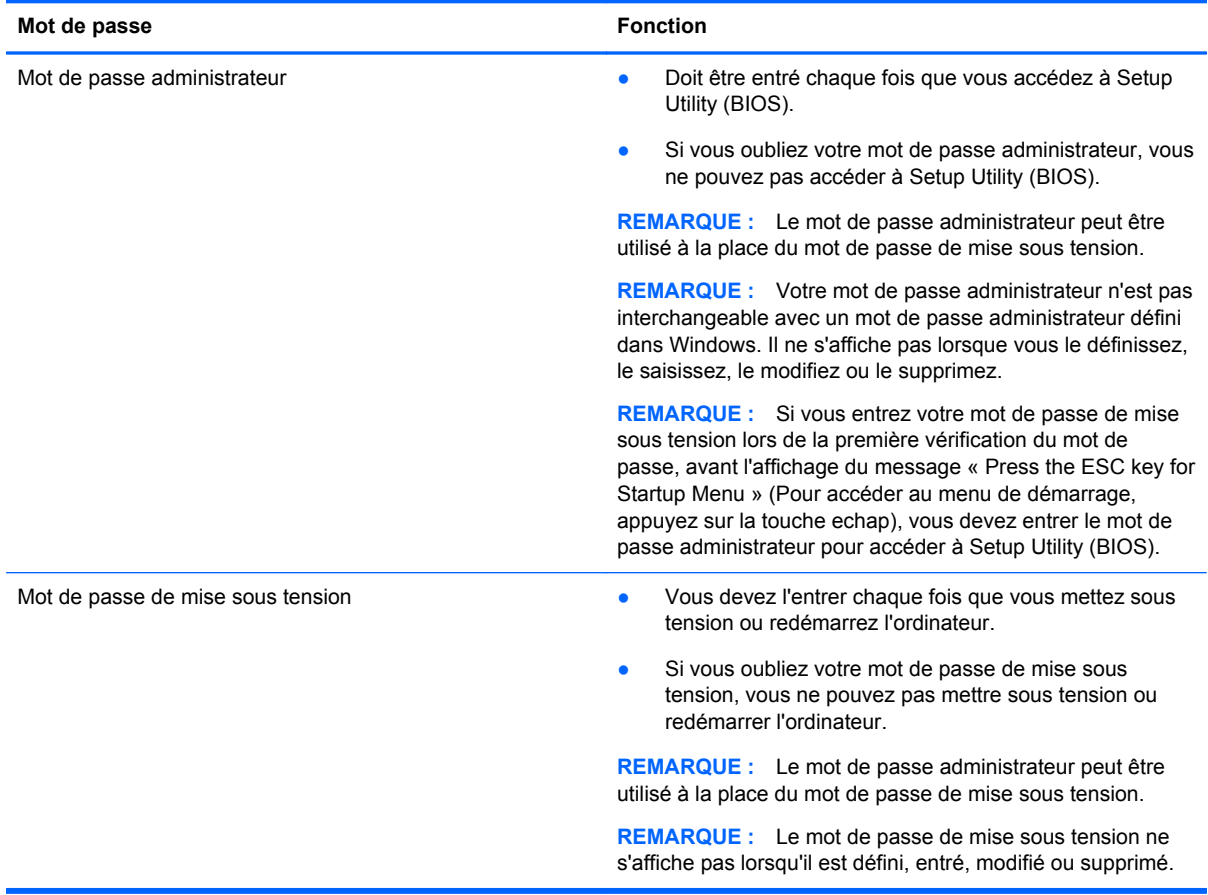

Pour définir, modifier ou supprimer un mot de passe administrateur ou de mise sous tension dans Setup Utility (BIOS) :

- **1.** Ouvrez Setup Utility (BIOS) en mettant sous tension ou en redémarrant l'ordinateur. Lorsque le message « Press the ESC key for Startup Menu » (Pour accéder au menu de démarrage, appuyez sur la touche echap) apparaît dans l'angle inférieur gauche de l'écran, appuyez sur la touche echap.
- **2.** Utilisez les touches de direction et suivez les instructions à l'écran. Lorsque le menu de démarrage s'affiche, appuyez sur la touche f10.
- **3.** Utilisez les touches de direction pour sélectionner **Security** (Sécurité), puis suivez les instructions à l'écran.

Vos modifications prennent effet au redémarrage de l'ordinateur.

## **Utilisation de logiciels de sécurité Internet**

Lorsque vous utilisez l'ordinateur pour accéder à la messagerie électronique, au réseau ou à Internet, vous l'exposez à des virus informatiques, logiciels espions et autres menaces en ligne. Un logiciel antivirus peut être préinstallé sur votre ordinateur. Il est vivement recommandé d'utiliser le logiciel antivirus de votre choix pour protéger complètement l'ordinateur.

### **Utilisation d'un logiciel antivirus**

Les virus informatiques peuvent désactiver les applications, les utilitaires ou le système d'exploitation, ou les empêcher de fonctionner normalement. Les logiciels antivirus peuvent détecter la plupart des virus et les détruire. Dans la majorité des cas, ils peuvent réparer les dégâts occasionnés.

Pour plus d'informations sur les virus, accédez à HP Support Assistant. Pour accéder à HP Support Assistant, sélectionnez l'application **HP Support Assistant** dans l'écran d'accueil. Pour des informations supplémentaires sur les mots de passe Windows, par exemple les mots de passe pour écran de veille, tapez a dans l'écran d'accueil, puis sélectionnez **Aide et support**.

#### **Utilisation de logiciels pare-feu**

Les pare-feu visent à empêcher tout accès non autorisé à un système ou à un réseau. Un pare-feu peut être un logiciel que vous installez sur l'ordinateur et/ou sur un réseau ou une solution à la fois matérielle et logicielle.

Deux types de pare-feu sont à envisager :

- Pare-feu au niveau de l'hôte : logiciel qui protège uniquement l'ordinateur sur lequel il est installé.
- Pare-feu au niveau du réseau : installé entre le modem DSL ou le modem câble et le réseau domestique afin de protéger tous les ordinateurs présents sur le réseau.

Lorsqu'un pare-feu est installé sur un système, toutes les données envoyées du système et vers celui-ci sont surveillées et comparées à un ensemble de critères de sécurité définis par l'utilisateur. Toutes les données qui ne satisfont pas à ces critères sont bloquées.

## **Installation des mises à jour logicielles**

Les logiciels HP, Microsoft Windows et tiers installés sur votre ordinateur doivent être régulièrement mis à jour pour corriger les problèmes de sécurité et améliorer les performances. Pour plus d'informations, reportez-vous à la section [Mise à jour des logiciels et pilotes à la page 55.](#page-64-0)

## **Installation des mises à jour Windows**

Des mises à jour du système d'exploitation et des logiciels installés peuvent être disponibles après la livraison de l'ordinateur. Microsoft envoie des alertes relatives à des mises à jour critiques. Pour protéger l'ordinateur des failles de sécurité et des virus, installez les mises à jour critiques dès que vous recevez une alerte de Microsoft.

Pour vous assurer que toutes les mises à jour disponibles ont été installées sur l'ordinateur, respectez les consignes suivantes :

- Exécutez Windows Update dès que possible après la configuration de votre ordinateur. Dans l'écran d'accueil, tapez u, sélectionnez **Paramètres**, puis sélectionnez **Windows Update**.
- Par la suite, exécutez Windows Update une fois par mois.
- Procédez aux mises à jour de Windows et des programmes Microsoft dès leur parution, à partir du site Web de Microsoft et par l'intermédiaire du lien des mises à jour dans Aide et support.

#### **Installation des mises à jour logicielles HP et tierces**

HP vous recommande de mettre régulièrement à jour les logiciels et pilotes préinstallés sur votre ordinateur. Accédez à la page <http://www.hp.com/support> pour télécharger les dernières versions. Sur cette page, vous pouvez également vous inscrire pour recevoir des notifications automatiques de mise à jour dès qu'elles sont disponibles.

Si vous avez installé des logiciels tiers après l'achat de votre ordinateur, mettez-les régulièrement à jour. Les éditeurs de logiciels fournissent des mises à jour de leurs produits pour corriger les problèmes de sécurité et améliorer les performances.

## **Protection de votre réseau sans fil**

Lorsque vous configurez votre réseau sans fil, activez toujours les fonctions de sécurité. Pour plus d'informations, reportez-vous à la section [Protection de votre réseau WLAN à la page 30.](#page-39-0)

## **Sauvegarde des applications logicielles et des données**

Sauvegardez régulièrement vos applications logicielles et vos données pour éviter toute perte ou altération permanente suite à une attaque de virus ou à une panne logicielle ou matérielle. Pour plus d'informations, reportez-vous au chapitre [Sauvegarde et restauration à la page 65](#page-74-0).

# <span id="page-71-0"></span>**10 Utilisation de Setup Utility (BIOS) et des diagnostics système**

L'utilitaire Setup Utility, à savoir le BIOS (Basic Input/Output System), contrôle la communication entre tous les périphériques d'entrée et de sortie du système (par exemple, les unités de disques, écrans, claviers, souris et imprimantes). Setup Utility (BIOS) inclut des paramètres pour les types de périphériques installés, la séquence de démarrage de l'ordinateur, ainsi que la quantité de la mémoire système et de la mémoire étendue.

## **Démarrage de Setup Utility (BIOS)**

Pour démarrer Setup Utility (BIOS), démarrez ou redémarrez l'ordinateur, appuyez rapidement sur la touche echap, puis appuyez sur la touche f10.

Des informations sur la navigation dans Setup Utility (BIOS) s'affichent en bas de l'écran.

**REMARQUE :** Procédez avec la plus grande prudence lorsque vous apportez des modifications dans Setup Utility (BIOS). Toute erreur pourrait empêcher l'ordinateur de fonctionner correctement.

## **Mise à jour du BIOS**

Des mises à jour du BIOS peuvent être disponibles sur le site Web HP.

La plupart des mises à jour du BIOS proposées sur le site Web HP se présentent sous la forme de fichiers compressés appelés *SoftPaqs*.

Certaines mises à jour intègrent un fichier appelé Readme.txt qui contient des informations sur l'installation du fichier et la résolution de problèmes qui y sont liés.

### **Identification de la version du BIOS**

Pour déterminer si les mises à jour du BIOS disponibles sont ultérieures aux versions du BIOS actuellement installées sur l'ordinateur, vous devez connaître la version actuelle du BIOS système.

Vous pouvez afficher les informations concernant la version du BIOS (également appelées *Date ROM* et *BIOS système*) en appuyant sur les touches fn+echap (certains modèles uniquement) si vous êtes déjà sous Windows ou en utilisant Setup Utility (BIOS).

- **1.** Démarrez Setup Utility (BIOS).
- **2.** Utilisez les touches de direction pour sélectionner **Main** (Principal).
- **3.** Pour quitter Setup Utility (BIOS) sans enregistrer vos modifications, utilisez les touches de direction pour sélectionner **Exit** (Quitter), sélectionnez **Exit Discarding Changes** (Quitter en ignorant les modifications), puis appuyez sur la touche entrée.
## <span id="page-72-0"></span>**Téléchargement d'une mise à jour du BIOS**

**ATTENTION :** Pour éviter d'endommager l'ordinateur ou de faire échouer l'installation, téléchargez et installez une mise à jour du BIOS uniquement lorsque l'ordinateur est connecté à une source d'alimentation externe fiable via un adaptateur secteur. Ne téléchargez pas ou n'installez pas une mise à jour du BIOS lorsque l'ordinateur fonctionne sur batterie ou s'il est connecté à une source d'alimentation en option. Au cours du téléchargement et de l'installation, suivez les instructions cidessous.

Ne déconnectez pas l'alimentation de l'ordinateur en débranchant le cordon d'alimentation de la prise secteur.

N'arrêtez pas l'ordinateur et n'activez pas le mode veille.

Abstenez-vous d'insérer, de retirer, de connecter ou de déconnecter un périphérique, un câble ou un cordon.

- **1.** Dans l'écran d'accueil, tapez support, puis sélectionnez l'application **HP Support Assistant**.
- **2.** Sélectionnez **Updates and tune-ups** (Optimisations et mises à jour), puis cliquez sur **Vérifiez maintenant si des mises à jour HP doivent être effectuées**.
- **3.** Suivez les instructions à l'écran.
- **4.** Dans la zone de téléchargement, procédez comme suit :
	- **a.** Identifiez la mise à jour du BIOS la plus récente et comparez-la avec celle actuellement installée sur l'ordinateur. Si la mise à jour est plus récente que votre BIOS, notez la date, le nom et d'autres informations. Ces informations vous seront utiles pour rechercher la mise à jour une fois qu'elle aura été téléchargée sur le disque dur.
	- **b.** Suivez les instructions à l'écran pour télécharger les éléments sélectionnés sur le disque dur.

Notez le chemin d'accès à l'emplacement où sera téléchargée la mise à jour du BIOS sur le disque dur. Vous devrez accéder à cet emplacement lorsque vous serez prêt à installer la mise à jour.

**REMARQUE :** Si vous connectez votre ordinateur à un réseau, consultez l'administrateur réseau avant d'installer des mises à jour logicielles, en particulier celles du BIOS système.

Les procédures d'installation du BIOS varient. Une fois le téléchargement terminé, suivez les instructions à l'écran. Si aucune instruction ne s'affiche, procédez comme suit :

- **1.** Dans l'écran d'accueil, tapez e, puis sélectionnez **Explorateur de fichiers**.
- **2.** Cliquez sur la désignation du disque dur. Il s'agit généralement de Disque local (C:).
- **3.** À l'aide du chemin d'accès noté précédemment, ouvrez le dossier du disque dur qui contient la mise à jour.
- **4.** Double-cliquez sur le fichier dont l'extension est .exe (par exemple, *nomfichier*.exe).

L'installation du BIOS commence.

**5.** Terminez l'installation en suivant les instructions à l'écran.

**REMARQUE :** Lorsqu'un message apparaît à l'écran pour indiquer que l'installation s'est correctement déroulée, vous pouvez supprimer le fichier téléchargé du disque dur.

# **Utilisation des diagnostics système**

Les diagnostics système vous permettent d'exécuter des tests de diagnostic pour déterminer si les éléments matériels de l'ordinateur fonctionnent correctement.

Pour démarrer les diagnostics système :

- **1.** Mettez sous tension ou redémarrez l'ordinateur, appuyez rapidement sur echap, puis appuyez sur f2.
- **2.** Cliquez sur le test de diagnostic que vous souhaitez exécuter, puis suivez les instructions à l'écran.

**REMARQUE :** Pour interrompre un test de diagnostic en cours d'exécution, appuyez sur la touche echap.

# <span id="page-74-0"></span>**11 Sauvegarde et restauration**

Votre ordinateur comprend des outils fournis par le système d'exploitation et par HP pour vous aider à protéger vos données et à les restaurer, au besoin. Ces outils vous permettront de rétablir le bon fonctionnement de votre ordinateur ou même de le restaurer à son état d'origine, le tout très simplement.

Ce chapitre couvre les processus suivants :

- Création de supports de restauration et de sauvegardes
- Restauration et récupération de votre système

**PEMARQUE :** Ce manuel présente un aperçu des options de sauvegarde, de restauration et de récupération. Pour plus d'informations, tapez a dans l'écran d'accueil, puis sélectionnez **Aide et support**.

# **Création de supports de restauration et de sauvegardes**

La restauration après une panne du système équivaut uniquement à votre sauvegarde la plus récente.

- **1.** Lorsque vous ajoutez du matériel ou des programmes logiciels, créez des points de restauration. Un point de restauration système est un instantané de certains contenus du disque dur, enregistré par la fonction Restauration du système de Windows, à un moment spécifique. Un point de restauration système contient des données que Windows utilise, comme les paramètres du registre. Windows crée automatiquement un point de restauration système au cours de la mise à jour de Windows et pendant d'autres opérations de maintenance système (telles que les mises à jour logicielles, les analyses de sécurité ou les diagnostics système). Vous avez également la possibilité de créer manuellement un point de restauration système à tout moment. Pour plus d'informations et d'instructions sur la création de points de restauration système spécifiques, accédez à Aide et support. Dans l'écran d'accueil, tapez a, puis sélectionnez **Aide et support**.
- **2.** Lorsque vous ajoutez des photos, de la vidéo, de la musique et d'autres fichiers personnels, créez une sauvegarde de vos informations personnelles. Vous pouvez configurer la fonction Historique des fichiers de Windows pour sauvegarder régulièrement et automatiquement les fichiers des bibliothèques, le bureau, vos contacts et vos favoris. Si vous supprimez accidentellement des fichiers de votre disque dur et qu'ils ne peuvent plus être récupérés dans la Corbeille ou si des fichiers sont corrompus, vous pouvez restaurer les fichiers sauvegardés à l'aide de la fonction Historique des fichiers. La restauration de fichiers s'avère également utile si vous choisissez de réinitialiser l'ordinateur en réinstallant Windows ou en restaurant le système avec HP Recovery Manager.

**REMARQUE :** L'historique des fichiers n'est pas activé par défaut, vous devez donc l'activer.

Pour plus d'informations et d'instructions sur l'utilisation de la fonction Historique des fichiers, reportez-vous à Aide et support. Dans l'écran d'accueil, tapez a, puis sélectionnez **Aide et support**.

# <span id="page-75-0"></span>**Restauration**

Il existe plusieurs options de restauration de votre système. Choisissez la méthode qui correspond le mieux à votre situation et à votre niveau de connaissances :

Si vous souhaitez restaurer vos données et fichiers personnels à partir des sauvegardes que vous avez créées, vous pouvez utiliser la fonction Historique des fichiers de Windows. Pour plus d'informations et d'instructions sur l'utilisation de la fonction Historique des fichiers, reportez-vous à Aide et support. Dans l'écran d'accueil, tapez a, puis sélectionnez **Aide et support**.

Si vous devez corriger un problème concernant une application ou un pilote préinstallé, utilisez l'option Réinstaller les pilotes et les applications de HP Recovery Manager pour réinstaller l'application ou le pilote souhaité.

- Dans l'écran d'accueil, tapez  $\text{recovery}$  à l'aide de la station clavier, sélectionnez **HP Recovery Manager**, sélectionnez **Réinstallation de pilotes et d'applications**, puis suivez les instructions à l'écran.
- Si vous souhaitez restaurer le système sur un état précédent sans perdre de données personnelles, vous pouvez utiliser la fonction Restauration du système de Windows. La fonction Restauration du système vous permet de restaurer les données sans devoir actualiser ou réinstaller Windows. Windows crée automatiquement des points de restauration système pendant la mise à jour de Windows et d'autres événements de maintenance système. Même si vous n'avez pas créé manuellement de point de restauration, vous pouvez choisir de restaurer un état précédent du système à l'aide d'un point précédent, créé automatiquement. Pour plus d'informations et d'instructions sur l'utilisation de la fonction Restauration du système de Windows, accédez à HP Support Assistant. Pour accéder à HP Support Assistant, sélectionnez l'application **HP Support Assistant** dans l'écran d'accueil.
- Si vous souhaitez restaurer le système rapidement et facilement sans perdre de données personnelles, réglages ou applications préinstallées sur votre ordinateur ou acquises sur le Windows Store, pensez à utiliser la fonction Actualiser de Windows. Cette option ne requiert pas de sauvegarder les données sur un autre disque. Reportez-vous à la section [Restauration facile](#page-76-0) [et rapide avec la fonction Actualiser de Windows à la page 67.](#page-76-0)
- Si vous souhaitez réinitialiser votre ordinateur sur son état d'origine, Windows permet de supprimer facilement l'intégralité des données personnelles, applications et paramètres et de réinstaller Windows.

Pour plus d'informations, reportez-vous à la section [Option Tout supprimer et réinstaller](#page-76-0) [Windows à la page 67](#page-76-0).

Si vous souhaitez réinitialiser votre ordinateur à l'aide d'une image réduite, vous pouvez choisir l'option HP Restauration d'image réduite dans la partition HP Recovery (certains modèles uniquement). L'option Restauration d'une image réduite installe uniquement les pilotes et les applications permettant de faire fonctionner le matériel. D'autres applications incluses dans l'image sont disponibles à l'installation via l'option Réinstaller les pilotes et les applications de HP Recovery Manager.

Pour plus d'informations, reportez-vous à la section [Restauration avec HP Recovery Manager](#page-77-0) [à la page 68](#page-77-0).

Si vous souhaitez restaurer les partitions et le contenu installés en usine sur l'ordinateur, vous pouvez sélectionner l'option Restauration du système du support de restauration HP. Pour plus

<span id="page-76-0"></span>d'informations, reportez-vous à la section [Restauration avec HP Recovery Manager](#page-77-0) [à la page 68](#page-77-0).

● Si vous souhaitez supprimer la partition de restauration pour récupérer de l'espace sur le disque dur, HP Recovery Manager propose l'option Supprimer la partition de restauration.

Pour plus d'informations, reportez-vous à la section [Retrait de la partition de restauration HP](#page-78-0) [à la page 69](#page-78-0).

## **Restauration facile et rapide avec la fonction Actualiser de Windows**

Lorsque votre ordinateur ne fonctionne pas correctement et que vous devez rétablir la stabilité du système, la fonction Actualiser de Windows vous permet de démarrer simplement les logiciels importants.

**IMPORTANT :** L'actualisation supprime les applications traditionnelles qui n'ont pas été installées en usine sur le système.

**REMARQUE :** Pendant l'actualisation, une liste des applications traditionnelles supprimées est enregistrée pour vous permettre de savoir rapidement quels logiciels vous devez réinstaller. Pour des instructions sur la réinstallation des applications traditionnelles, accédez à HP Support Assistant. Pour accéder à HP Support Assistant, sélectionnez l'application **HP Support Assistant** dans l'écran d'accueil.

**PEMARQUE :** Vous serez peut-être invité à donner votre accord ou à saisir votre mot de passe pendant ce processus. Pour plus d'informations, accédez à HP Support Assistant.

Pour démarrer l'actualisation :

- **1.** Dans l'écran d'accueil, placez le pointeur dans le coin supérieur ou inférieur droit de l'écran pour afficher les icônes.
- **2.** Cliquez sur **Paramètres**.
- **3.** Cliquez sur **Changer les paramètres du PC** dans le coin inférieur droit de l'écran, puis sélectionnez **Général** dans l'écran Paramètres du PC.
- **4.** Sous **Actualiser votre PC sans affecter vos fichiers**, sélectionnez **Démarrer**, puis suivez les instructions à l'écran.

## **Option Tout supprimer et réinstaller Windows**

Vous aimeriez pouvoir effectuer un reformatage détaillé de votre ordinateur ou supprimer des données personnelles avant de donner ou recycler votre ordinateur. La procédure décrite dans cette section permet de restaurer rapidement et simplement votre ordinateur à son état d'origine. Cette option supprime l'ensemble des données, applications et paramètres personnels de votre ordinateur et réinstalle Windows.

**IMPORTANT :** Elle ne permet pas de sauvegarder vos données. Par conséquent, avant d'utiliser cette option, sauvegardez toutes les données personnelles que vous souhaitez conserver.

Vous pouvez lancer cette option à l'aide de la touche f11 ou à partir de l'écran d'accueil.

<span id="page-77-0"></span>Pour utiliser la touche f11 :

**1.** Appuyez sur f11 au démarrage de l'ordinateur.

 $01$ 

Maintenez enfoncée la touche f11 tout en appuyant sur le bouton d'alimentation.

- **2.** Sélectionnez **Résoudre les problèmes** dans le menu des options de démarrage.
- **3.** Sélectionnez **Réinitialiser votre PC**, puis suivez les instructions à l'écran.

Pour utiliser l'écran d'accueil :

- **1.** Dans l'écran d'accueil, placez le pointeur dans le coin supérieur ou inférieur droit de l'écran pour afficher les icônes.
- **2.** Cliquez sur **Paramètres**.
- **3.** Cliquez sur **Changer les paramètres du PC** dans le coin inférieur droit de l'écran, puis sélectionnez **Général** dans l'écran Paramètres du PC.
- **4.** Sous **Tout supprimer et réinstaller Windows**, sélectionnez **Démarrer**, puis suivez les instructions à l'écran.

### **Restauration avec HP Recovery Manager**

Le logiciel HP Recovery Manager permet de restaurer l'ordinateur à son état d'origine. À l'aide du support de restauration HP que vous avez créé, vous pouvez sélectionner l'une des options de restauration suivante :

- Restauration du système : réinstalle le système d'exploitation d'origine, puis configure les paramètres des programmes installés en usine.
- Restauration d'une image réduite : réinstalle le système d'exploitation et tous les pilotes matériels et logiciels mais pas les applications logicielles.
- Réinitialisation des paramètres d'usine : restaure l'état d'origine de l'ordinateur en supprimant toutes les données présentes sur le disque dur et en recréant les partitions. Réinstalle ensuite le système d'exploitation et les logiciels installés en usine.

La partition HP Recovery (certains modèles uniquement) permet d'effectuer une restauration système et une restauration d'image réduite.

#### **Ce que vous devez savoir**

- HP Recovery Manager restaure uniquement les logiciels installés en usine. Pour les logiciels non fournis avec cet ordinateur, vous devez les télécharger sur le site Web de l'éditeur ou les réinstaller à l'aide du support fourni par l'éditeur.
- La restauration via HP Recovery Manager doit être utilisée en dernier recours.
- Le support de restauration HP doit être utilisé en cas de défaillance du disque dur de l'ordinateur.
- Pour utiliser les options Réinitialisation des paramètres d'usine ou Restauration du système, vous devez utiliser le support de restauration HP.
- Si le support de restauration HP ne fonctionne pas, vous pouvez obtenir des supports de restauration pour votre système sur le site Web HP. Pour accéder au support des États-Unis, ouvrez la page<http://www.hp.com/go/contactHP>. Pour accéder au support international, ouvrez la page [http://welcome.hp.com/country/us/en/wwcontact\\_us.html.](http://welcome.hp.com/country/us/en/wwcontact_us.html)

<span id="page-78-0"></span>**IMPORTANT :** HP Recovery Manager ne fournit pas automatiquement de sauvegardes de vos données personnelles. Avant de commencer la restauration, sauvegardez toutes les données personnelles que vous souhaitez conserver.

#### **Utilisation de la partition HP Recovery pour la restauration (certains modèles uniquement)**

La partition de restauration HP (certains modèles uniquement) vous permet de restaurer une image réduite sans devoir utiliser de disques de restauration ou d'unité flash USB de restauration. Ce type de restauration peut uniquement être utilisé si le disque dur fonctionne encore.

Pour démarrer HP Recovery Manager à partir de la partition de restauration HP :

**1.** Appuyez sur f11 au démarrage de l'ordinateur.

–ou–

Maintenez enfoncée la touche f11 tout en appuyant sur le bouton d'alimentation.

- **2.** Sélectionnez **Résoudre les problèmes** dans le menu des options de démarrage.
- **3.** Sélectionnez **HP Recovery Manager**, puis suivez les instructions à l'écran.

#### **Modification de l'ordre d'amorçage**

Si l'ordinateur ne redémarre pas dans HP Recovery Manager, vous pouvez modifier l'ordre d'amorçage de l'ordinateur, à savoir l'ordre des périphériques répertoriés dans le BIOS suivi par l'ordinateur au moment du démarrage. Vous pouvez modifier la sélection de l'unité optique ou d'une unité flash USB.

Pour modifier la séquence d'amorçage :

- **1.** Insérez le support de restauration HP que vous avez créé.
- **2.** Redémarrez l'ordinateur.
- **3.** Maintenez enfoncée la touche echap au redémarrage de l'ordinateur, puis appuyez sur la touche f9 pour afficher les options d'amorçage.
- **4.** Sélectionnez l'unité optique ou l'unité flash USB que vous souhaitez utiliser pour l'amorçage.
- **5.** Suivez les instructions à l'écran.

### **Retrait de la partition de restauration HP**

Le logiciel HP Recovery Manager vous permet de supprimer la partition de restauration HP pour libérer de l'espace sur le disque dur.

**IMPORTANT :** La suppression de la partition HP Recovery signifie que vous ne pouvez plus utiliser l'option Réactualiser de Windows, l'option Tout supprimer et réinstaller Windows ou l'option HP Recovery Manager pour la restauration.

Procédez comme suit pour supprimer la partition de restauration HP :

- **1.** Dans l'écran d'accueil, tapez recovery, puis sélectionnez **HP Recovery Manager**.
- **2.** Sélectionnez **Supprimer la partition de restauration**, puis suivez les instructions à l'écran pour poursuivre.

# <span id="page-79-0"></span>**12 Caractéristiques techniques**

# **Tension d'entrée**

Les informations relatives à l'alimentation contenues dans cette section peuvent s'avérer utiles si vous voyagez à l'étranger avec votre ordinateur.

L'ordinateur utilise une alimentation en courant continu, qui peut être fournie par une source d'alimentation en courant alternatif ou continu. La source d'alimentation secteur doit offrir une puissance nominale de 100-240 V, 50-60 Hz. Bien que l'ordinateur puisse fonctionner sur une source d'alimentation en courant continu autonome, il est vivement recommandé d'utiliser uniquement un adaptateur secteur ou une source d'alimentation en courant continu fournis ou agréés par HP pour alimenter l'ordinateur.

L'ordinateur peut fonctionner sur une alimentation en courant continu correspondant aux caractéristiques suivantes : La tension et l'intensité de fonctionnement varient selon la plate-forme.

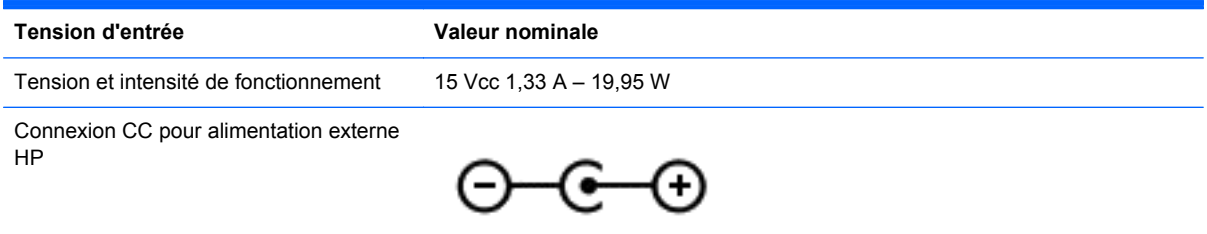

**REMARQUE :** Ce produit est conçu pour des systèmes électriques en Norvège ayant une tension phase à phase ne dépassant pas 240 Vrms.

**REMARQUE :** La tension et l'intensité de fonctionnement de l'ordinateur sont indiquées sur l'étiquette de conformité du système.

# **Environnement d'exploitation**

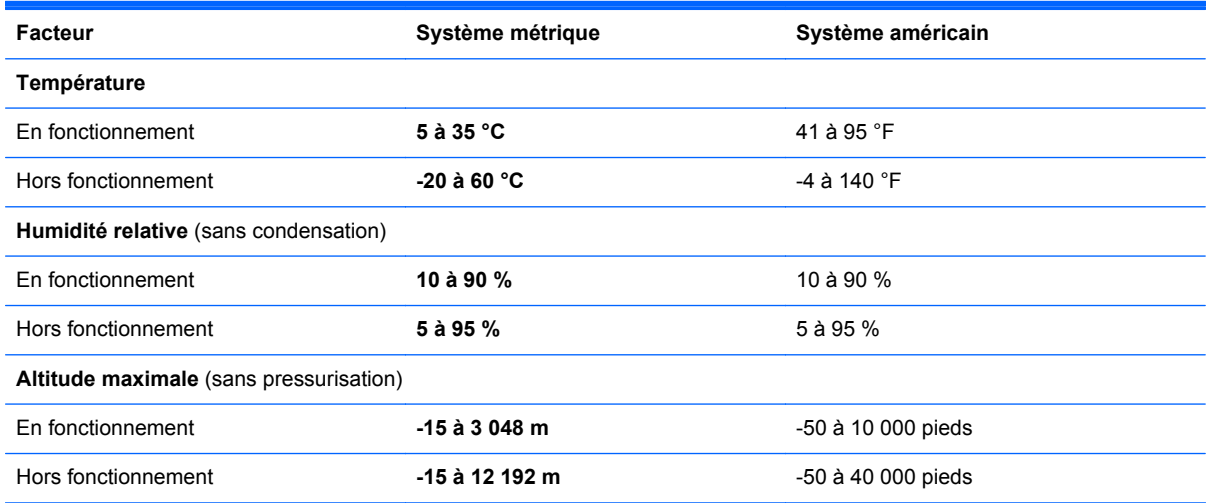

# <span id="page-80-0"></span>**13 Électricité statique**

L'électricité statique est une décharge d'électricité qui se produit lorsque deux objets entrent en contact. Par exemple, vous pouvez recevoir une décharge lorsque vous êtes sur un tapis et que vous touchez la poignée métallique d'une porte.

Une décharge d'électricité statique transmise par un doigt ou d'autres conducteurs électrostatiques risque de détériorer les composants électroniques. Afin d'éviter tout risque de détérioration de l'ordinateur, d'une unité ou toute perte d'informations, respectez les précautions suivantes :

- Si les instructions d'installation ou de retrait vous indiquent de débrancher l'ordinateur, faites-le après vous être assuré d'être correctement relié à la terre et avant de retirer un cache.
- Conservez les composants dans leur emballage de protection contre l'électricité statique jusqu'à ce que vous soyez prêt à les installer.
- Évitez de toucher les broches, les conducteurs et les circuits. Manipulez le moins possible les composants électroniques.
- Utilisez des outils non magnétiques.
- Avant de manipuler des composants, déchargez-vous de l'électricité statique en touchant une surface métallique non peinte du composant.
- Si vous retirez un composant, placez-le dans un emballage de protection contre l'électricité statique.

Pour plus d'informations sur l'électricité statique ou le retrait et l'installation des composants, contactez le support technique.

# **Index**

### **A**

activités amusantes à réaliser [1](#page-10-0) actualiser [67](#page-76-0) tablette [66](#page-75-0) alimentation batterie [47](#page-56-0) alimentation par batterie [47](#page-56-0) alimentation secteur externe, utilisation [49](#page-58-0) antennes WLAN, identification [7](#page-16-0) arrêt [50](#page-59-0)

#### **B**

balayage à partir du bord droit [23](#page-32-0) balayage à partir du bord gauche [23](#page-32-0) batterie décharge [48](#page-57-0) niveaux bas de batterie [48](#page-57-0) Beats Audio [36](#page-45-0) Beats Audio, touche d'activation [36](#page-45-0) BIOS identification de la version [62](#page-71-0) mise à jour [62](#page-71-0) téléchargement d'une mise à jour [63](#page-72-0) bouton d'activation et de désactivation du pavé tactile, identification [10](#page-19-0) boutons activation/désactivation du pavé tactile [10](#page-19-0) alimentation [5](#page-14-0) droit du pavé tactile [10](#page-19-0) gauche du pavé tactile [10](#page-19-0)

#### **C**

câbles USB [53](#page-62-0) câble USB, connexion [53](#page-62-0) carte numérique insertion [54](#page-63-0)

commandes des périphériques sans fil système d'exploitation [28](#page-37-0) concentrateurs [52](#page-61-0) concentrateurs USB [52](#page-61-0) configuration des fonctions audio d'un périphérique HDMI [39](#page-48-0) conformité, informations [14](#page-23-0) connexion à un réseau WLAN [31](#page-40-0) connexion Internet, configuration [30](#page-39-0) connexion réseau WLAN d'entreprise [31](#page-40-0) connexion réseau WLAN public [31](#page-40-0)

#### **D**

définition d'une protection par mot de passe à la sortie de veille [47](#page-56-0) déplacement avec l'ordinateur [56](#page-65-0)

#### **E**

echap, identification de la touche [12](#page-21-0) écran tactile écran tactile, utilisation [20](#page-29-0) électricité statique [71](#page-80-0) éléments côté droit [12](#page-21-0) côté gauche [13](#page-22-0) écran [7](#page-16-0) partie supérieure [9](#page-18-0) entretien nettoyage de disque [55](#page-64-0) environnement d'exploitation [70](#page-79-0) étiquettes numéro de série [14](#page-23-0)

#### **F**

fn, identification de la touche [44](#page-53-0) fonctions audio, vérification [37](#page-46-0)

#### **H**

haut-parleurs, connexion [36](#page-45-0) haut-parleurs, identification [34](#page-43-0)

#### HDMI

configuration des fonctions audio [39](#page-48-0) HDMI, identification du port [13,](#page-22-0) [35](#page-44-0) HP Recovery Manager [68](#page-77-0) correction des problèmes de démarrage [69](#page-78-0) démarrage [69](#page-78-0)

#### **I**

image réduite création [68](#page-77-0) image réduite, restauration [69](#page-78-0) informations sur la batterie, recherche [48](#page-57-0) informations sur la certification des périphériques sans fil [14](#page-23-0) informations système, touche d'activation [44](#page-53-0) installation mises à jour critiques [61](#page-70-0) interrupteur d'alimentation, identification [5](#page-14-0)

#### **L**

logiciel antivirus, utilisation [60](#page-69-0) logiciel de nettoyage de disque [55](#page-64-0) logiciel pare-feu [60](#page-69-0) logiciels nettoyage de disque [55](#page-64-0) logiciels de sécurité Internet, utilisation [60](#page-69-0)

#### **M**

microphone interne, identification [34](#page-43-0) microphones internes, identification [7](#page-16-0) mise hors tension de l'ordinateur [50](#page-59-0) mises à jour logicielles, installation [60](#page-69-0)

mises à jour logicielles HP et tierces, installation [61](#page-70-0) mises à jour Windows, installation [61](#page-70-0) mots de passe Setup Utility (BIOS) [59](#page-68-0) Windows [59](#page-68-0) mots de passe Setup Utility (BIOS) [59](#page-68-0) mots de passe Windows [59](#page-68-0) mouvement de défilement du pavé tactile [16](#page-25-0) mouvement de pincement du pavé tactile [17](#page-26-0) mouvement de pincement sur l'écran tactile [22](#page-31-0) mouvement de rotation du pavé tactile [17](#page-26-0) mouvement de zoom de l'écran tactile [22](#page-31-0) mouvement de zoom du pavé tactile [17](#page-26-0) mouvements de balayage à partir du bord [23](#page-32-0) balayage à partir du bord supérieur [24](#page-33-0) mouvements de l'écran tactile [23](#page-32-0), [24](#page-33-0) défilement [21](#page-30-0) glissement à un doigt [20](#page-29-0) mouvements de balayage à partir du bord [23](#page-32-0) pincement [22](#page-31-0) rotation [22](#page-31-0) mouvements du pavé tactile défilement [16](#page-25-0) pincement [17](#page-26-0) rotation [17](#page-26-0) zoom [17](#page-26-0)

#### **N**

nettoyage de votre ordinateur [55](#page-64-0) niveau bas de batterie [48](#page-57-0) niveau critique de batterie [49](#page-58-0) nom et numéro du produit, ordinateur [14](#page-23-0) numéro de série [14](#page-23-0) numéro de série, ordinateur [14](#page-23-0)

Muet, identification du voyant [11](#page-20-0)

#### **O**

option Tout supprimer et réinstaller Windows [67](#page-76-0) ordre d'amorçage modification de HP Recovery Manager [69](#page-78-0)

#### **P**

panneau de contrôle de la fonction Beats Audio [36](#page-45-0) partition de restauration [69](#page-78-0) retrait [69](#page-78-0) partition de restauration HP [69](#page-78-0) restauration [69](#page-78-0) retrait [69](#page-78-0) pavé tactile boutons [10](#page-19-0) identification [10](#page-19-0) pavé tactile, identification de la zone [10](#page-19-0) période de garantie [14](#page-23-0) périphérique Bluetooth [28,](#page-37-0) [31](#page-40-0) périphériques externes [53](#page-62-0) périphériques externes en option, utilisation [53](#page-62-0) périphériques haute définition, connexion [38](#page-47-0) périphériques USB connexion [52](#page-61-0) description [52](#page-61-0) retrait [53](#page-62-0) port HDMI, connexion [38](#page-47-0) ports HDMI [13,](#page-22-0) [35](#page-44-0), [38](#page-47-0) USB 2.0 [12](#page-21-0), [13](#page-22-0), [34](#page-43-0) prendre soin de votre ordinateur [55](#page-64-0) prises sortie audio (casque) [6](#page-15-0), [13,](#page-22-0) [33](#page-42-0), [35](#page-44-0)

### **R**

recommandations [1](#page-10-0) recyclage ordinateur [66](#page-75-0), [67](#page-76-0) réinitialisation étapes [67](#page-76-0) ordinateur [66](#page-75-0), [67](#page-76-0) réinitialisation de l'ordinateur [67](#page-76-0) réseau sans fil, protection [61](#page-70-0)

réseau sans fil (WLAN) connexion [31](#page-40-0) connexion réseau WLAN d'entreprise [31](#page-40-0) connexion réseau WLAN public [31](#page-40-0) équipement nécessaire [30](#page-39-0) plage de fonctionnement [31](#page-40-0) sécurité [30](#page-39-0) utilisation [29](#page-38-0) restauration [66,](#page-75-0) [67](#page-76-0) démarrage [69](#page-78-0) HP Recovery Manager [68](#page-77-0) système [68](#page-77-0) restauration du système [68](#page-77-0) restauration du système d'origine [68](#page-77-0)

#### **S**

sauvegarde fichiers personnels [65](#page-74-0) sauvegarde des logiciels et des données [61](#page-70-0) sauvegardes [65](#page-74-0) sécurité, réseau sans fil [30](#page-39-0) sortie audio (casque), prises [6](#page-15-0), [13](#page-22-0), [33,](#page-42-0) [35](#page-44-0) souris externe configuration des préférences [41](#page-50-0) système, point de restauration création [65](#page-74-0) restauration [66](#page-75-0) système bloqué [50](#page-59-0)

### **T**

tension d'entrée [70](#page-79-0) touches action [12](#page-21-0) echap [12](#page-21-0) touche Windows [12](#page-21-0) touches d'action Aide et support [42](#page-51-0) augmentation de la luminosité de l'écran [42](#page-51-0) augmentation du volume [43](#page-52-0) basculement de l'image à l'écran [43](#page-52-0) identification [12](#page-21-0) lecture, pause, reprise [43](#page-52-0)

morceau ou chapitre précédent [43](#page-52-0) morceau ou chapitre suivant [43](#page-52-0) muet [43](#page-52-0) réduction de la luminosité de l'écran [42](#page-51-0) réduction du volume [43](#page-52-0) touches d'activation affichage des informations système [44](#page-53-0) description [44](#page-53-0) utilisation [44](#page-53-0) touches d'activation du clavier, identification [44](#page-53-0) touche Windows, identification [12](#page-21-0) transport de l'ordinateur [56](#page-65-0)

#### webcam arrière intégrée, identification [5](#page-14-0), [7](#page-16-0), [32](#page-41-0) webcam avant intégrée, identification [34](#page-43-0) Windows actualiser [66,](#page-75-0) [67](#page-76-0) historique des fichiers [65](#page-74-0) réinitialisation [67](#page-76-0) réinstallation [66](#page-75-0), [67](#page-76-0) sauvegarde [65](#page-74-0) système, point de restauration [65,](#page-74-0) [66](#page-75-0) Tout supprimer et réinstaller, option [67](#page-76-0) WLAN, configuration [30](#page-39-0) WLAN, périphérique [29](#page-38-0)

#### **U**

USB 2.0, identification des ports [12](#page-21-0), [13,](#page-22-0) [34](#page-43-0) utilisation de l'alimentation secteur externe [49](#page-58-0) utilisation de mots de passe [58](#page-67-0)

#### **V**

veille activation [45](#page-54-0) désactivation [45](#page-54-0) veille prolongée activation [46](#page-55-0) activation suite à un niveau critique de batterie [49](#page-58-0) désactivation [46](#page-55-0) vérification des fonctions audio [37](#page-46-0) verr maj, identification du voyant [11](#page-20-0) vidéo [38](#page-47-0) voyants Muet [11](#page-20-0) verr maj [11](#page-20-0) webcam [5,](#page-14-0) [7,](#page-16-0) [32,](#page-41-0) [34](#page-43-0)

#### **W**

webcam [35](#page-44-0) webcam, identification du voyant [7,](#page-16-0) [34](#page-43-0) webcam (avant), identification [7,](#page-16-0) [34](#page-43-0)